# **brother.**

# **Impresora láser Brother**

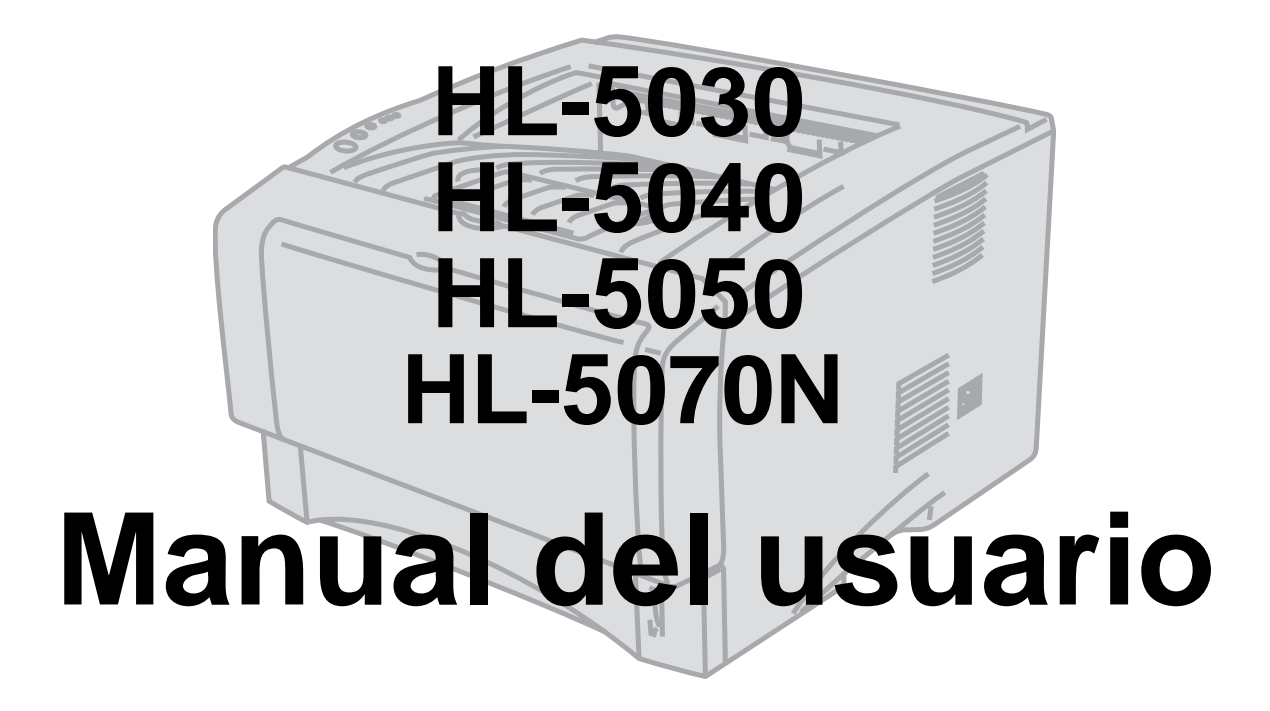

## **Para usuarios con minusvalías en la vista**

Consulte los dos archivos HTML, index\_win.html e index\_mac.html en el CD-ROM suministrado. Podrá leer estos archivos con el software Screen Reader "texto a voz".

Antes de utilizar la impresora, debe configurar el hardware e instalar el controlador.

Utilice el Manual de instalación rápida para configurar la impresora. Puede encontrar una copia impresa en la caja.

Antes de instalar la impresora, lea atentamente el contenido de este Manual del usuario. Guarde el CD-ROM en un lugar conveniente para realizar consultas rápidas en cualquier momento.

Visite nuestra sede Web en [http://solutions.brother.com](http://solutions.brother.com ) donde encontrará repuestas a las preguntas más comunes (FAQ), asistencia de productos, preguntas técnicas y actualizaciones de controladores y utilidades.

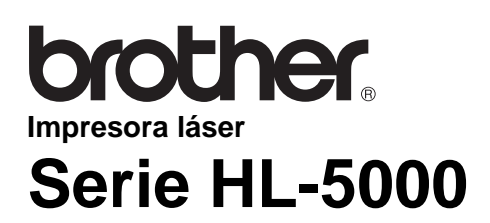

**Manual del usuario**

## **Definiciones de advertencias, precauciones y notas**

Utilizamos los siguientes términos en todo este Manual del usuario:

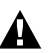

Debe seguir estas advertencias para evitar posibles lesiones.

Debe seguir estas instrucciones para asegurarse de que utiliza la impresora de forma adecuada y no producir daños.

Recuerde estas útiles sugerencias cuando utilice la impresora.

## **Para utilizar la impresora con seguridad**

Si la impresora ha estado en uso recientemente, algunas piezas internas estarán extremadamente  $\blacktriangle$ calientes. Al abrir la cubierta delantera o trasera de la impresora, nunca toque las partes sombreadas que se indican en las siguientes ilustraciones.

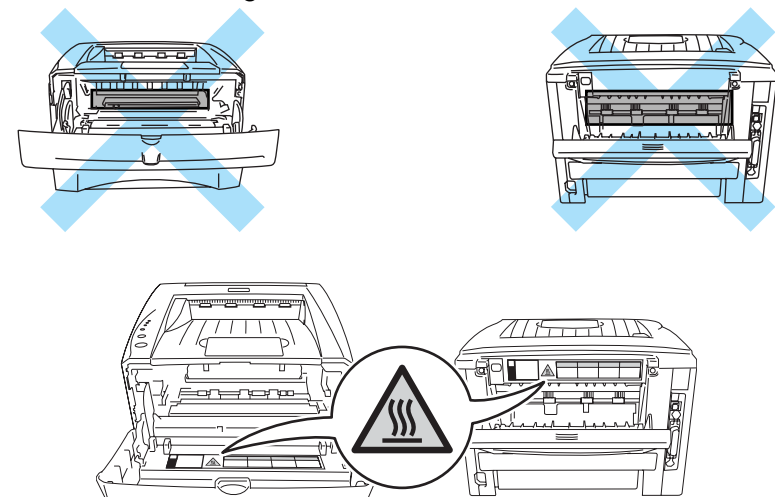

Dentro de la impresora hay electrodos de alta tensión. Antes de limpiar la impresora, eliminar un atasco de papel o sustituir componentes internos, asegúrese de desconectar el interruptor de encendido y de desenchufar el cable de alimentación de la toma a la red eléctrica.

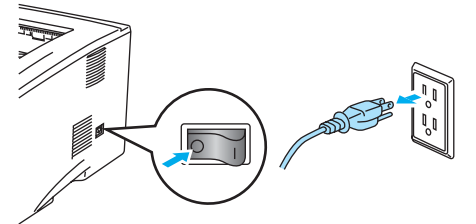

No manipule el enchufe con las manos mojadas, puede producirse una descarga eléctrica.

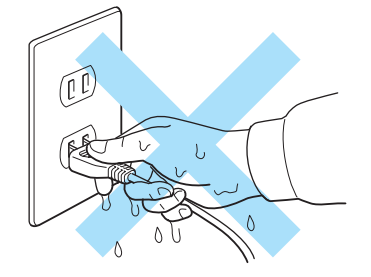

### **Precaución**

Para la limpieza utilice agua y detergentes neutros. Limpiar con líquidos volátiles como disolventes o bencina puede dañar la superficie de la impresora.

No utilice productos de limpieza que contengan amoniaco. Dañarán la impresora y el cartucho de tóner.

# **Números de Brother (EE.UU. y Canadá)**

**IMPORTANTE:**Para obtener asistencia técnica, debe llamar al país donde adquirió la impresora. Las llamadas deben realizarse **desde dentro** de ese país.

## **Registre su producto**

Registrando su producto en Brother International Corporation, quedará registrado como el propietario original del producto. Su registro en Brother:

■ puede servir como confirmación de la fecha de compra de su producto en caso de perder el recibo;

■ puede respaldar una demanda de seguro en caso de pérdida del producto cubierta por un seguro y

■ le ayudará a que le notifiquemos mejoras en el producto y ofertas especiales.

Cumplimente el Registro de garantía de Brother o registre su producto en línea en

### **<www.registermybrother.com>**

## **Atención al cliente**

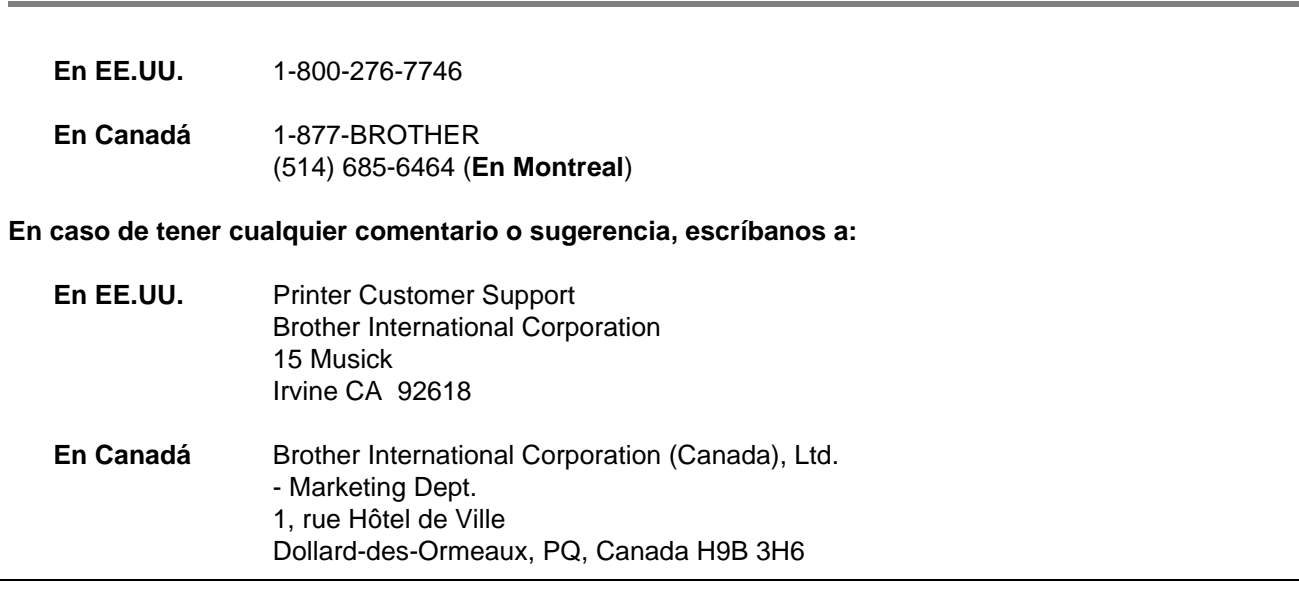

## **Ubicador de centros de servicios (sólo EE.UU.)**

Si desea saber la ubicación de un centro de servicio técnico autorizado de Brother, llame al 1-800-284-4357.

## **Ubicaciones de centros de servicio (sólo Canadá)**

Si desea saber la ubicación de un centro de servicio técnico autorizado de Brother, llame al 1-877-BROTHER.

## **Sistema fax-back de Brother (sólo EE.UU.)**

Brother dispone de un sistema Fax-Back de fácil uso, que le permitirá obtener inmediatamente respuestas a las preguntas técnicas más comunes, así como información acerca de nuestros productos. Este servicio está disponible las 24 horas de los 7 días de la semana. Puede utilizar el sistema para enviar la información a cualquier máquina de fax.

Llame al número que se indica a continuación y siga las instrucciones grabadas para recibir un fax sobre el método de utilización del sistema y un índice de todos los temas sobre los que se puede obtener información.

**Sólo para EE.UU.** 1-800-521-2846

## **Direcciones de Internet**

Sede Web global de Brother:

**<http://www.brother.com>**

Para preguntas más comunes (FAQ), asistencia de productos, preguntas técnicas y actualizaciones de controladores y utilidades:

**<http://solutions.brother.com>**

Para accesorios y suministros de Brother (sólo EE.UU.):

**<http://www.brothermall.com>**

# **Preguntas más comunes (FAQ)**

El Centro de soluciones de Brother es su punto de referencia para todas las necesidades de su impresora. Puede descargar el software y las utilidades más actualizados, leer las preguntas más comunes y pasar a la sección "Soluciones" para aprender cómo obtener el máximo de su producto Brother.

### **<http://solutions.brother.com>**

Puede comprobar aquí si hay actualizaciones de controladores Brother.

## **Información importante: Normativas**

## **Declaración de conformidad con la Federal Communications Commission (FCC) (para EE.UU.)**

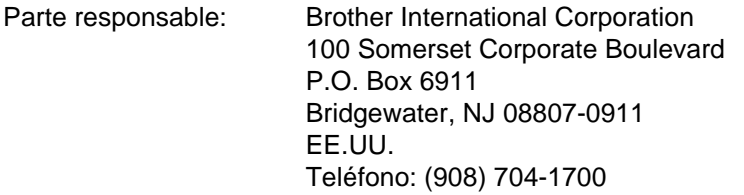

declara que los productos

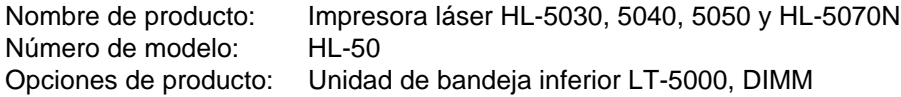

cumple la Parte 15 del Reglamento de la FCC. El funcionamiento está sujeto a las dos condiciones siguientes: (1) Este dispositivo no debe provocar interferencias perjudiciales y (2) este dispositivo debe aceptar cualquier interferencia recibida, incluyendo interferencias que puedan provocar un funcionamiento indebido.

Tras las pruebas realizadas en este equipo, confirmamos que cumple los límites para dispositivos digitales de Clase B, en virtud de lo estipulado en la Parte 15 del Reglamento de la FCC. Estos límites se han estipulado para disponer una protección razonable contra interferencias perjudiciales en instalaciones residenciales. Este equipo genera, utiliza y puede irradiar radiofrecuencia y, en caso de no instalarse y utilizarse según las instrucciones, puede provocar interferencias perjudiciales a las comunicaciones de radio. Sin embargo, esto no garantiza que no vayan a producirse interferencias en una determinada instalación. En caso de que este equipo provocase interferencias perjudiciales a la recepción de radio y televisión, lo que podrá determinarse apagándolo y encendiéndolo, se recomienda al usuario intentar corregir la interferencia empleando cualquiera de las siguientes medidas:

- Reorientar o reubicar la antena de recepción.
- Aumentar la separación entre el equipo y el receptor.
- Conectar el equipo a una toma de red en un circuito diferente al que esté conectado el receptor.
- Solicitar ayuda al distribuidor o a un técnico de radio/TV cualificado.

### **Importante**

Debe utilizarse un cable de interfaz apantallado para asegurar el cumplimiento de los límites para un dispositivo digital de Clase B.

Todo cambio o modificación no aprobado expresamente por Brother Industries, Ltd. podría dejar sin efecto la autorización al usuario para hacer funcionar el equipo.

## **Declaración de cumplimiento de la industria canadiense (para Canadá)**

Este aparato digital de Clase B cumple todos los requisitos de la normativa ICES-003 canadiense.

Cet appareil numérique de la classe B est conforme à la norme NMB-003 du Canada.

## **Radiointerferencias (sólo modelo 220 a 240 voltios)**

Esta máquina cumple la especificación EN55022 (CISPR Publication 22)/Clase B.

Antes de utilizar este producto, compruebe que utiliza un cable de interfaz apantallado con conductores de par trenzado que esté etiquetado como "IEEE 1284 compliant" (compatible con IEEE 1284). El cable no debe tener más de 2 metros de longitud.

## **Declaración de cumplimiento de la norma International ENERGY STAR®**

El propósito del Programa internacional de ENERGY STAR® es promover el desarrollo y popularización de equipos de oficina que consuman electricidad de manera eficiente.

Como participante en el Programa Internacional ENERGY STAR® Partner, Brother Industries, Ltd. manifiesta que este producto cumple las directrices del programa ENERGY STAR<sup>®</sup> para el consumo eficiente.

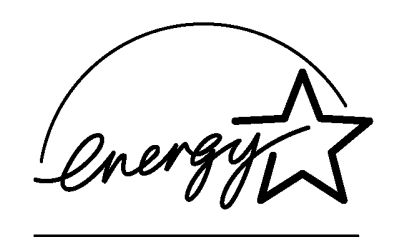

## **Seguridad de láser (sólo modelo 100 a 120 voltios)**

Esta máquina está homologada como producto láser de Clase I según la Norma de Emisión de Radiaciones del Ministerio de Sanidad y Servicios Humanos (DHHS) de los Estados Unidos, en virtud de la Ley de Control de Radiaciones para la Protección de la Salud y la Seguridad de 1968. Lo cual implica que la máquina no genera radiaciones láser nocivas.

Ya que las radiaciones emitidas en el interior de la máquina quedan completamente confinadas dentro de las carcasas protectoras y tapas externas, el haz de láser no puede escapar de la máquina durante ninguna fase del funcionamiento.

## **Normativas de la FDA (sólo modelo 100 a 120 voltios)**

La Food and Drug Administration (FDA) de los Estados Unidos ha implementado normativas para los productos láser fabricados a partir del 2 de agosto de 1976, de obligado cumplimiento para los productos comercializados en los Estados Unidos. Una de las siguientes etiquetas en la parte trasera de la máquina indica el cumplimiento de las normativas de la FDA, y debe pegarse en todos los productos láser comercializados en los Estados Unidos.

MANUFACTURED: Brother Industries, Ltd., 15-1 Naeshiro-cho Mizuho-ku Nagoya, 467-8561 Japan This product complies with FDA radiation performance standards, 21 CFR subchapter J.

MANUFACTURED: Brother Corporation (Asia) Ltd. Brother Buji Nan Ling Factory Gold Garden Ind., Nan Ling Village, Buji, Rong Gang, Shenzhen, CHINA This product complies with FDA radiation performance standards, 21 CFR Subchapter J

**Precaución:** La utilización de controles y ajustes, o la realización de procedimientos de manera diferente a la especificada en el presente manual, puede provocar una exposición nociva a las radiaciones.

## **Especificación IEC 60825 (sólo modelo 220-240 voltios)**

Esta máquina es un producto láser de Clase 1, tal y como está definido en la especificación IEC 60825. La siguiente etiqueta debe adjuntarse en los países en que sea necesaria.

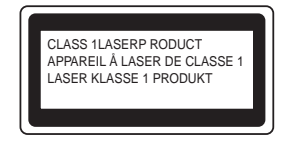

Esta máquina tiene un diodo láser de Clase 3B, que emite radiación láser invisible en la unidad de barrido. La unidad de barrido no debe abrirse bajo ninguna circunstancia.

**Precaución:** La utilización de controles y ajustes, o la realización de procedimientos de manera diferente a la especificada en el presente manual, puede provocar una exposición nociva a las radiaciones.

### **Para Finlandia y Suecia LUOKAN 1 LASERLAITE KLASS 1 LASER APPARAT**

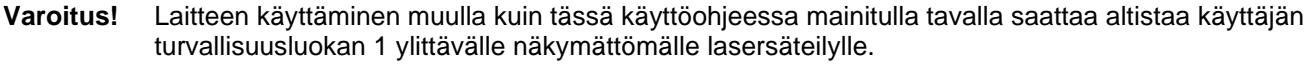

**Varning** Om apparaten används på annat sätt än i denna Bruksanvisning specificerats, kan användaren utsättas för osynlig laserstrålning, som överskrider gränsen för laserklass 1.

### **Radiación láser interna**

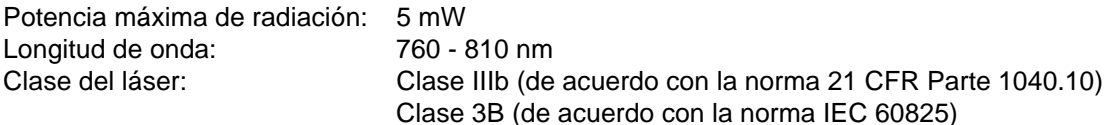

## **IMPORTANTE - Para su seguridad**

Para asegurar el funcionamiento seguro del aparato, el enchufe eléctrico de tres patillas debe insertarse únicamente en una toma de red estándar de tres patillas con conexión a tierra adecuada a través del cableado eléctrico estándar.

Los cables alargadores utilizados con esta impresora deben ser del tipo de tres patillas, y deben estar correctamente conectados para asegurar una correcta conexión a tierra. Los cables alargadores incorrectamente conectados pueden provocar lesiones personales y daños al equipo.

El hecho de que el equipo funcione correctamente no implica que la alimentación esté conectada a tierra y que la instalación sea completamente segura. Para su seguridad, en caso de duda acerca de la conexión a tierra, llame a un electricista cualificado.

### **Dispositivo de desconexión**

Esta impresora debe instalarse en las proximidades de una toma a red eléctrica de fácil acceso. En caso de emergencia, deberá desenchufar el cable eléctrico de la toma de red para desconectar totalmente la alimentación.

### **Advertencia sobre las baterías**

No sustituya la batería. Existe peligro de explosión si se sustituye incorrectamente. No la desmonte, recargue o arroje al fuego. Deseche las baterías usadas de acuerdo con la normativa local.

### **Advertencia sobre conexiones de red LAN**

Conecte este producto a una conexión LAN que no esté expuestas a sobretensiones.

### **Sistema de alimentación IT (sólo para Noruega)**

Este producto también está diseñado para el sistema de alimentación IT con tensión fase a fase de 230V.

### **Opmerking / Oplaadbare Batterij Recycle Informatie (sólo para los Países Bajos)**

Bij dit product zijn batterijen geleverd. Wanneer deze leeg zijn, moet u ze niet weggooien maar inleveren als Klein Chemisch Afval.

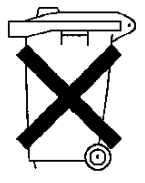

### **Geräuschemission / Emisión de ruidos acústicos (sólo para Alemania)**

Lpa < 70 dB (A) DIN 45635-19-01-KL2

## **Información sobre cableado (para el Reino Unido)**

### **Importante**

Si el enchufe eléctrico suministrado con esta impresora no es adecuado para su toma de red, retire el enchufe del cable de alimentación y monte un enchufe de tres patillas adecuado. Si el enchufe de sustitución necesita un fusible, coloque el mismo fusible que el original.

Si se corta un enchufe del cable de alimentación, debe ser destruido, ya que un enchufe con cables cortados es peligroso si se enchufa a una toma de red eléctrica. ¡No lo deje donde un niño pueda encontrarlo!

En caso de sustitución del fusible del enchufe, utilice sólo un fusible con homologaciones entre ASTA y BS1362 con la misma resistencia nominal que el original.

Siempre vuelva a colocar la tapa del fusible. No utilice nunca enchufes que no tengan cubierta.

### **Advertencia - Esta impresora debe conectarse correctamente a tierra.**

Los hilos del cable principal están coloreados de acuerdo con el siguiente código:

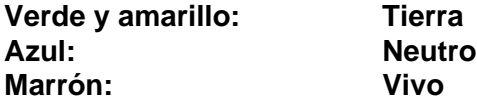

Los colores de los hilos del cable de esta máquina pueden no corresponderse con las marcas coloreadas que identifican a los terminales del enchufe.

En caso de instalar un enchufe diferente, realice lo siguiente:

Quite un trozo de la cobertura exterior del cable, teniendo cuidado de no dañar el aislamiento de color de los hilos interiores.

Corte cada uno de los tres hilos a la longitud adecuada. Si es posible, deje el hilo amarillo y verde más largo que los demás para que, en caso de separarse el cable del enchufe, el hilo verde y amarillo sean los últimos en desconectarse.

Corte un pequeño trozo del aislamiento de color para dejar expuestos los hilos.

El hilo de color verde y amarillo debe conectarse al terminal del enchufe marcado con la letra "E", con el símbolo de masa, o con el hilo de color verde o verde y amarillo.

El hilo de color azul debe conectarse al terminal marcado con la letra "N", o de color negro o azul.

El hilo de color marrón debe conectarse al terminal marcado con la letra "L", o de color rojo o marrón.

Debe asegurarse la cubierta externa del cable dentro del enchufe. Los hilos de color no deben sobresalir fuera del enchufe.

# **Marcas registradas**

El logotipo de Brother es una marca registrada de Brother Industries, Ltd.

Apple, el logotipo de Apple y Macintosh son marcas comerciales registradas en Estados Unidos y otros países; TrueType es una marca comercial de Apple Computer, Inc.

Epson es una marca registrada, y FX-80 y FX-850 son marcas comerciales, de Seiko Epson Corporation.

Hewlett Packard es una marca registrada, y HP LaserJet 6P, 6L, 5P, 5L, 4, 4L, 4P, III, IIIP, II y IIP son marcas comerciales, de Hewlett-Packard Company.

IBM, IBM PC y Proprinter son marcas registradas de International Business Machines Corporation.

Microsoft, MS-DOS, Windows y Windows NT son marcas registradas de Microsoft Corporation en Estados Unidos y demás países.

PostScript es una marca registrada de Adobe Systems Incorporated.

ENERGY STAR es una marca registrada de EE.UU.

Todos los demás términos y las demás marcas y nombres de productos mencionados en el Manual del usuario son marcas registradas de sus respectivos titulares.

### **Compilación y aviso de publicación**

Este manual ha sido compilado y editado por Brother Industries Ltd. e incluye las descripciones y especificaciones más actualizadas del producto.

El contenido de este manual y las especificaciones de este producto están sujetas a modificación sin previo aviso.

Brother se reserva el derecho de modificar sin previo aviso las especificaciones y materiales aquí contenidos, y no asumirá responsabilidad alguna por daños de cualquier índole (incluyendo daños derivados) producidos al basarse en el material presentado, incluyendo (aunque su enumeración no debe interpretarse como una limitación), los errores tipográficos y de otra naturaleza contenidos en la publicación.

©2003 Brother Industries Ltd.

# **brother.**

## **Declaración de conformidad "EC"**

Fabricante Brother Industries Ltd., 15-1, Naeshiro-cho, Mizuho-ku, Nagoya 467-8561, Japón

Planta Brother Corporation (Asia) Ltd. Brother Buji Nan Ling Factory, Gold Garden Ind., Nan Ling Village, Buji, Rong Gang, Shenzhen, China

Declaramos que:

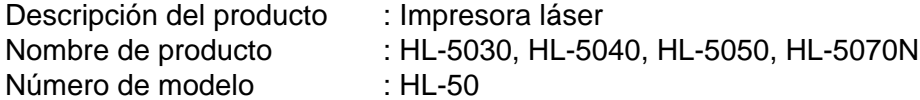

cumplen las disposiciones de las directivas aplicadas: Directiva de bajo voltaje 73/23/EEC (modificada<br>por la 93/68/EEC) y la Directiva de compatibilidad electromagnética 89/336/EEC (modificada por la<br>91/263/EEC y 92/31/EE

Estándares aplicados:

Seguridad armonizada : EN60950:2000

EMC : EN55022:1998 Class B EN55024:1998 EN61000-3-2:1995 + A1:1998 + A2:1998 EN61000-3-3:1995

Año en el que se aplicó por primera vez la marca CE: 2002

Expedido por : Brother Industries, Ltd.

Fecha : 2 de septiembre, 2002

Lugar : Nagoya, Japón

**Firma** 

Cannon , v.

Koichi Asai **Director** Quality Audit Group Quality Management Dept. Information & Document Company

# **Índice de materias**

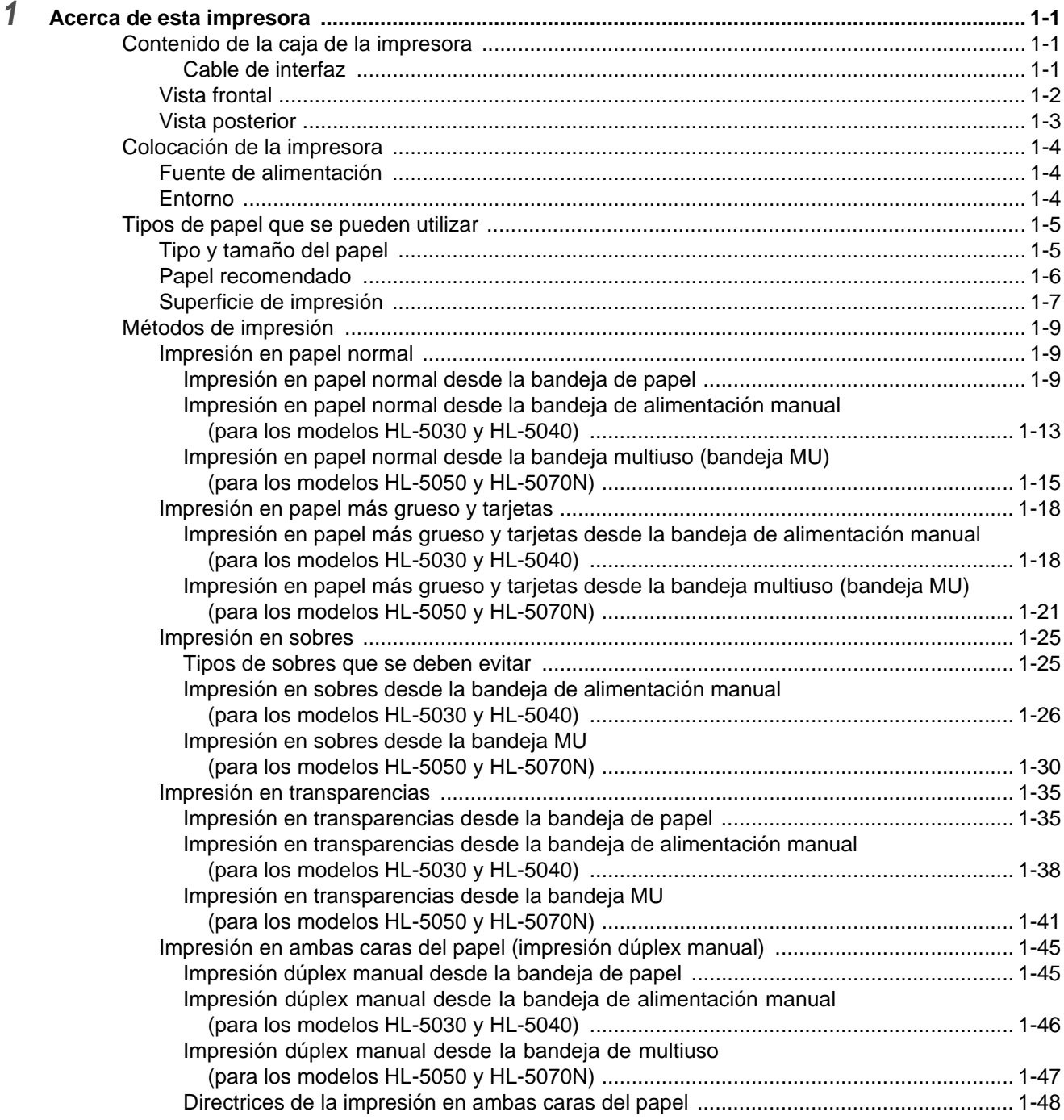

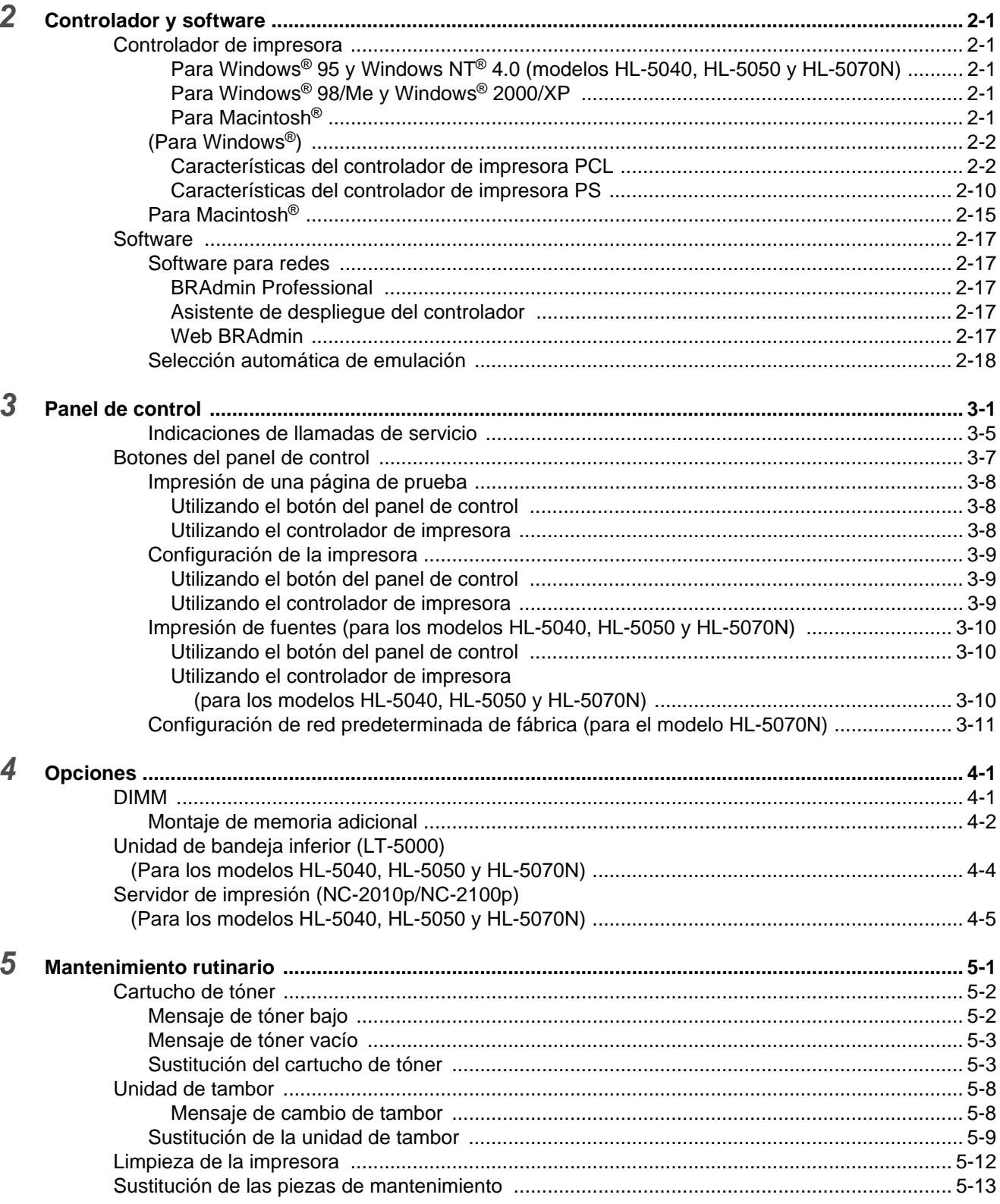

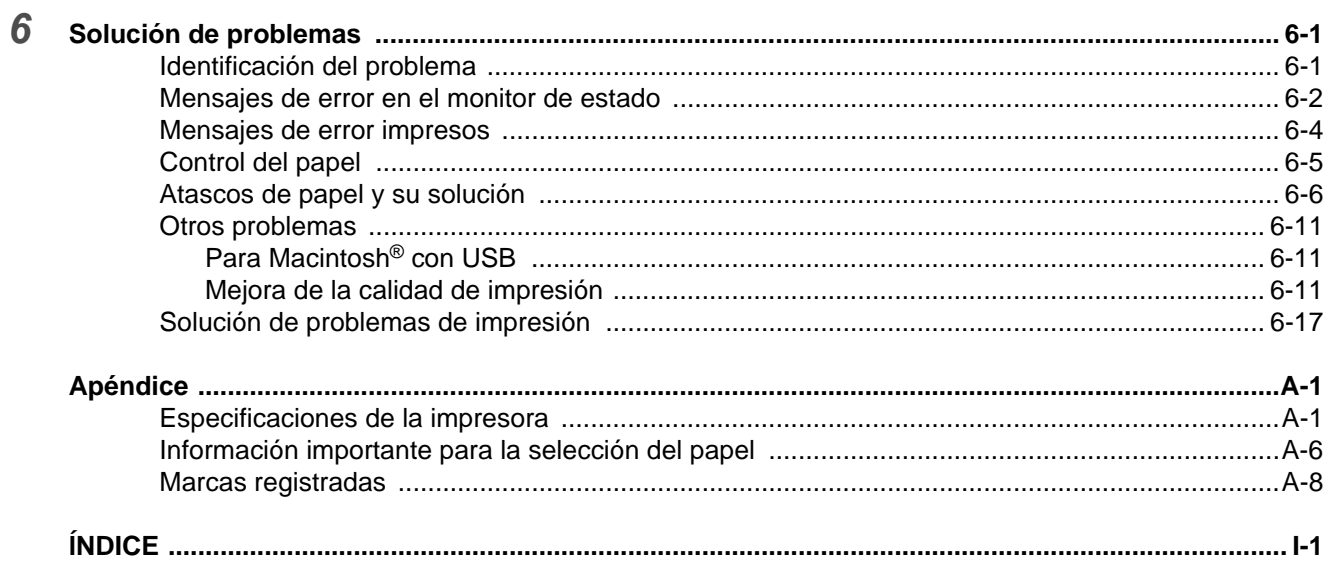

# <span id="page-18-0"></span>*1* **Acerca de esta impresora**

# <span id="page-18-1"></span>**Contenido de la caja de la impresora**

Al desembalar la impresora, verifique que se encuentran los siguientes componentes:

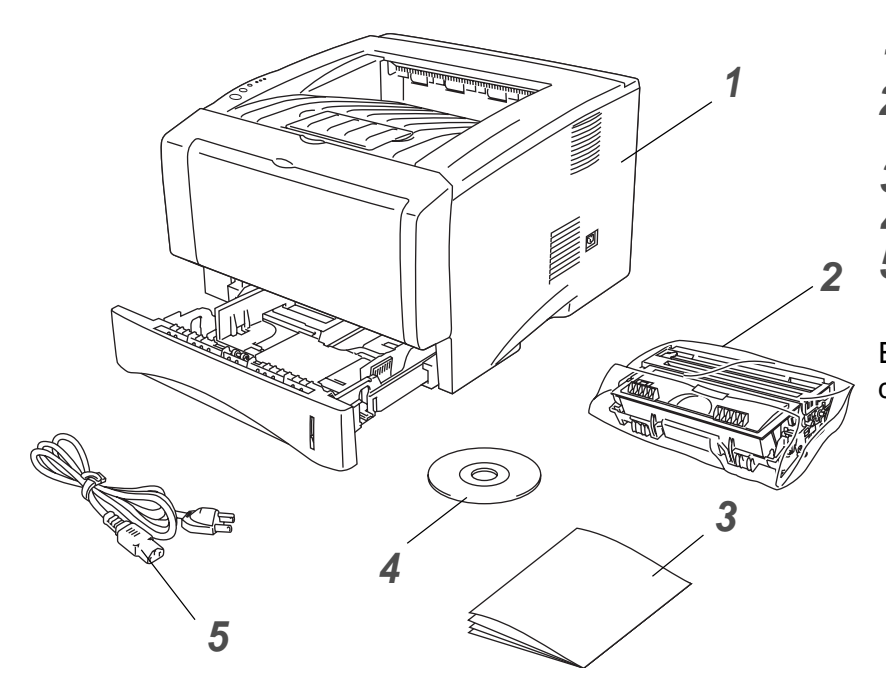

- **1** Impresora
- **2** Conjunto de la unidad de tambor (con cartucho de tóner incluido)
- **3** Manual de instalación rápida
- **4** CD-ROM
- **5** Cable de alimentación de CA

Estos componentes pueden variar dependiendo del país donde resida.

El cable de alimentación puede ser ligeramente diferente al de la anterior figura, dependiendo del país en el que se ha adquirido la impresora.

## <span id="page-18-2"></span>**Cable de interfaz**

- No se suministra un cable de interfaz como accesorio estándar.
- Algunos sistemas disponen de un puerto USB y un puerto paralelo. Debe adquirir el cable adecuado para la interfaz que vaya a utilizar.
- La mayoría de los cables paralelo admiten comunicación bidireccional, pero algunos pueden tener asignaciones de patillas no compatibles o pueden no ser compatibles con la norma IEEE-1284.
- Se recomienda que utilice un cable de interfaz paralelo o USB que no tenga una longitud superior a los 2 metros.
- Si utiliza un cable USB, asegúrese de utilizar un cable de par trenzado de alta velocidad (12 Mbps o 480 Mbps) y conéctelo al conector USB conectado directamente al PC.
- Asegúrese de que utiliza un cable homologado USB 2.0 de alta velocidad si su ordenador utiliza una interfaz USB 2.0 de alta velocidad.
- No conecte el cable USB en el frontal del PC o en el teclado del IMac.
- La HL-5030 sólo admite la interfaz USB.

## <span id="page-19-0"></span>**Vista frontal**

### **Vista frontal\***

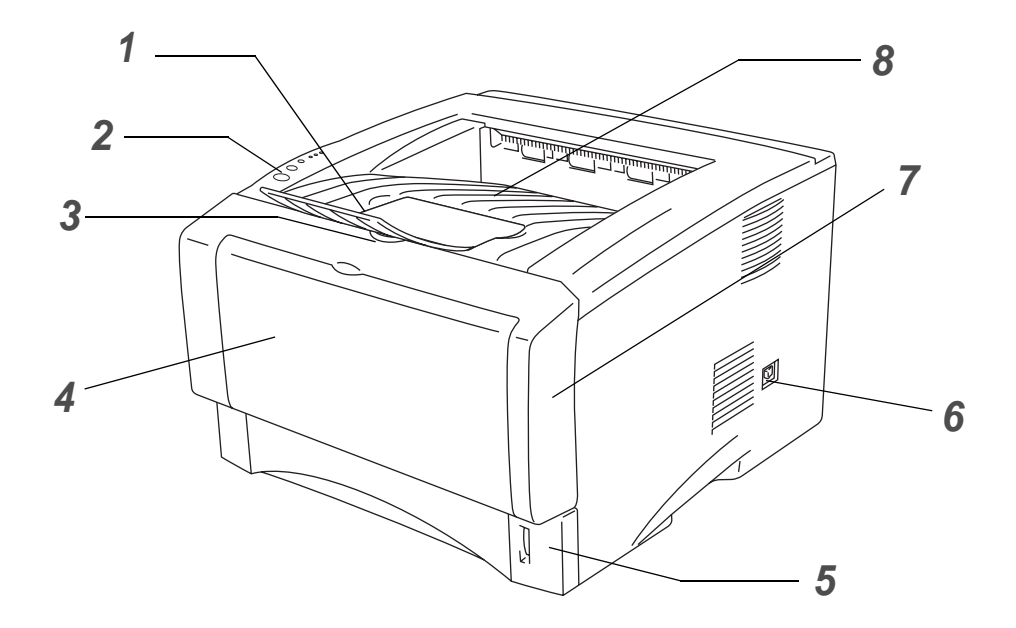

### **Figura 1-1**

- Extensión del soporte de la bandeja de salida cara abajo (extensión del soporte)
- Panel de control
- Botón de liberación de la cubierta delantera
- (HL-5030 y HL-5040) Bandeja de alimentación manual (HL-5050 y HL-5070N) Bandeja multiuso (Bandeja MU)
- Bandeja de papel
- Interruptor de alimentación
- Cubierta delantera
- Bandeja de salida cara abajo (Bandeja de salida superior)
- \* La ilustración de la impresora toma como base los modelos HL-5050 y HL-5070N.

## <span id="page-20-0"></span>**Vista posterior**

### **Vista posterior\***

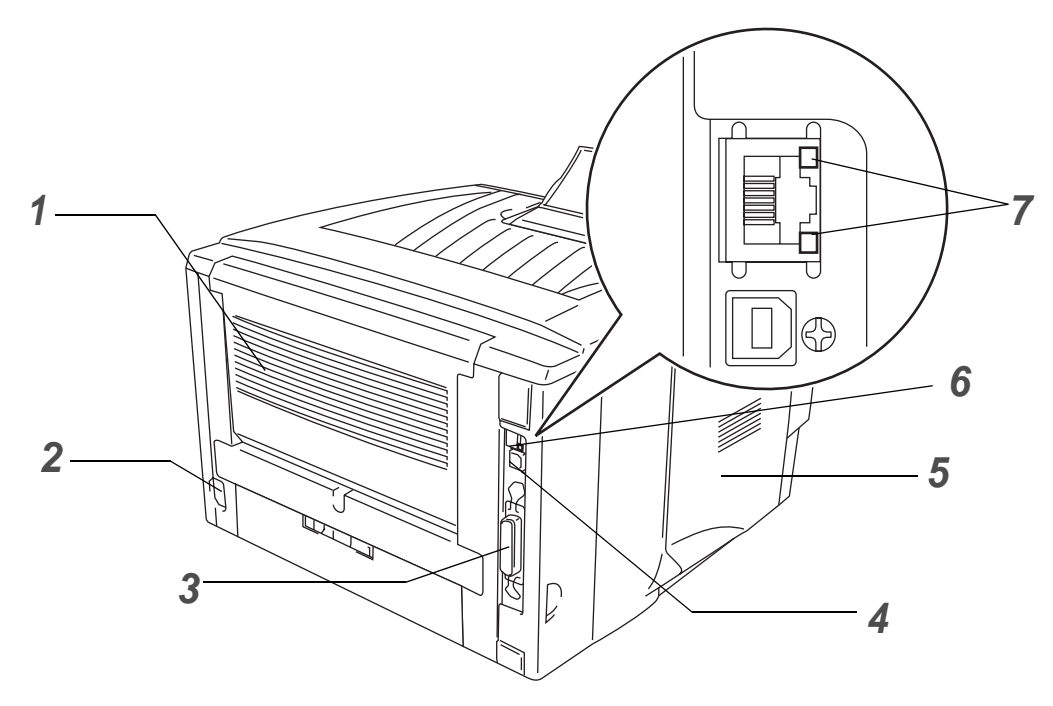

**Figura 1-2**

- Bandeja de salida cara arriba (Bandeja de salida trasera)
- Conector de alimentación de CA
- (HL-5040, HL-5050 y HL-5070N) Conector de interfaz paralelo
- Conector de interfaz USB
- Cubierta lateral
- (HL-5070N) Puerto 10/100Base TX
- (HL-5070N) Testigo LED (diodo emisor de luz)
- \* La ilustración de la impresora toma como base el modelo HL-5070N.

# <span id="page-21-0"></span>**Colocación de la impresora**

Lea los siguientes apartados antes de utilizar la impresora.

## <span id="page-21-1"></span>**Fuente de alimentación**

Utilice la impresora dentro de los valores de alimentación recomendados.

Fuente de alimentación: EE.UU. y Canadá: CA de 110 a 120 V, 50/60 Hz Europa y Australia: CA de 220 a 240 V, 50/60 Hz

El cable de alimentación, con extensiones incluidas, no debe tener una longitud de más de 5 metros (16,5 pies).

No comparta el mismo circuito de alimentación eléctrica con otros aparatos de alta potencia, como una unidad de aire acondicionado, una fotocopiadora, etcétera. Si no puede evitar la utilización de la impresora con estos aparatos, le recomendamos que utilice un transformador de voltaje o un filtro de ruidos de alta frecuencia.

Si la alimentación no es estable, utilice un regulador de tensión.

## <span id="page-21-2"></span>**Entorno**

- Asegúrese de que la toma de corriente está junto a la máquina y es de fácil acceso con el fin de poder desenchufarla rápidamente en caso de emergencia.
- Sólo debe utilizar la impresora dentro de los siguientes parámetros de temperatura y humedad:

Temperatura: 10°C a 32,5°C (50°F a 90,5°F) Humedad: 20% a 80% (sin condensación)

- Para evitar una concentración de ozono, coloque esta máquina en una habitación grande y bien ventilada.
- Coloque la impresora sobre una superficie horizontal plana.
- Mantenga la impresora limpia. No instale la impresora en un lugar donde haya polvo.
- No coloque la impresora en un lugar en el que pueda quedar bloqueada la entrada de ventilación. Mantenga una distancia de aproximadamente 100 mm (4 pulgadas) entre la entrada de ventilación y la pared.
- No coloque la impresora bajo la luz solar directa. Si es inevitable que la impresora esté situada junto a una ventana, utilice una persiana o una cortina opaca para proteger la impresora de la exposición directa a la luz solar.
- No coloque la impresora cerca de dispositivos que contengan imanes o generen campos magnéticos.
- No someta la impresora a fuertes impactos físicos ni a vibraciones.
- No exponga la impresora a las llamas o a gases salitrosos o corrosivos.
- No coloque objetos sobre la impresora.
- No coloque la impresora cerca del aire acondicionado.
- Mantenga la impresora en horizontal cuando la transporte.

# <span id="page-22-0"></span>**Tipos de papel que se pueden utilizar**

## <span id="page-22-1"></span>**Tipo y tamaño del papel**

La impresora carga papel desde la bandeja de papel instalada, la bandeja de alimentación manual o la unidad de bandeja inferior opcional.

Los nombres de las bandejas de papel en el controlador de impresora y en este manual son los siguientes:

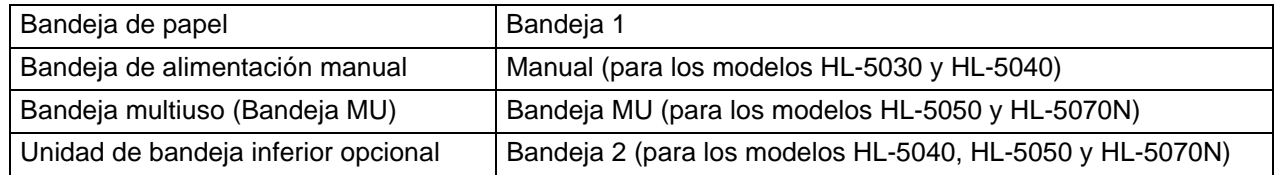

Mientras lee esta página en el CD-ROM, puede saltar a la página de cada método de impresión haciendo clic en  $\oplus$  en la tabla.

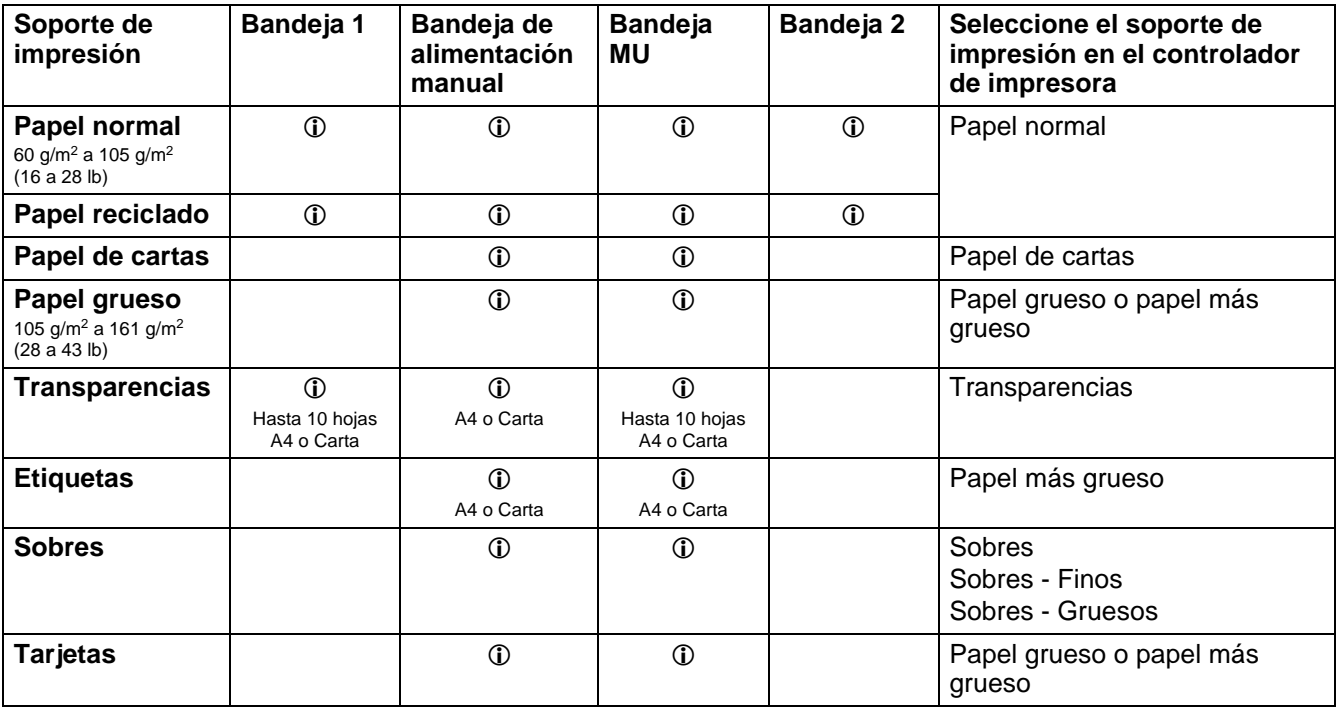

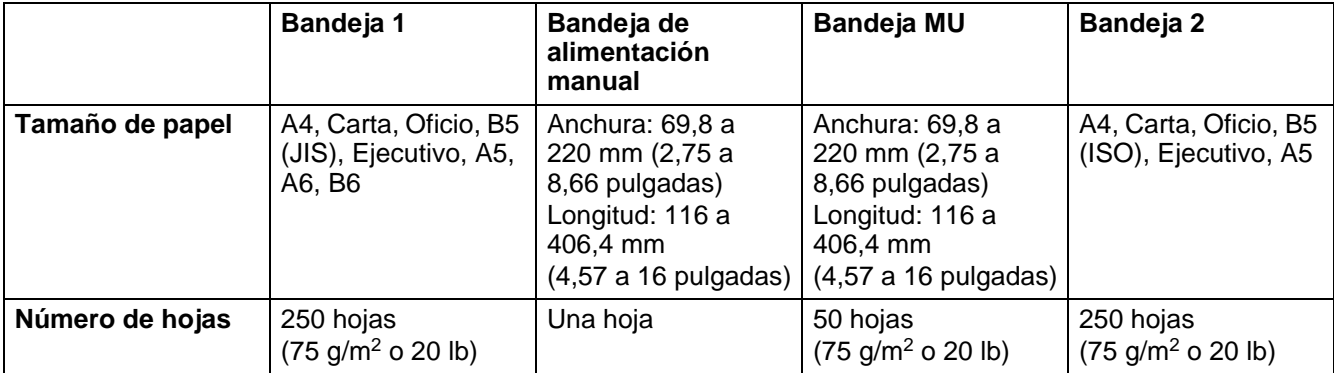

## <span id="page-23-0"></span>**Papel recomendado**

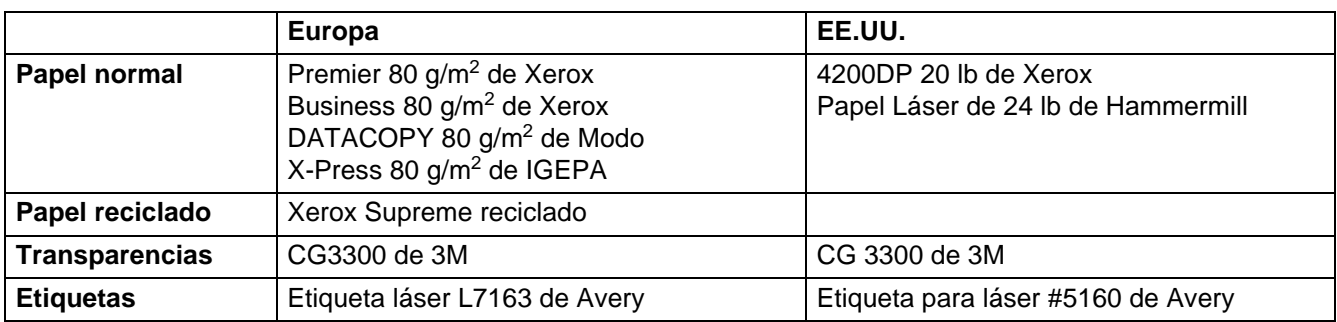

- Antes de comprar grandes cantidades de papel, imprima unas páginas de prueba para asegurarse de que es adecuado.
- Utilice papel fabricado para copia en papel normal.
- Utilice papel que esté entre 75 y 90 g/m<sup>2</sup> (20 a 24 lb).
- Utilice papel neutro. No utilice papel ácido o alcalino.
- Utilice papel de grano largo.
- Utilice papel con un contenido de humedad de aproximadamente el 5%.
- Esta impresora puede utilizar papel reciclado de acuerdo con la norma DIN 19309.

### **Precaución**

No utilice papel para impresoras de chorro de tinta o pueden provocar atascos de papel y dañar la impresora.

Para ayudarle a seleccionar el tipo de papel que se puede utilizar en esta impresora, consulte [Información importante para la selección del papel](#page-136-1) en el Apéndice.

## <span id="page-24-0"></span>**Superficie de impresión**

A continuación, se indican los bordes del papel en los que no se puede imprimir cuando se utiliza emulación PCL.

**Vertical**

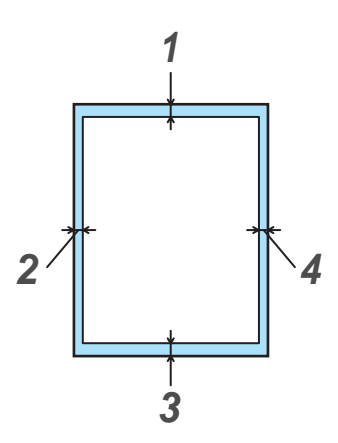

**Figura 1-3**

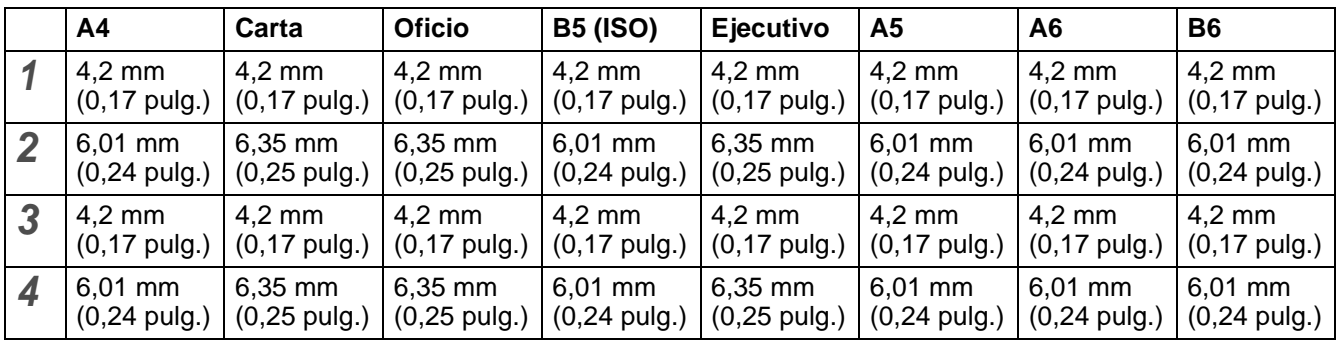

### **Horizontal**

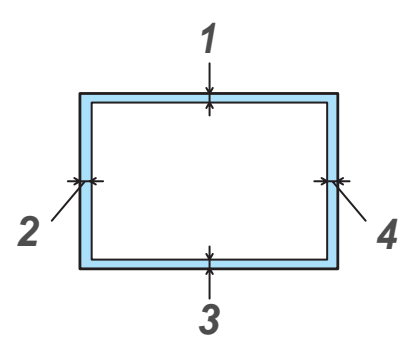

**Figura 1-4**

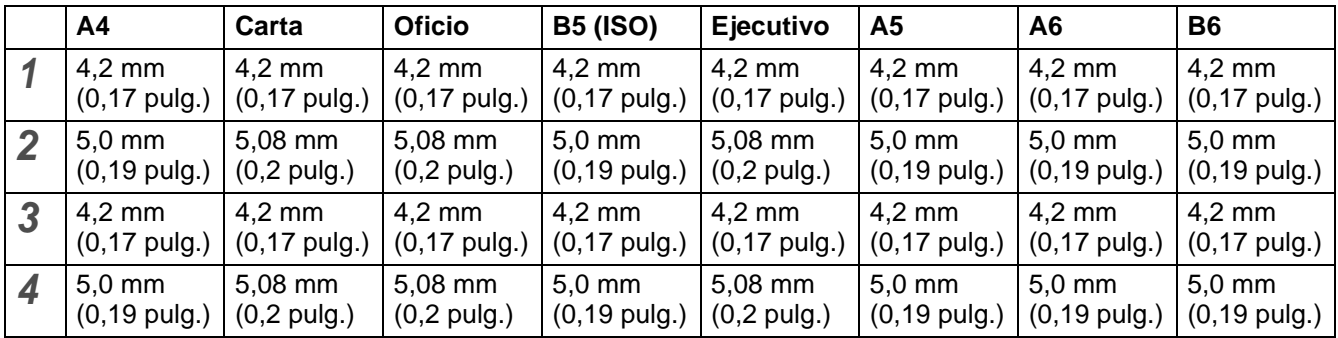

# <span id="page-26-0"></span>**Métodos de impresión**

## <span id="page-26-1"></span>**Impresión en papel normal**

Puede imprimir en papel normal desde la bandeja de papel o la bandeja de alimentación manual. Para el papel que desea utilizar, consulte [Tipos de papel que se pueden utilizar](#page-22-0) en este capítulo.

### <span id="page-26-2"></span>**Impresión en papel normal desde la bandeja de papel**

Las ilustraciones de esta sección toman como base los modelos HL-5050 y HL-5070N.

**1** Seleccione el **Tamaño de papel**, **Soporte de impresión**, **Fuente del papel** y otras configuraciones del controlador de impresora.

<span id="page-26-3"></span>**Soporte de impresión**: Papel normal

**Fuente del papel**: Bandeja1

### **Controlador PCL**

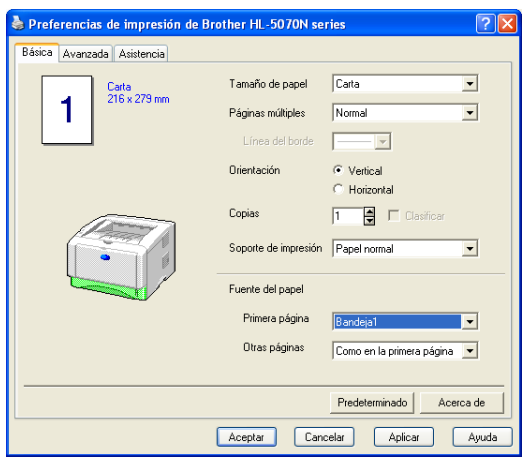

**Controlador PS (para los modelos HL-5050 y HL-5070N)**

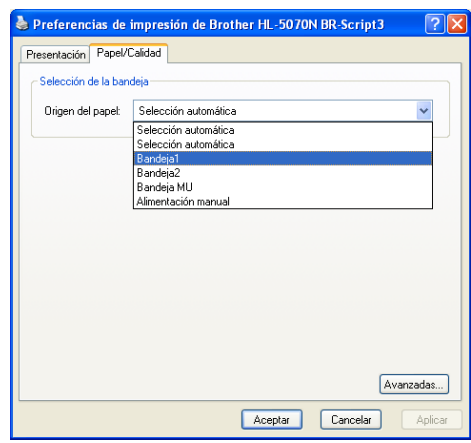

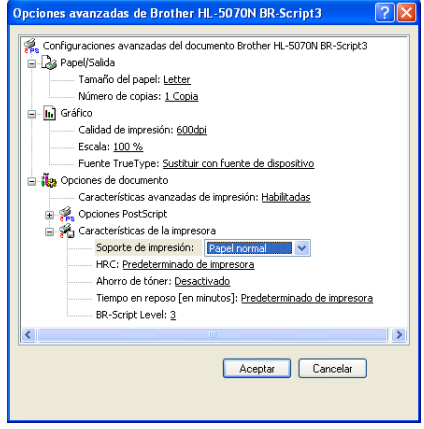

**2** Saque la bandeja de papel completamente fuera de la impresora.

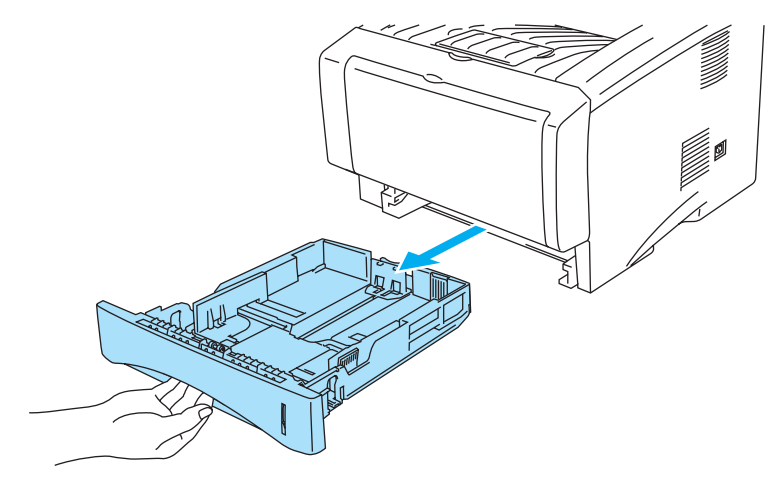

**Figura 1-5**

**3** Mientras presiona la palanca de liberación de la guía del papel azul, deslice las guías del papel hasta el tamaño del papel. Compruebe que las guías están correctamente encajadas en las ranuras.

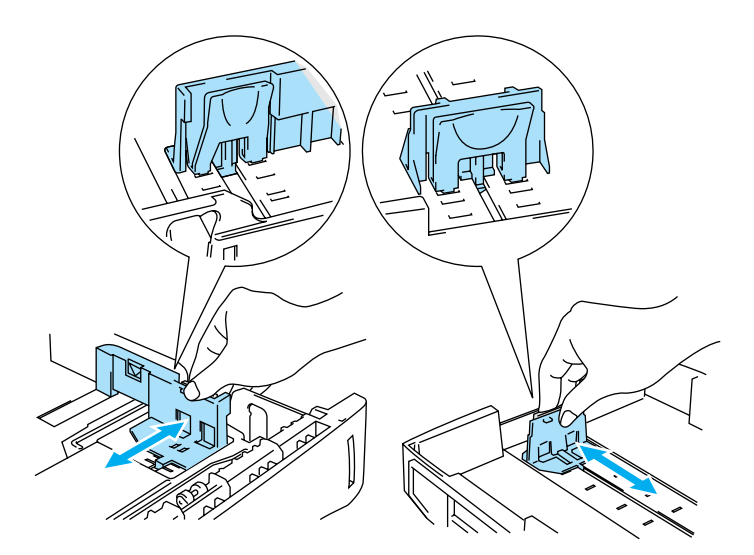

**Figura 1-6**

**4** Coloque papel en la bandeja. Compruebe que las esquinas del papel queden alisadas en la bandeja.

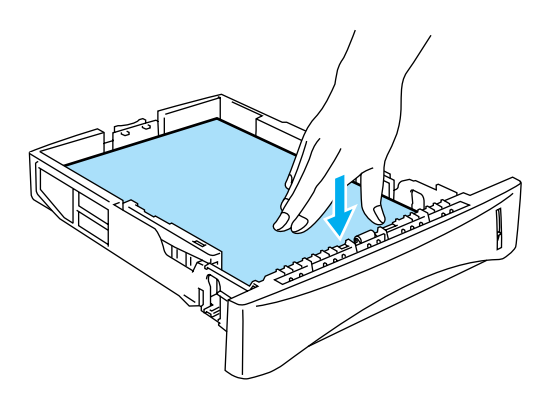

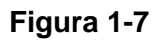

No coloque más de 250 hojas de papel (75 g/m<sup>2</sup>) en la bandeja o puede que se produzca un atasco de papel. Compruebe que el papel está por debajo de la marca indicadora de capacidad máxima (▼).

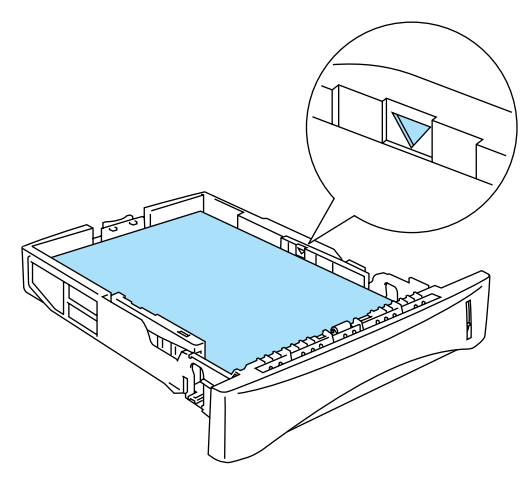

**Figura 1-8**

Para la impresión a dos caras, coloque la cara que se va a imprimir (cara en blanco) boca abajo, con la parte superior del papel en la parte delantera de la bandeja.

**5** Coloque de nuevo la bandeja de papel en la impresora. Compruebe que queda completamente insertada dentro de la impresora.

Tire hacia arriba de la extensión del soporte de la bandeja de salida para evitar que el papel caiga desde la bandeja de salida superior.

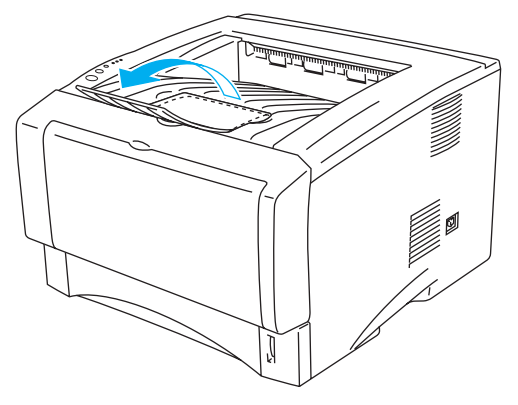

**Figura 1-9**

Si decide no sacar el soporte de la bandeja de salida, se recomienda retirar las páginas impresas inmediatamente después de su impresión.

**6** Envíe los datos a imprimir a la impresora.

### <span id="page-30-0"></span>**Impresión en papel normal desde la bandeja de alimentación manual (para los modelos HL-5030 y HL-5040)**

- La impresora conmuta automáticamente al modo de alimentación manual al colocar papel en la<br>La handeja de alimentación manual bandeja de alimentación manual.
- **1** Seleccione el **Tamaño de papel**, **Soporte de impresión**, **Fuente del papel** y otras configuraciones del controlador de impresora.

<span id="page-30-1"></span>**Soporte de impresión**: Papel normal

**Fuente del papel**: Manual

### **Controlador PCL**

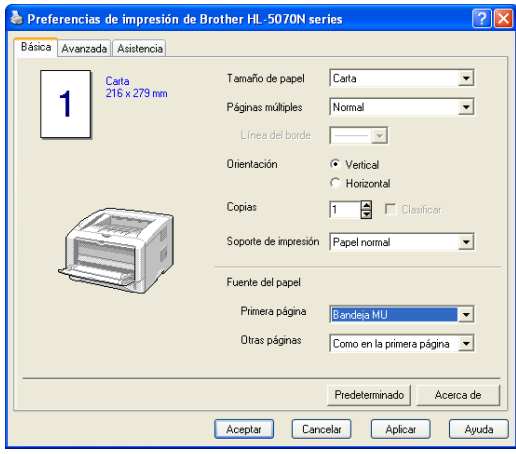

**2** Envíe los datos a imprimir a la impresora.

Aparecerá un mensaje **SIN PAPEL** en el Monitor de estado y los testigos del panel de control se iluminarán hasta que inserte una hoja de papel en la bandeja de alimentación manual.

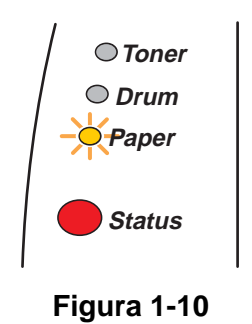

**3** Abra la bandeja de alimentación manual. Deslice las guías del papel para que se ajusten al tamaño del papel.

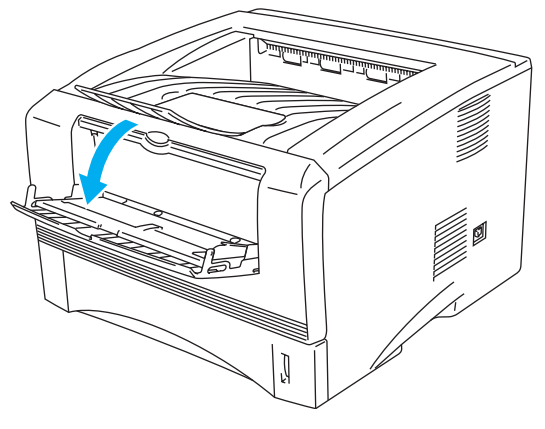

**Figura 1-11**

**4** Coloque el papel en la bandeja de alimentación manual utilizando ambas manos hasta que el borde delantero del papel toque el rodillo de alimentación de papel. Mantenga el papel en esa posición hasta que la impresora lo introduzca de forma automática una pequeña distancia y, a continuación, suelte el papel.

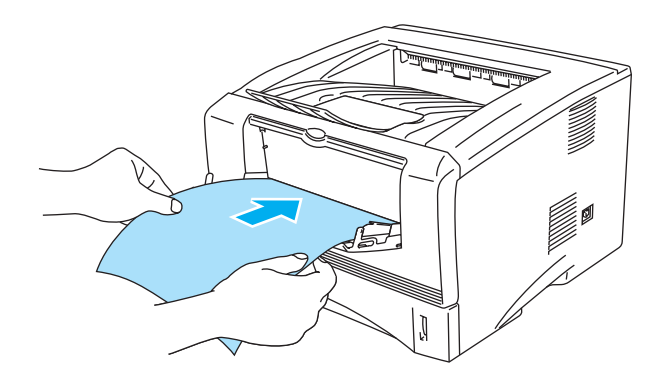

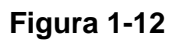

- Asegúrese de que el papel está derecho y en la posición adecuada en la bandeja de alimentación manual. Si no es así, es posible que el papel no se introduzca adecuadamente dando como resultado copias impresas torcidas o atascos de papel.
	- No coloque más de una hoja de papel en la bandeja de alimentación manual a la vez o se producirá un atasco.
	- Si coloca cualquier soporte de impresión (papel, transparencias, etcétera) en la bandeja de alimentación manual antes de que la impresora esté en el estado Lista, es posible que se expulse el soporte de impresión sin que se imprima.
- **5** Después de la página impresa salga de la impresora, coloque la siguiente hoja de papel como se indica en el paso 4. Repita este procedimiento para cada página que desee imprimir.

### <span id="page-32-0"></span>**Impresión en papel normal desde la bandeja multiuso (bandeja MU) (para los modelos HL-5050 y HL-5070N)**

La impresora conmuta automáticamente al modo de bandeja MU al colocar papel en la bandeja multiuso.

**1** Seleccione el **Tamaño de papel**, **Soporte de impresión**, **Fuente del papel** y otras configuraciones del controlador de impresora.

<span id="page-32-1"></span>**Soporte de impresión**: Papel normal

**Fuente del papel**: Bandeja MU

### **Controlador PCL**

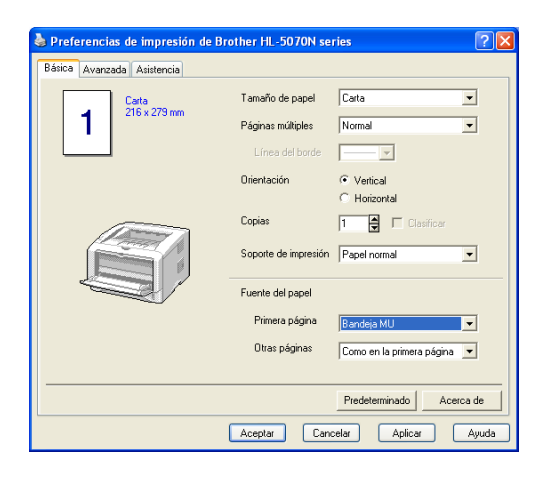

### **Controlador PS**

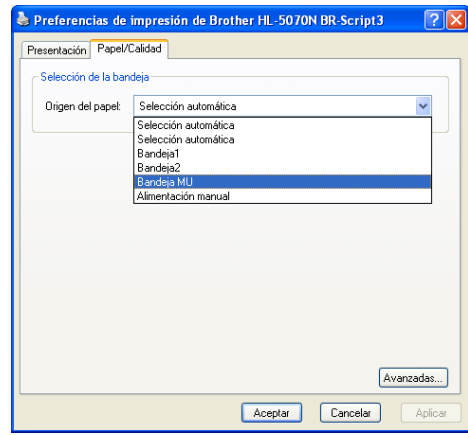

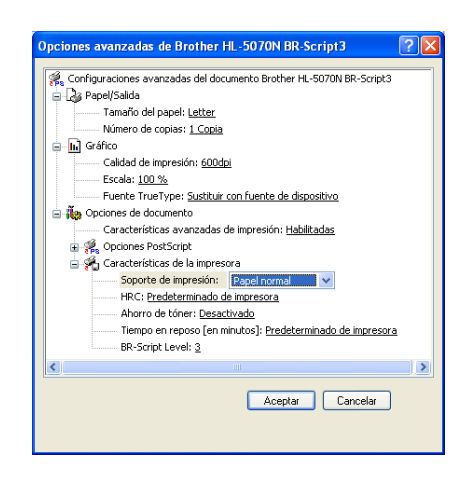

**2** Abra la bandeja MU y bájela suavemente.

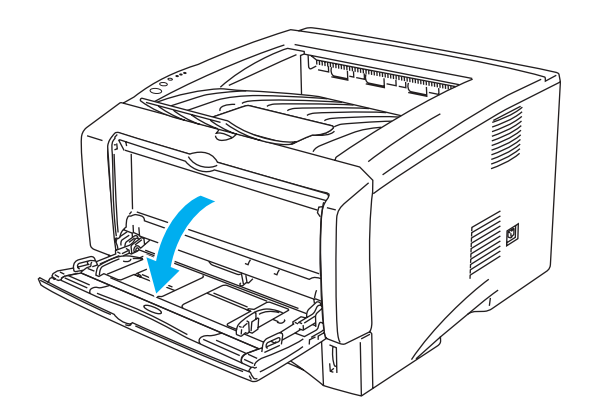

**Figura 1-13**

**3** Saque la extensión del soporte de la bandeja MU.

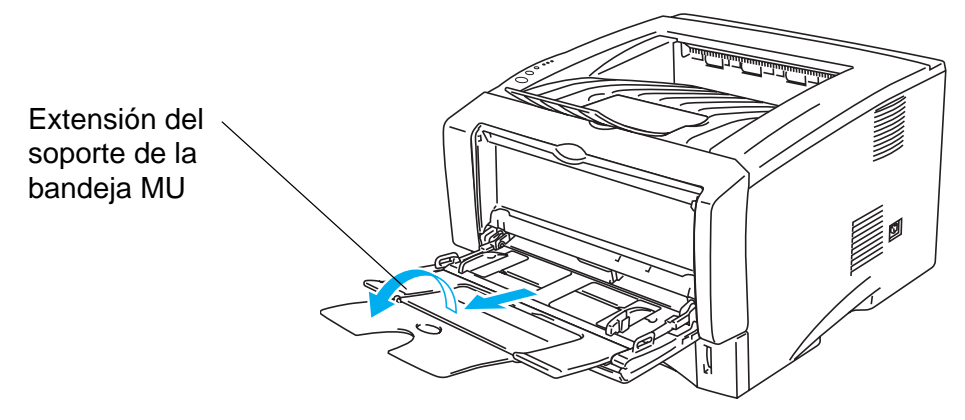

**Figura 1-14**

**4** Al colocar papel en la bandeja MU, asegúrese de que toque la parte posterior de la bandeja y que permanece por debajo de las guías indicadoras de altura máxima del papel de ambos lados de la bandeja.

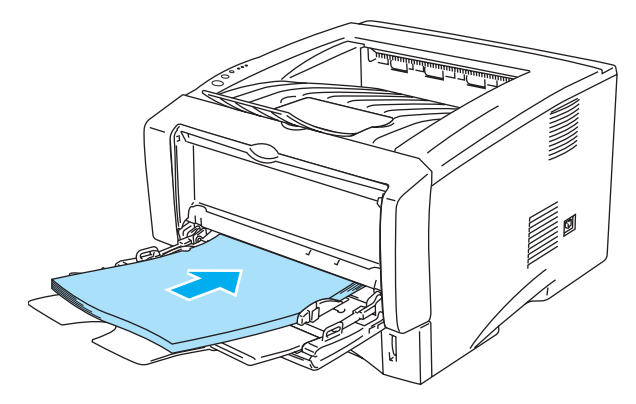

**Figura 1-15**

Asegúrese de que el papel está derecho y en la posición adecuada en la bandeja MU. Si no es así, es posible que el papel no se introduzca adecuadamente dando como resultado copias impresas torcidas o atascos de papel.

**5** Mientras presiona la palanca de liberación de la guía del papel azul, deslice la guía del papel hasta el tamaño del papel.

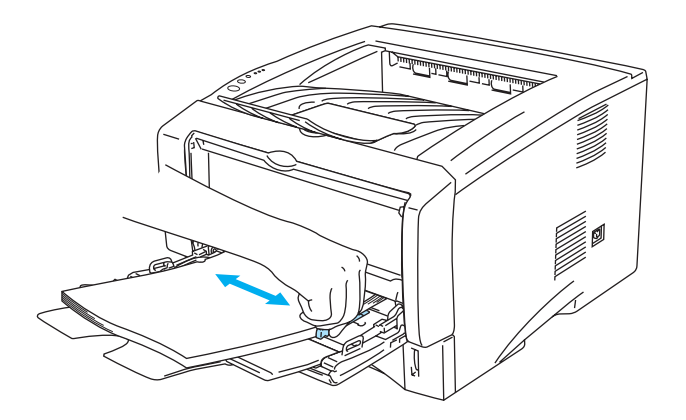

### **Figura 1-16**

- Cuando coloque papel en la bandeja MU, tenga en cuenta lo siguiente:
	- La cara que se va a imprimir debe estar cara arriba.
	- Durante la impresión, la bandeja interior se eleva para introducir el papel en la impresora.
	- Coloque primero el borde superior del papel y empújelo con suavidad dentro de la bandeja.
	- La parte superior de la pila del papel debe estar por debajo de las guías indicadoras de altura máxima del papel que hay en ambos lados de la bandeja.
- **6** Envíe los datos a imprimir a la impresora.

## <span id="page-35-0"></span>**Impresión en papel más grueso y tarjetas**

Cuando la bandeja de salida trasera está bajada, la impresora tiene un paso de recorrido directo desde la bandeja de alimentación manual o la bandeja MU hasta la parte trasera de la impresora. Utilice estos métodos de alimentación y de salida del papel cuando quiera imprimir en papel grueso o en tarjetas. Cuando seleccione el papel que desea utilizar, consulte [Tipos de papel que se pueden utilizar](#page-22-0) en este capítulo.

### <span id="page-35-1"></span>**Impresión en papel más grueso y tarjetas desde la bandeja de alimentación manual (para los modelos HL-5030 y HL-5040)**

**1** Seleccione el **Tamaño de papel**, **Soporte de impresión**, **Fuente del papel** y otras configuraciones del controlador de impresora.

<span id="page-35-2"></span>**Soporte de impresión**: Papel grueso o papel más grueso **Fuente del papel**: Manual

### **Controlador PCL**

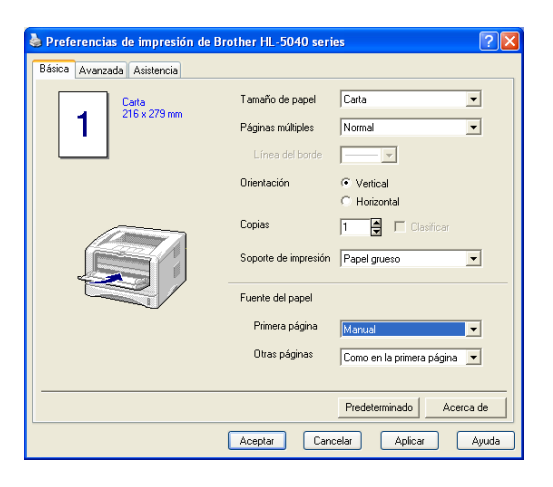

**2** Abra la bandeja de salida trasera.

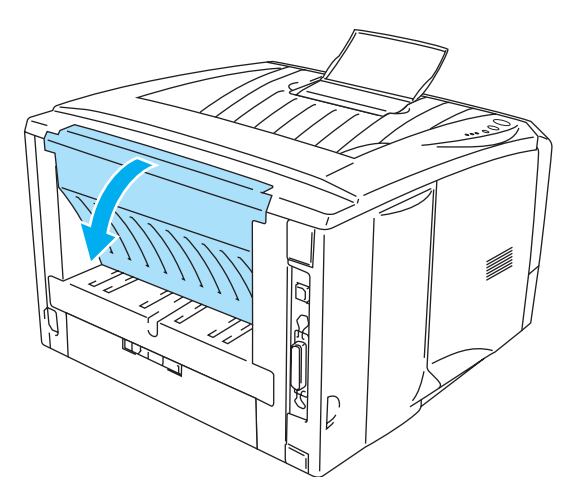

**Figura 1-17**
**3** Envíe los datos a imprimir a la impresora.

Se muestra un estado **SIN PAPEL** en los testigos del panel de control hasta que coloque una hoja de papel en la bandeja de alimentación manual.

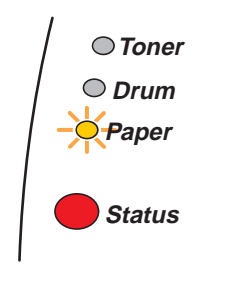

**Figura 1-18**

**4** Abra la bandeja de alimentación manual. Deslice las guías del papel para que se ajusten al tamaño del papel.

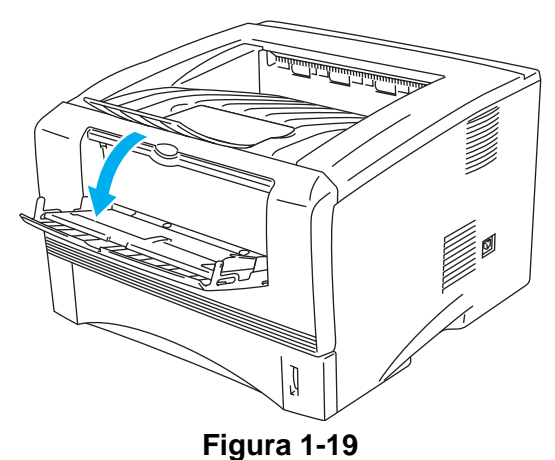

**5** Coloque el papel en la bandeja de alimentación manual utilizando ambas manos hasta que el borde delantero del papel toque el rodillo de alimentación de papel. Mantenga el papel en esa posición hasta que la impresora lo introduzca de forma automática una pequeña distancia y, a continuación, suelte el papel.

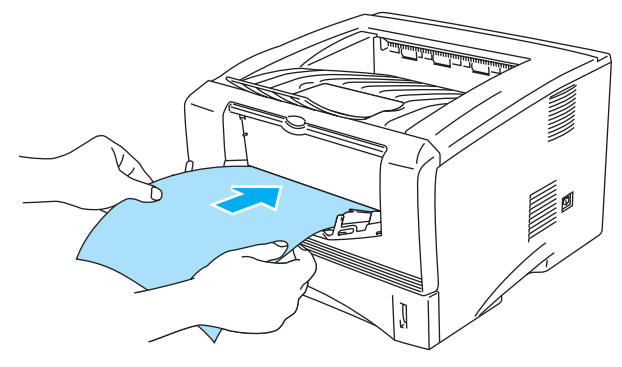

**Figura 1-20**

- Asegúrese de que el papel está derecho y en la posición adecuada en la bandeja de alimentación manual. Si no es así, es posible que el papel no se introduzca adecuadamente dando como resultado copias impresas torcidas o atascos de papel.
	- No coloque más de una hoja de papel en la bandeja de alimentación manual a la vez o se producirá un atasco.
	- Si coloca cualquier soporte de impresión (papel, transparencias, etcétera) en la bandeja de alimentación manual antes de que la impresora esté en el estado Lista, es posible que se expulse el soporte de impresión sin que se imprima.
- **6** Después de la página impresa salga de la impresora, coloque la siguiente hoja de papel como se indica en el paso 5. Repita este procedimiento para cada página que desee imprimir.
- **7** Cierre la bandeja de salida trasera.

#### **Precaución**

Retire cada hoja inmediatamente después de la impresión. El apilamiento de hojas puede provocar un atasco de papel o que el papel se combe.

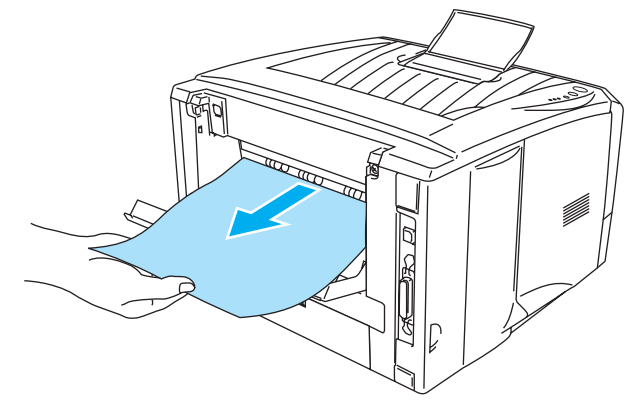

**Figura 1-21**

# **Impresión en papel más grueso y tarjetas desde la bandeja multiuso (bandeja MU) (para los modelos HL-5050 y HL-5070N)**

**1** Seleccione el **Tamaño de papel**, **Soporte de impresión**, **Fuente del papel** y otras configuraciones del controlador de impresora.

**Soporte de impresión**: Papel grueso o papel más grueso

**Fuente del papel**: Bandeja MU

**Controlador PCL**

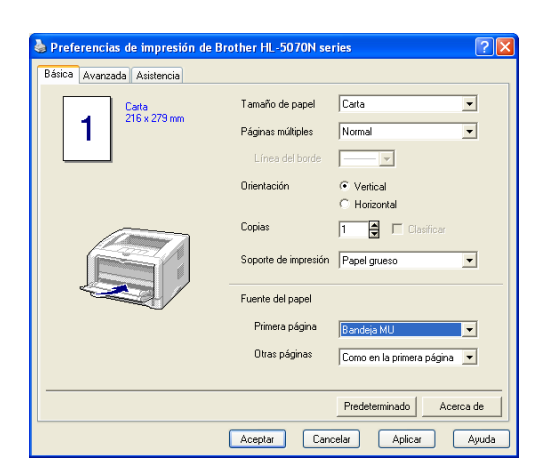

#### **Controlador PS**

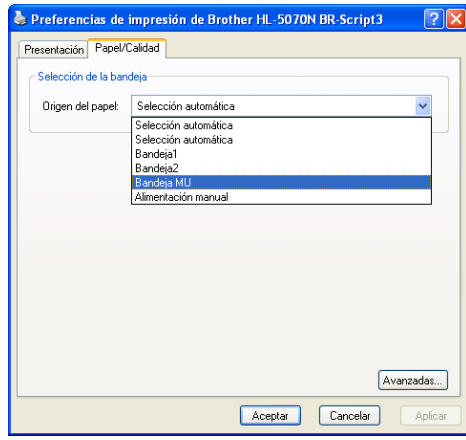

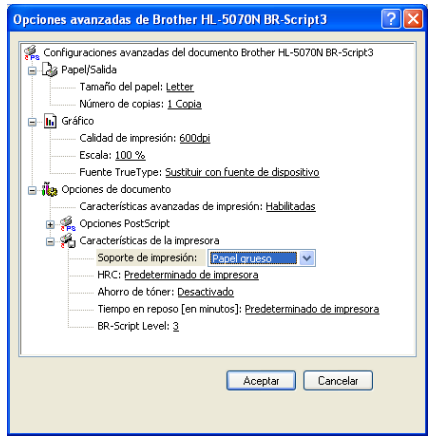

**2** Abra la bandeja de salida trasera y saque el soporte de la bandeja de salida cara arriba si es necesario.

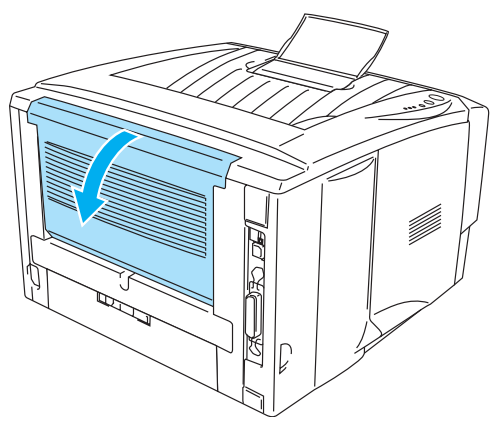

**Figura 1-22**

**3** Abra la bandeja MU y bájela suavemente.

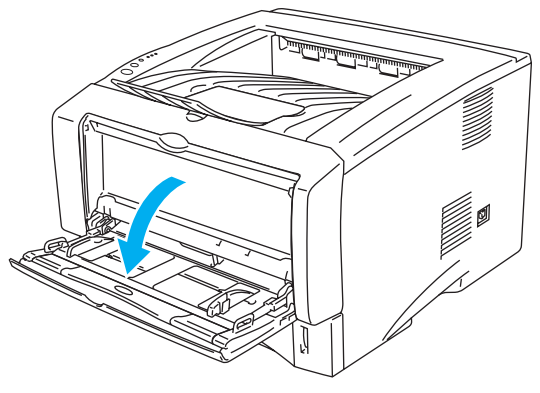

**Figura 1-23**

**4** Saque la extensión del soporte de la bandeja MU.

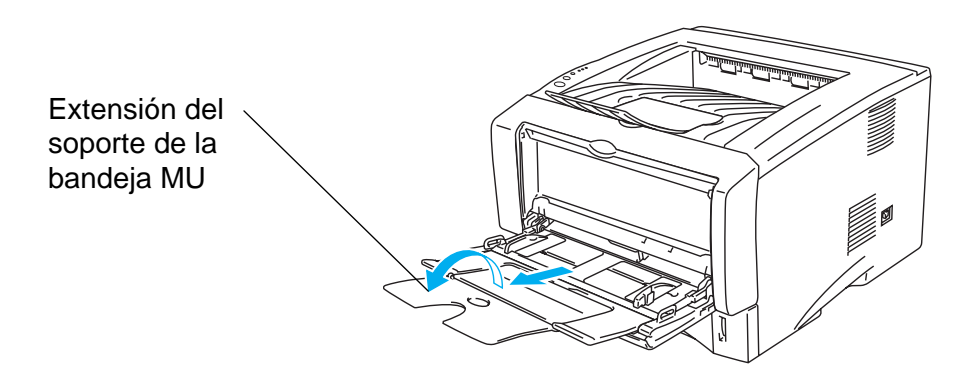

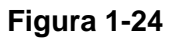

**5** Al colocar papel en la bandeja MU, asegúrese de que toque la parte posterior de la bandeja y que permanece por debajo de las guías indicadoras de altura máxima del papel de ambos lados de la bandeja.

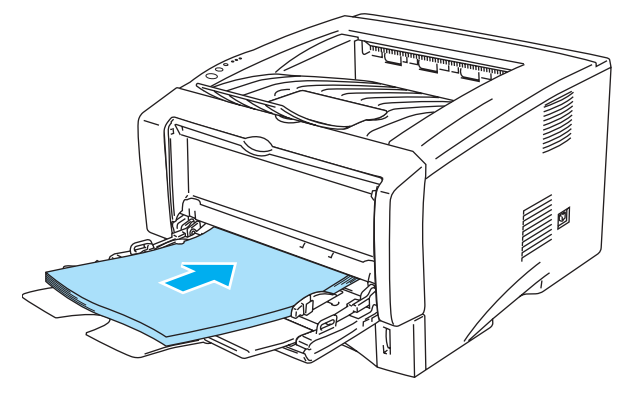

**Figura 1-25**

- Asegúrese de que el papel está derecho y en la posición adecuada en la bandeja MU. Si no es así, es posible que el papel no se introduzca adecuadamente dando como resultado copias impresas torcidas o atascos de papel.
- **6** Mientras presiona la palanca de liberación de la guía del papel azul, deslice la guía del papel hasta el tamaño del papel.

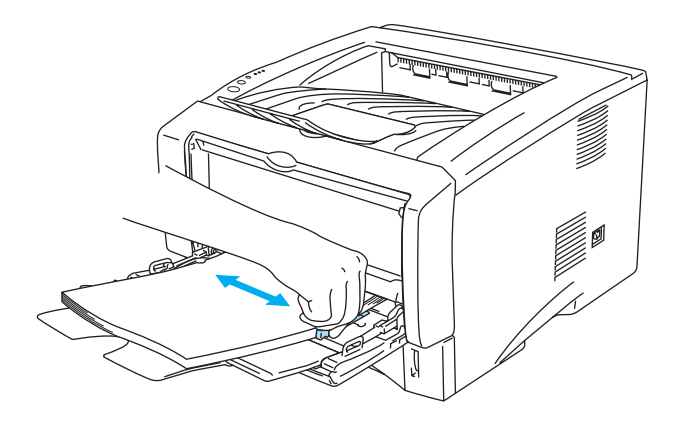

#### **Figura 1-26**

- Cuando coloque papel en la bandeja MU, tenga en cuenta lo siguiente:
	- Durante la impresión, la bandeja interior se eleva para introducir el papel en la impresora.
	- La cara que se va a imprimir debe estar cara arriba.
	- Coloque primero el borde superior del papel y empújelo con suavidad dentro de la bandeja.
	- La parte superior de la pila del papel debe estar por debajo de las guías indicadoras de altura máxima del papel que hay en ambos lados de la bandeja.
- **7** Envíe los datos a imprimir a la impresora.
- **8** Cierre la bandeja de salida trasera.

## **Precaución**

Retire cada hoja inmediatamente después de la impresión. El apilamiento de hojas puede provocar un atasco de papel o que el papel se combe.

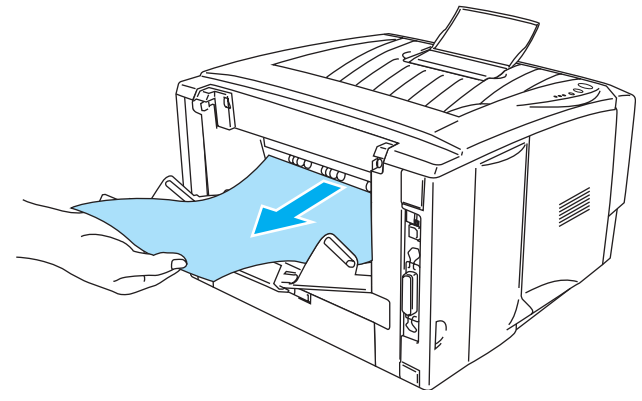

**Figura 1-27**

# **Impresión en sobres**

## **Tipos de sobres que se deben evitar**

No utilice sobres que:

- estén dañados, doblados, arrugados o de forma irregular
- sean muy brillantes o tengan textura
- tengan grapas, cierre a presión o cierre de cuerda
- tengan cierre autoadhesivo
- tengan un diseño acolchado
- tengan bordes mal plegados
- estén en relieve (con escritura en relieve)
- ya se hayan imprimido con una impresora láser
- ya estén preimpresos en el interior
- no puedan acomodarse de manera uniforme cuando se apilen
- sean de un papel cuyo peso exceda las especificaciones de la impresora
- se hayan fabricado defectuosamente, con bordes que no estén derechos o cuya forma rectangular sea irregular
- tengan ventanillas transparentes, agujeros, cortes o perforaciones

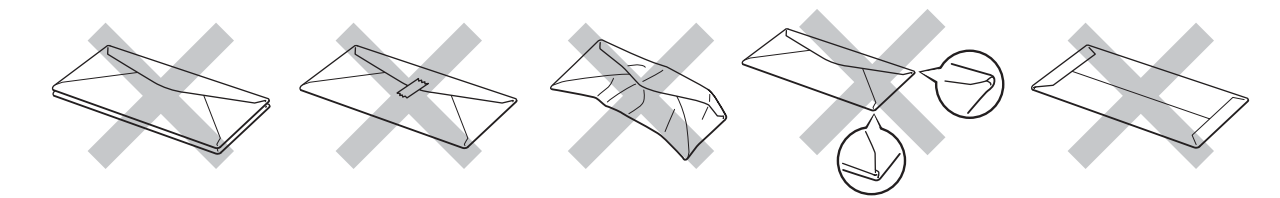

**Figura 1-28**

SI UTILIZA CUALQUIER SOBRE DE LA LISTA ANTERIOR, PUEDE DAÑAR LA IMPRESORA. DICHOS DAÑOS NO ESTÁN CUBIERTOS POR NINGUNA GARANTÍA O CONTRATO DE SERVICIO DE BROTHER.

- Antes de imprimir sobres, "avéntelos" para evitar atascos de papel o problemas de alimentación.
	- No coloque diferentes tipos de papel al mismo tiempo en la bandeja de papel ya que podrían producirse atascos de papel o problemas de alimentación.
	- No imprima sobres mediante impresión dúplex manual.
	- Para obtener una impresión correcta, en la aplicación de software debe seleccionar el mismo tamaño de papel que el papel de la bandeja.
	- Consulte [Tipos de papel que se pueden utilizar](#page-22-0) en este capítulo.

La mayoría de los sobres son adecuados para la impresora. Sin embargo, algunos sobres provocarán problemas de alimentación y calidad de impresión debido a sus características de fabricación. Un sobre adecuado debe tener los bordes bien plegados y en línea recta y el borde superior no debe ser más grueso que dos hojas de papel. El sobre debe ser plano y no debe tener una fabricación acolchada o poco sólida. Debe adquirir sobres de calidad de un distribuidor que sepa que los sobres se utilizarán en una impresora láser. Antes de imprimir una gran cantidad de sobres, realice algunas pruebas para asegurarse de que los resultados de impresión son los deseados.

Brother no recomendará un tipo de sobre en particular ya que los fabricantes de sobres pueden modificar las especificaciones de los mismos. Usted es el único responsable de la calidad y rendimiento de los sobres que utilice.

#### **Impresión en sobres desde la bandeja de alimentación manual (para los modelos HL-5030 y HL-5040)**

La impresora tiene un paso de recorrido directo del papel desde la bandeja de alimentación manual a la parte trasera de la impresora. Utilice este método de alimentación y salida del papel cuando desee imprimir sobres.

La impresora conmuta automáticamente al modo de alimentación manual al colocar papel en la bandeja de alimentación manual.

**1** Seleccione el **Tamaño de papel**, **Soporte de impresión**, **Fuente del papel** y otras configuraciones del controlador de impresora.

**Soporte de impresión**: Sobres

**Fuente del papel**: Manual

#### **Controlador PCL**

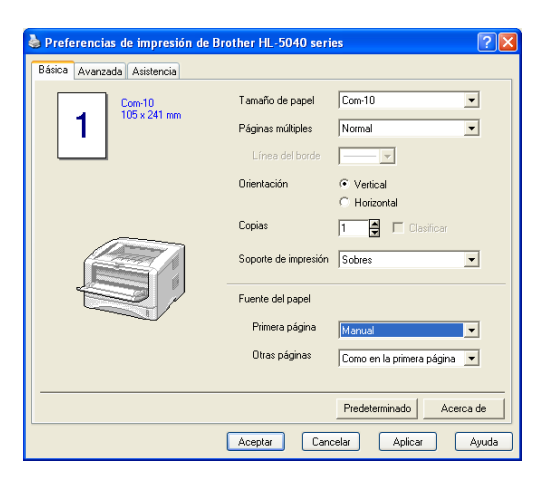

**2** Abra la bandeja de salida trasera.

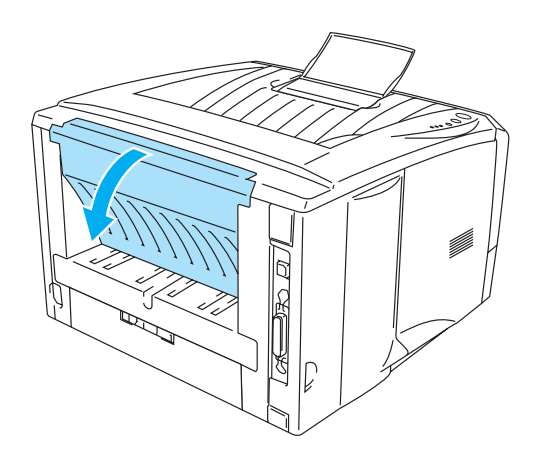

**Figura 1-29**

**3** Envíe los datos a imprimir a la impresora.

Se muestra un estado **SIN PAPEL** en los testigos del panel de control hasta que coloque una hoja de papel en la bandeja de alimentación manual.

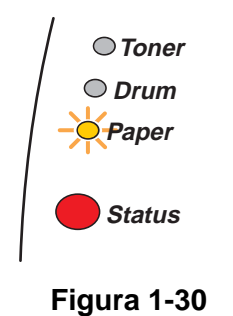

**4** Abra la bandeja de alimentación manual. Deslice las guías del papel para que se ajusten al tamaño del sobre.

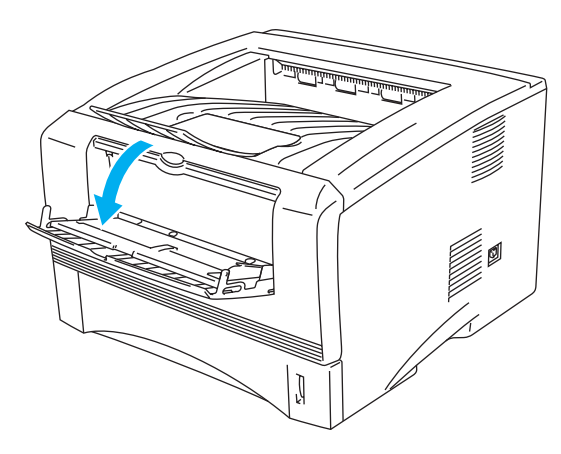

**Figura 1-31**

Los sobres que se han plegado después de haberlos impreso:

En la parte trasera de la impresora, abra la bandeja de salida trasera y empuje hacia abajo las lengüetas de color azul en los lados derecho e izquierdo, como se muestra en la figura a continuación. Cuando haya terminado de imprimir los sobres, cierre la bandeja de salida trasera y vuelva a colocar las lengüetas de color azul en su posición original.

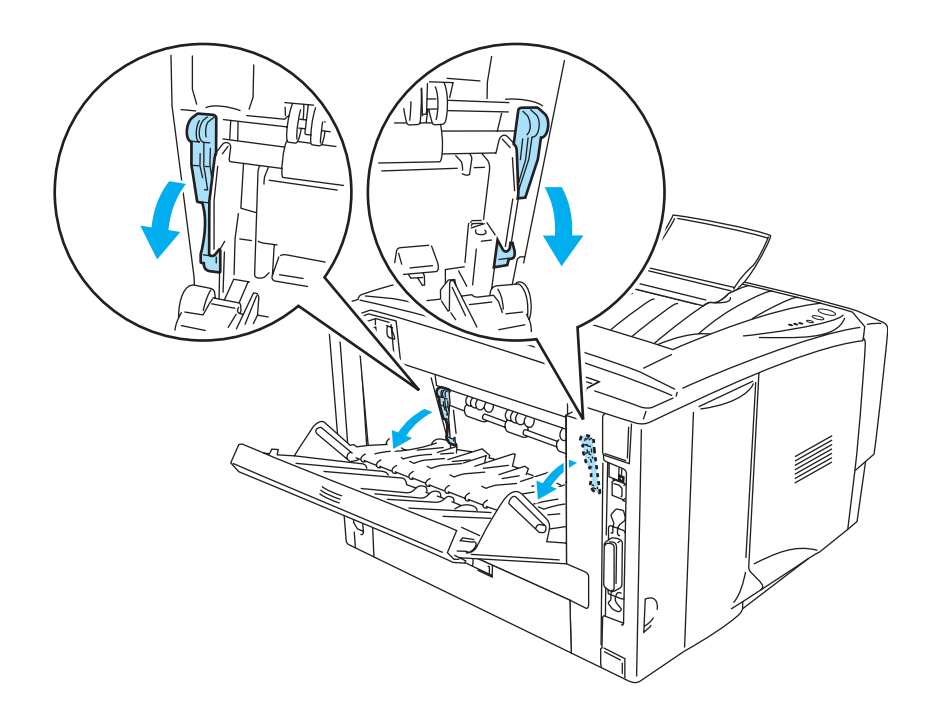

**Figura 1-32**

**5** Coloque el sobre en la bandeja de alimentación manual utilizando ambas manos hasta que el borde delantero del sobre toque el rodillo de alimentación de papel. Mantenga el sobre en esa posición hasta que la impresora lo introduzca de forma automática una pequeña distancia y, a continuación, suelte el sobre.

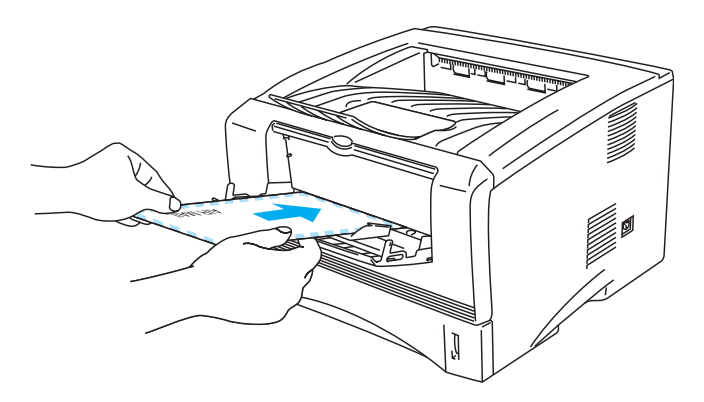

**Figura 1-33**

- Asegúrese de que el sobre está derecho a medida que lo introduce de lado en la bandeja de alimentación manual. Si no es así, es posible que el sobre no se introduzca adecuadamente dando como resultado una copia impresa torcida o un atasco.
	- No coloque más de un sobre en la bandeja de alimentación manual a la vez o se producirá un atasco.
	- Inserte el sobre en la bandeja de alimentación manual con la cara que se va a imprimir boca arriba.
	- Si coloca cualquier soporte de impresión (papel, transparencias, etcétera) en la bandeja de alimentación manual antes de que la impresora esté en el estado Lista, es posible que se expulse el soporte de impresión sin que se imprima.
- **6** Después de que el sobre impreso salga de la impresora, ésta esperará hasta que coloque el siguiente sobre. Repita el paso 5 para cada sobre que desee imprimir.
- **7** Después de que finalice el trabajo de impresión, cierre la bandeja de salida trasera.
- Las uniones de sobres que estén selladas por el fabricante deben ser seguras.
	- Todos los lados deben estar plegados adecuadamente sin arrugas ni pliegues.

# **Impresión en sobres desde la bandeja MU (para los modelos HL-5050 y HL-5070N)**

La impresora tiene un paso de recorrido directo del papel desde la bandeja MU a la parte trasera de la impresora. Utilice este método de alimentación y salida del papel cuando desee imprimir sobres.

La impresora conmuta automáticamente al modo de bandeja MU al colocar papel en la bandeja MU.

**1** Seleccione el **Tamaño de papel**, **Soporte de impresión**, **Fuente del papel** y otras configuraciones del controlador de impresora.

**Soporte de impresión**: Sobres

**Fuente del papel**: Bandeja MU

#### **Controlador PCL**

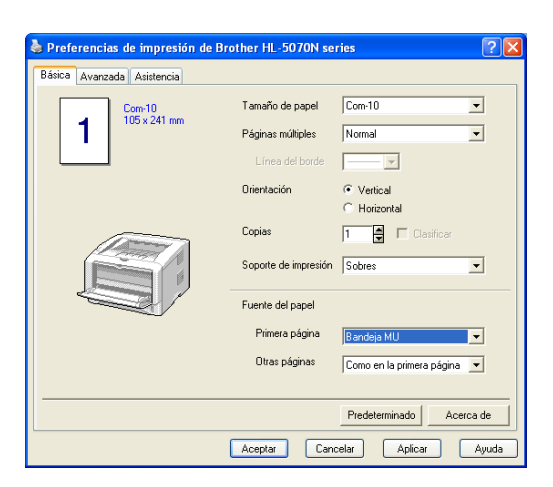

#### **Controlador PS**

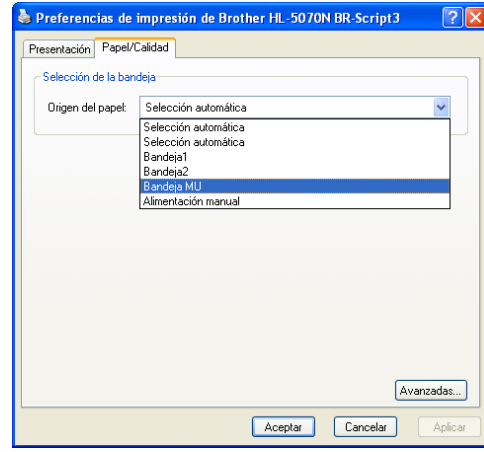

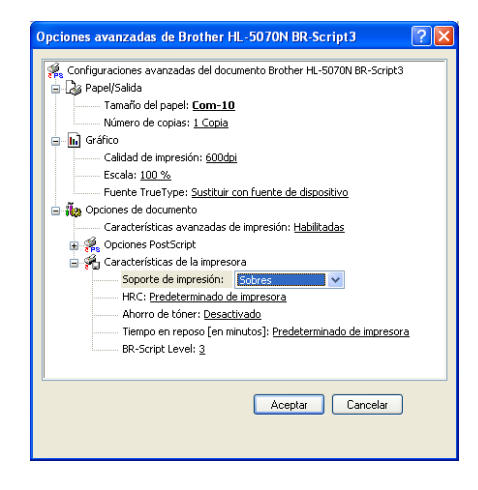

**2** Abra la bandeja de salida trasera y saque el soporte de la bandeja de salida cara arriba si es necesario.

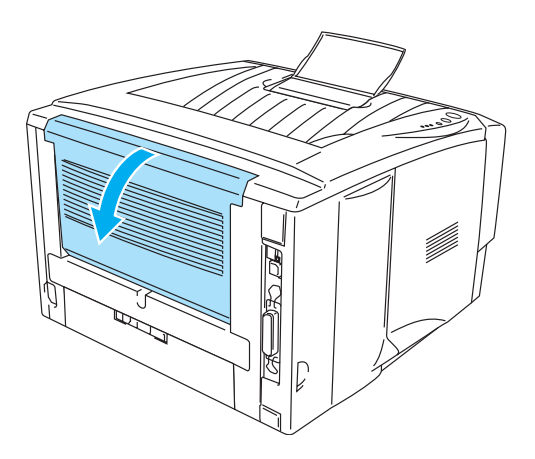

**Figura 1-34**

**3** Abra la bandeja MU y bájela suavemente.

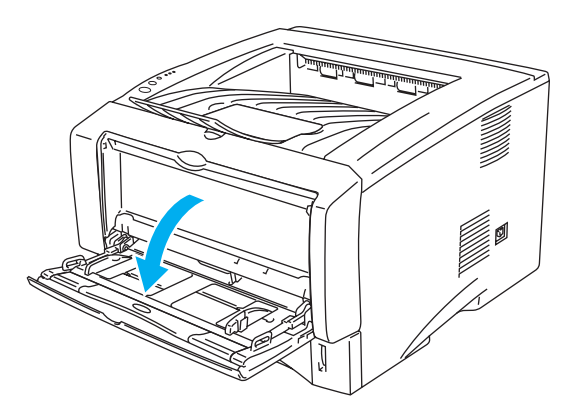

**Figura 1-35**

**4** Saque la extensión del soporte de la bandeja MU.

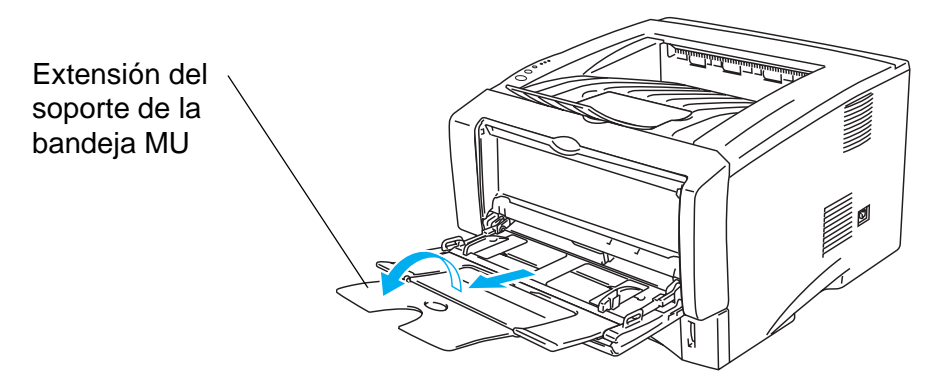

**Figura 1-36**

Los sobres que se han plegado después de haberlos impreso:

En la parte trasera de la impresora, abra la bandeja de salida trasera y empuje hacia abajo las lengüetas de color azul en los lados derecho e izquierdo, como se muestra en la figura a continuación. Cuando haya terminado de imprimir los sobres, cierre la bandeja de salida trasera y vuelva a colocar las lengüetas de color azul en su posición original.

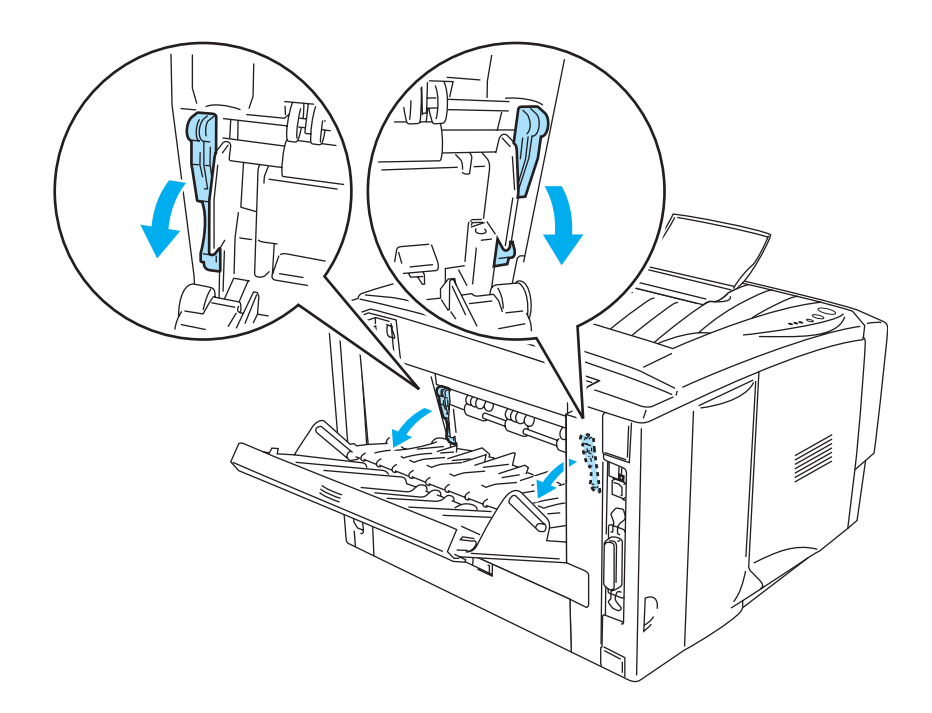

**Figura 1-37**

**5** Coloque los sobres en la bandeja MU de modo que toquen la parte posterior de la bandeja y que permanecen por debajo de las guías indicadoras de altura máxima del papel de ambos lados de la bandeja. No coloque más de 3 sobres en la bandeja MU a la vez o se puede producir un atasco.

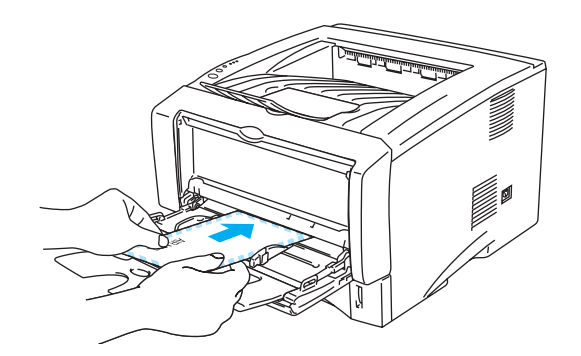

**Figura 1-38**

Asegúrese de que los sobres están apilados correctamente y en la posición adecuada en la bandeja MU. Si no es así, es posible que los sobres no entren adecuadamente dando como resultado copias impresas torcidas o un atasco.

**6** Presione y deslice la guía de anchura del papel hasta coincidir con el tamaño del sobre.

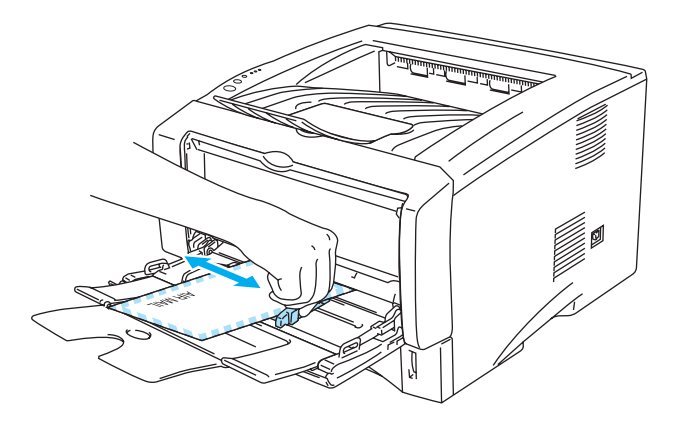

**Figura 1-39**

Sobres de doble lengüeta de tamaño DL

Si el sobre de doble lengüeta de tamaño DL se ha plegado después de imprimirlo, abra la ficha **Básica**, seleccione **Tamaño del papel** y, a continuación, seleccione **Alimentación horizontal DL**. Coloque un nuevo sobre de doble lengüeta de tamaño DL en la bandeja MU con el lado más largo del sobre primero e imprima de nuevo.

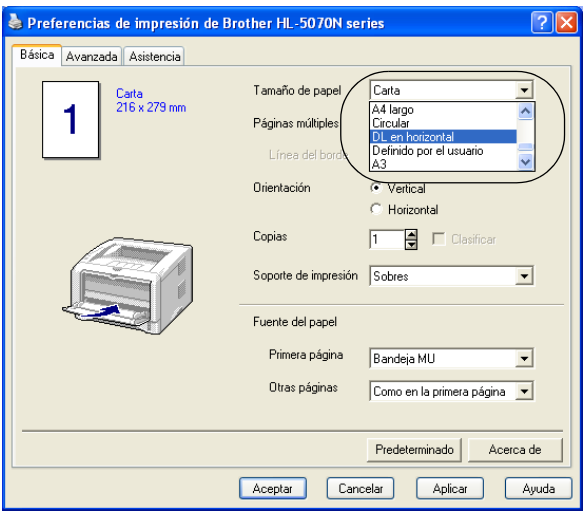

Cuando coloque sobres en la bandeja MU, tenga en cuenta lo siguiente:

- Durante la impresión, la bandeja interior se eleva para introducir el sobre en la impresora.
- La cara que se va a imprimir debe estar cara arriba.
- Coloque primero el borde superior del papel y empújelo con suavidad dentro de la bandeja.
- La parte superior de la pila de sobres debe estar por debajo de las guías indicadoras de altura máxima del papel que hay en ambos lados de la bandeja.
- **7** Envíe los datos a imprimir a la impresora.
- **8** Después de que finalice el trabajo de impresión, cierre la bandeja de salida trasera.
- Si los sobres quedan manchados durante la impresión, en el controlador de la impresora seleccione **Bandeja MU** como **Fuente del papel** para que el papel tenga un recorrido directo. A continuación, establezca el **Soporte de impresión** como **Papel grueso** o **Papel más grueso** para aumentar la temperatura de fijación. Para ajustar la configuración de la densidad de impresión, consulte el [Capítulo 3.](#page-91-0)
	- Las uniones de sobres que estén selladas por el fabricante deben ser seguras.
	- Todos los lados deben estar plegados adecuadamente sin arrugas ni pliegues.

# **Impresión en transparencias**

Puede imprimir en transparencias desde la bandeja de papel, la bandeja de alimentación manual o la bandeja MU.

### **Impresión en transparencias desde la bandeja de papel**

■ No coloque más de 10 transparencias en la bandeja de papel.

- Las ilustraciones de esta sección toman como base los modelos HL-5050 y HL-5070N.
- **1** Seleccione el **Tamaño de papel**, **Soporte de impresión**, **Fuente del papel** y otras configuraciones del controlador de impresora. **Soporte de impresión**: Transparencias

**Fuente del papel**: Bandeja1

**Controlador PCL**

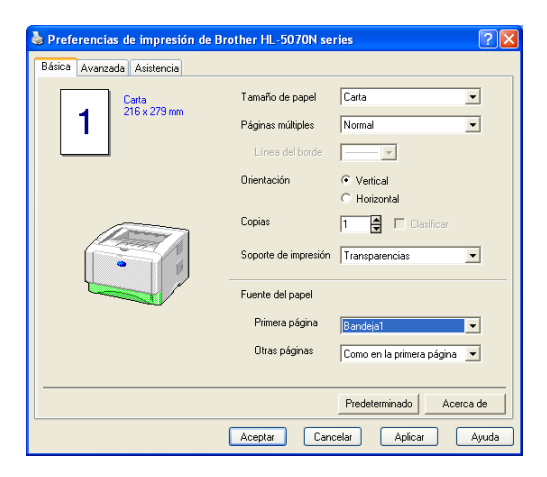

**Controlador PS (para los modelos HL-5050 y HL-5070N)**

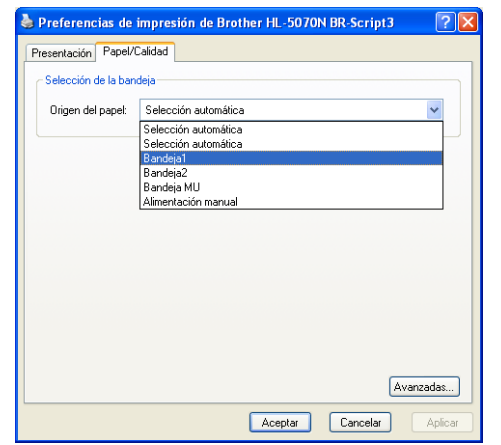

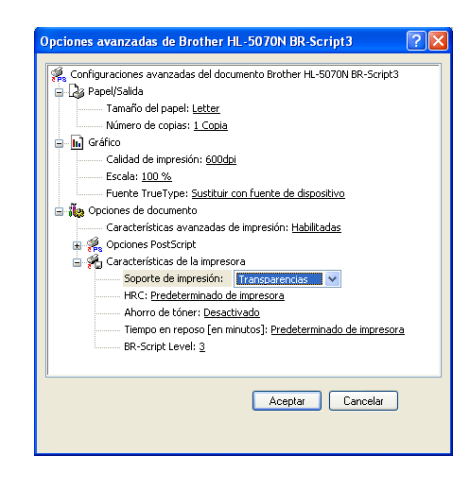

**2** Saque la bandeja de papel completamente fuera de la impresora.

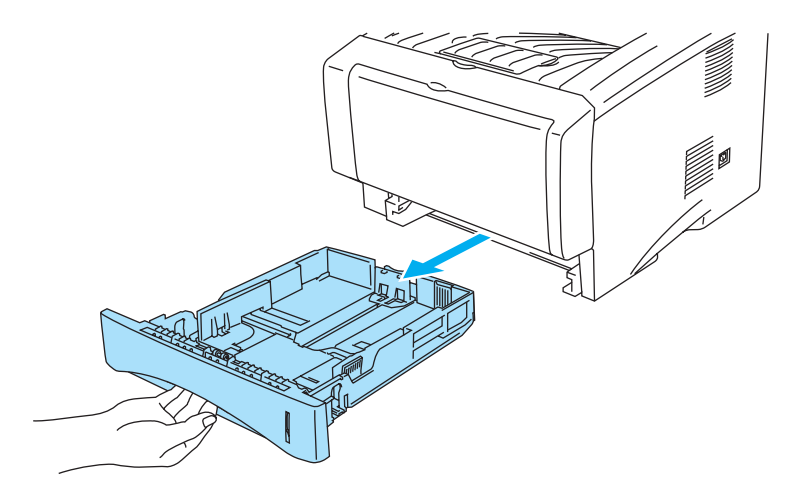

**Figura 1-40**

**3** Mientras presiona la palanca de liberación de la guía del papel azul, deslice las guías del papel hasta el tamaño de las transparencias. Compruebe que las guías están correctamente encajadas en las ranuras.

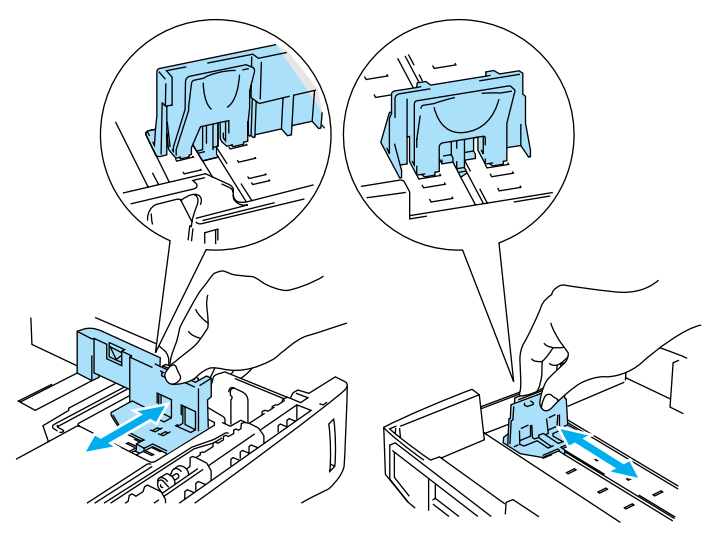

**Figura 1-41**

**4** Coloque transparencias en la bandeja. Compruebe que las transparencias están horizontales y por debajo de la marca indicadora de capacidad máxima (▼). No coloque más de 10 transparencias en la bandeja a la vez o se puede producir un atasco.

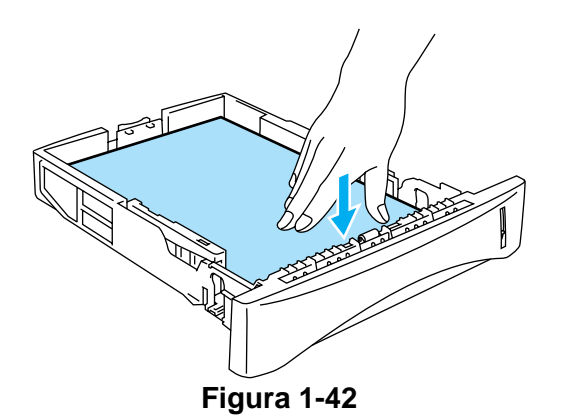

**5** Coloque de nuevo la bandeja de papel en la impresora.

Saque la extensión del soporte para evitar que las transparencias caigan desde la bandeja de salida superior.

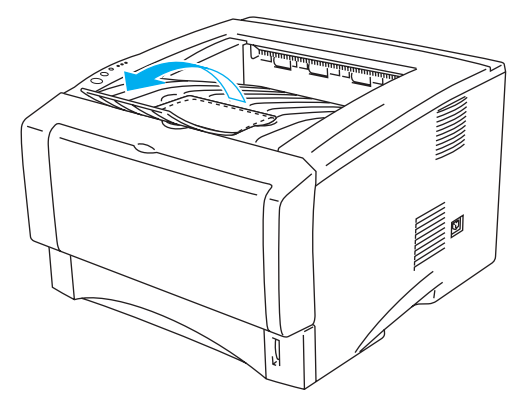

**Figura 1-43**

**6** Envíe los datos a imprimir a la impresora.

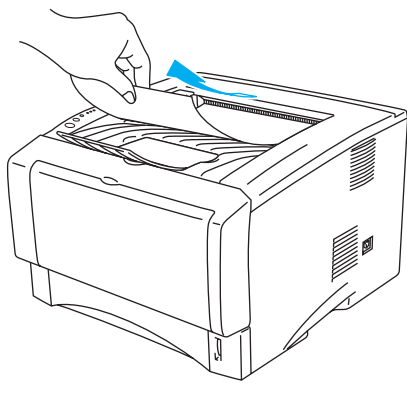

**Figura 1-44**

#### **Precaución**

Retire cada transparencia inmediatamente.

# **Impresión en transparencias desde la bandeja de alimentación manual (para los modelos HL-5030 y HL-5040)**

Cuando la bandeja de salida trasera está abierta, la impresora tiene un paso de recorrido directo desde la bandeja de alimentación manual hasta la bandeja de salida trasera.

**1** Seleccione el **Tamaño de papel**, **Soporte de impresión**, **Fuente del papel** y otras configuraciones del controlador de impresora.

**Soporte de impresión**: Transparencias

**Fuente del papel**: Manual

#### **Controlador PCL**

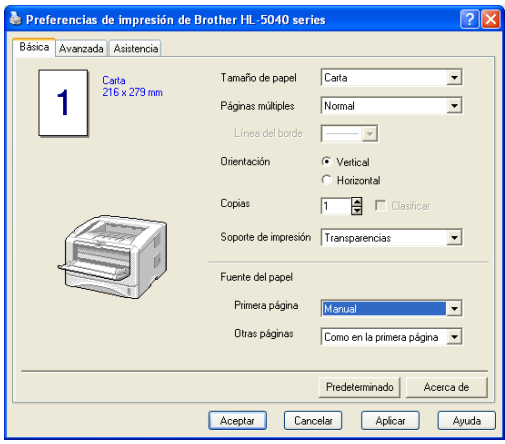

**2** Abra la bandeja de salida trasera.

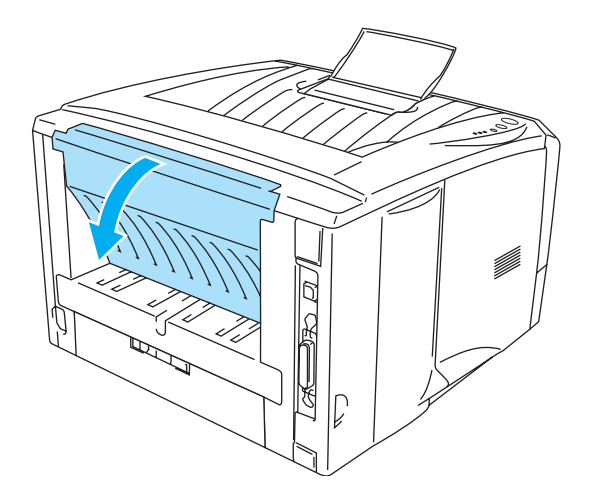

**Figura 1-45**

**3** Envíe los datos a imprimir a la impresora.

Se muestra un estado SIN PAPEL en los testigos del panel de control hasta que coloque una transparencia en la bandeja de alimentación manual.

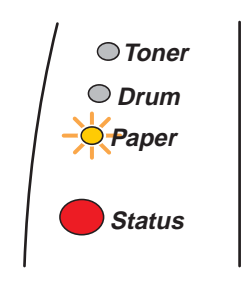

**Figura 1-46**

**4** Abra la bandeja de alimentación manual. Deslice las guías del papel para que se ajusten al tamaño de la transparencia.

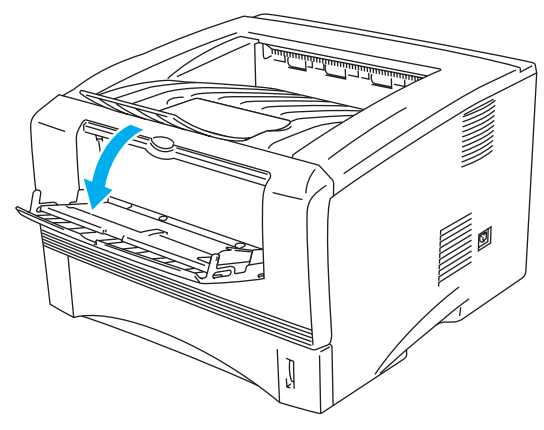

**Figura 1-47**

**5** Coloque la transparencia en la bandeja de alimentación manual utilizando ambas manos hasta que el borde delantero de la transparencia toque el rodillo de alimentación de papel. Mantenga la transparencia en esa posición hasta que la impresora la introduzca de forma automática una pequeña distancia y, a continuación, suelte la transparencia.

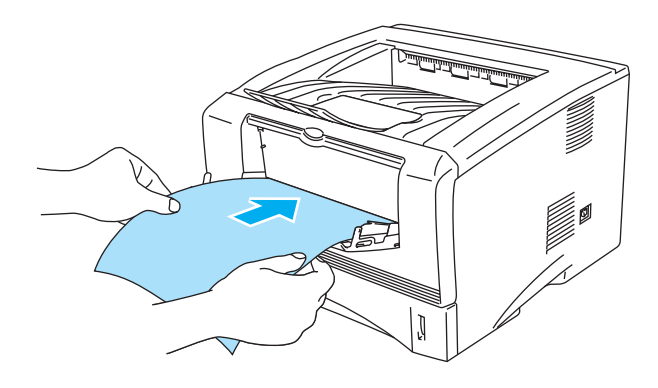

**Figura 1-48**

- Asegúrese de que la transparencia está derecha y en la posición adecuada en la bandeja de alimentación manual. Si no es así, es posible que la transparencia no se introduzca adecuadamente dando como resultado una copia impresa torcida o un atasco.
	- No coloque más de una transparencia en la bandeja de alimentación manual a la vez o se producirá un atasco.
	- Si coloca cualquier soporte de impresión (papel, transparencias, etcétera) en la bandeja de alimentación manual antes de que la impresora esté en el estado Lista, es posible que se expulse el soporte de impresión sin que se imprima.
- **6** Después de la transparencia impresa salga de la impresora, coloque la siguiente transparencia como se indica en el paso 5. Repita este procedimiento para cada transparencia que desee imprimir.
- **7** Después de que finalice el trabajo de impresión, cierre la bandeja de salida trasera.

#### **Precaución**

Retire cada transparencia inmediatamente después de la impresión. El apilamiento de transparencias puede provocar un atasco o que la transparencia se combe.

# **Impresión en transparencias desde la bandeja MU (para los modelos HL-5050 y HL-5070N)**

Cuando la bandeja de salida trasera está abierta, la impresora tiene un paso de recorrido directo desde la bandeja MU hasta la parte trasera de la impresora.

**1** Seleccione el **Tamaño de papel**, **Soporte de impresión**, **Fuente del papel** y otras configuraciones del controlador de impresora.

**Soporte de impresión**: Transparencias

**Fuente del papel**: Bandeja MU

#### **Controlador PCL**

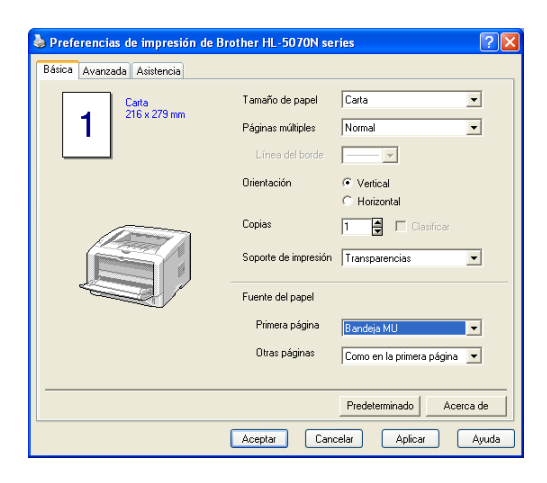

#### **Controlador PS**

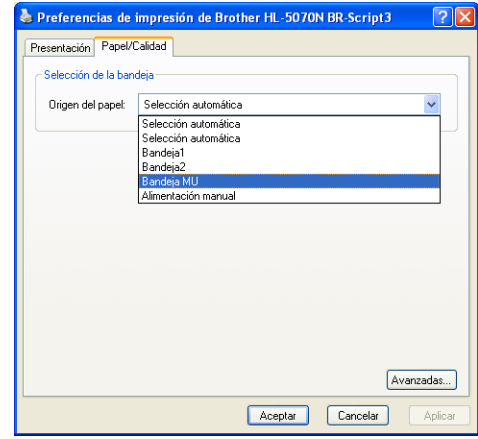

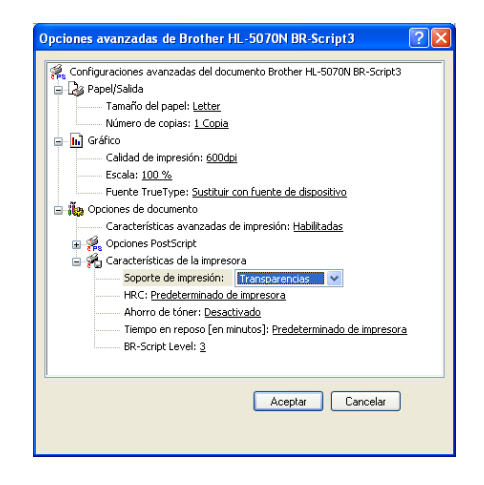

**2** Abra la bandeja de salida trasera.

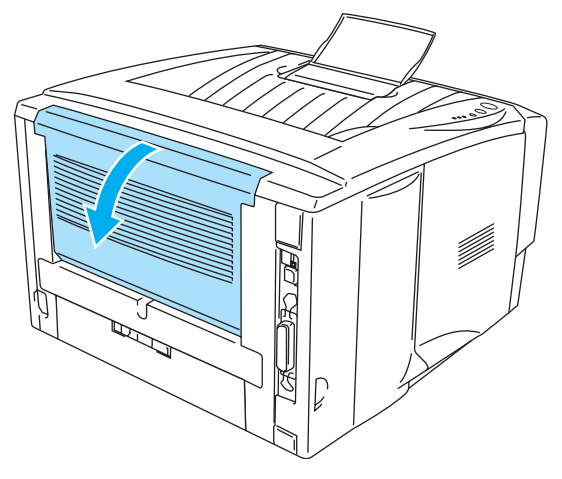

**Figura 1-49**

**3** Envíe los datos a imprimir a la impresora.

Se muestra un estado **SIN PAPEL** en los testigos del panel de control hasta que coloque una transparencia en la bandeja MU.

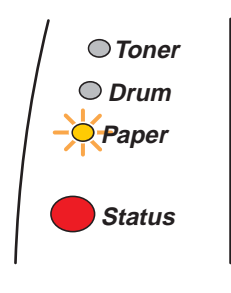

**Figura 1-50**

**4** Abra la bandeja MU y bájela suavemente.

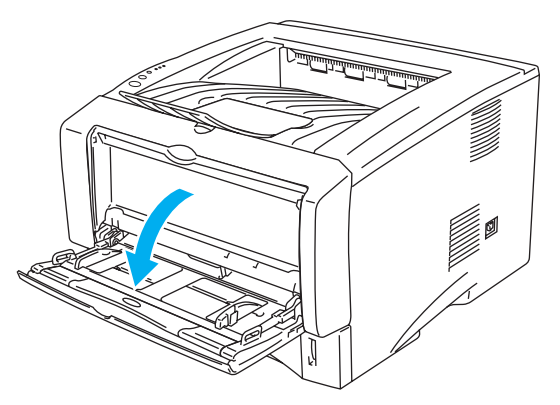

**Figura 1-51**

**5** Saque la extensión del soporte de la bandeja MU.

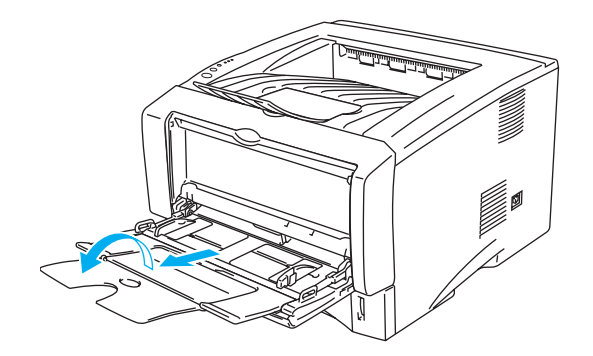

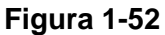

**6** Al colocar transparencias en la bandeja MU, asegúrese de que toquen la parte posterior de la bandeja y que permanecen por debajo de las guías indicadoras de altura máxima del papel de ambos lados de la bandeja. No coloque más de 10 transparencias en la bandeja MU a la vez o se puede producir un atasco.

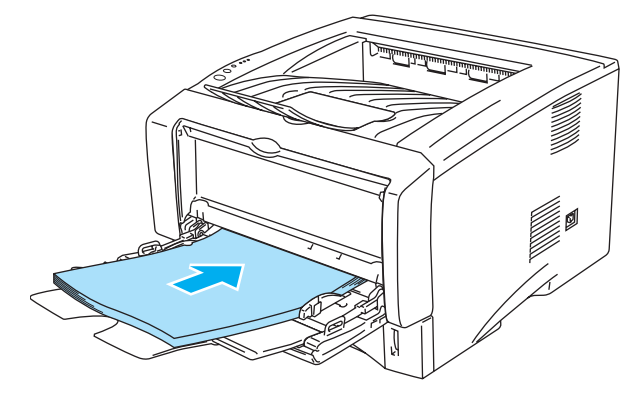

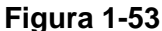

- Asegúrese de que las transparencias están derechas y en la posición adecuada en la bandeja MU. Si no es así, es posible que las transparencias no entren adecuadamente dando como resultado copias impresas torcidas o un atasco.
- **7** Mientras presiona la palanca de liberación de la guía del papel azul, deslice la guía del papel hasta el tamaño de las transparencias.

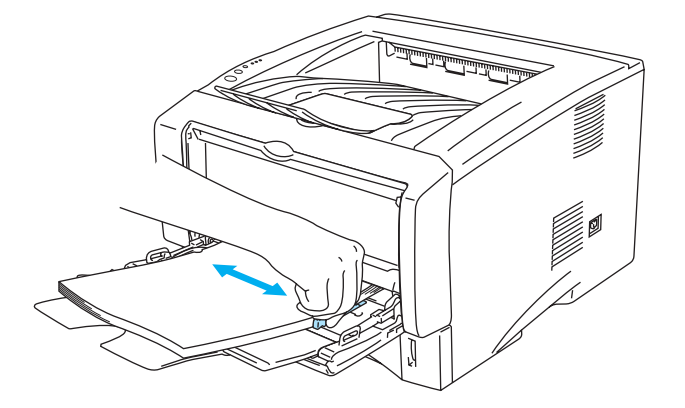

## **Figura 1-54**

Cuando coloque transparencias en la bandeja MU, tenga en cuenta lo siguiente:

- La cara que se va a imprimir debe estar cara arriba.
- Coloque primero el borde superior de las transparencias y empújelas con suavidad dentro de la bandeja.
- La parte superior de la pila de transparencias debe estar por debajo de las guías indicadoras de altura máxima del papel que hay en ambos lados de la bandeja.
- **8** Después de que finalice la impresión, cierre la bandeja de salida trasera.

#### **Precaución**

Retire cada transparencia inmediatamente después de la impresión. El apilamiento de transparencias puede provocar un atasco o que la transparencia se combe.

# **Impresión en ambas caras del papel (impresión dúplex manual)**

Los controladores de impresora PCL que se proporcionan para Windows® 95/98/Me, Windows NT® 4.0, Windows<sup>®</sup> 2000/XP, Mac<sup>®</sup> OS 8.6 a 9.2 y Mac<sup>®</sup> OS X 10.1 o posterior permiten la impresión dúplex manual. Para obtener información acerca de la configuración, consulte la **Ayuda** del controlador de impresora.

El controlador PS no admite la impresión dúplex manual.

# **Impresión dúplex manual desde la bandeja de papel**

- **1** Seleccione el modo **Dúplex manual** que necesite desde el controlador de impresora.
- **2** Primero se imprimirán de forma automática las páginas pares por una cara del papel.
- **3** Retire las páginas pares impresas de la bandeja de salida y vuelva a colocarlas en la bandeja de papel, colocando el papel con la cara que se va a imprimir (en blanco) boca abajo. Siga las instrucciones que aparecerán en la pantalla del ordenador.

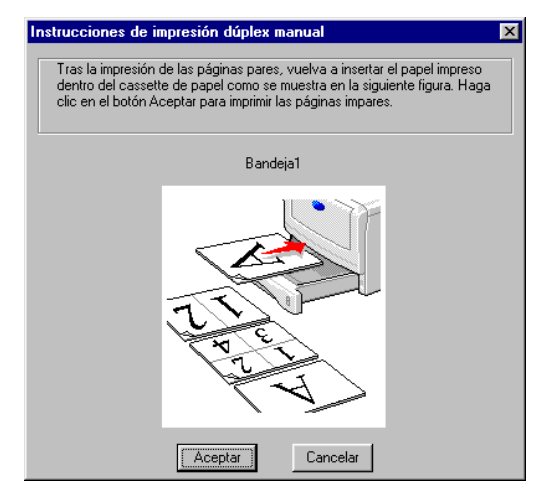

**Figura 1-55**

**4** Ahora se imprimirán de forma automática todas las páginas impares por la otra cara del papel.

# **Impresión dúplex manual desde la bandeja de alimentación manual (para los modelos HL-5030 y HL-5040)**

#### **Precaución**

- Antes de que coloque de nuevo las hojas en la bandeja de alimentación manual, tendrá que alisarlas o se producirán atascos de papel.
- No debe utilizar papel muy fino o muy grueso.
- Al utilizar la función dúplex manual es posible que se produzcan atascos de papel o que la calidad de impresión sea deficiente. Hay un atasco de papel, consulte Atascos de papel y su solución [en el Capítulo 6.](#page-119-0)
- **1** Seleccione el modo de impresión **Dúplex manual** en la ficha **Avanzada**; desde la ficha **Básica**, seleccione la alimentación **Manual** en **Fuente del papel**.
- **2** Utilizando ambas manos, coloque el papel en la bandeja de alimentación manual con la cara que se va a imprimir primero cara arriba. Siga las instrucciones que aparecerán en la pantalla del ordenador. Repita este paso hasta que haya impreso todas las páginas pares.

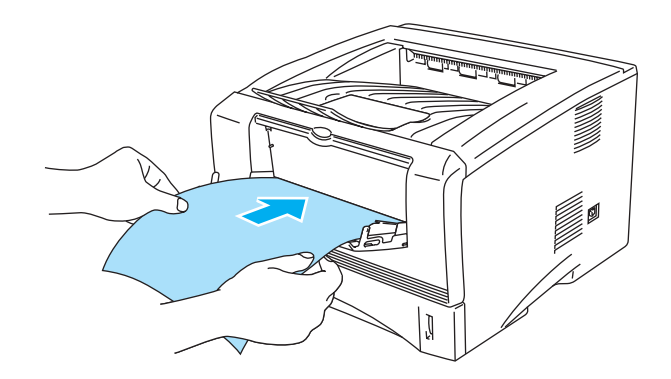

**Figura 1-56**

**3** Retire las páginas pares impresas de la bandeja de salida y vuelva a colocarlas en el mismo orden en la bandeja de alimentación manual. Coloque el papel con la cara que se va a imprimir (en blanco) cara arriba. Siga las instrucciones que aparecerán en la pantalla del ordenador.

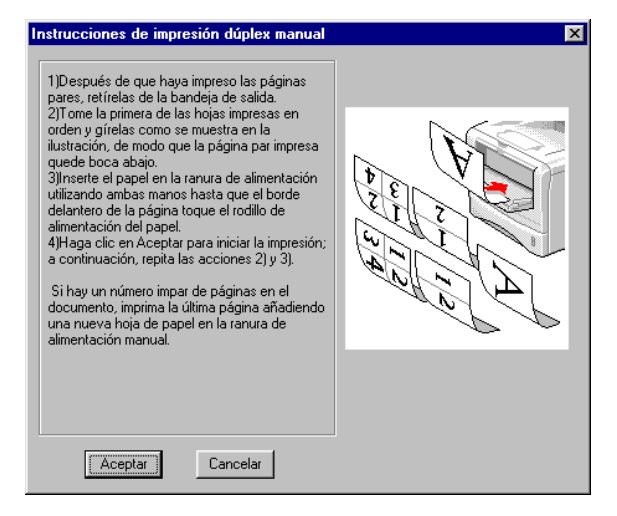

# **Figura 1-57**

**4** Repita el paso 3 hasta que haya impreso todas las páginas impares en la otra cara del papel.

# **Impresión dúplex manual desde la bandeja de multiuso (para los modelos HL-5050 y HL-5070N)**

#### **Precaución**

- Antes de volver a colocar las hojas en la bandeja MU, tendrá que alisarlas o pueden producirse atascos de papel.
- No debe utilizar papel muy fino o muy grueso.
- Al utilizar la función dúplex manual es posible que se produzcan atascos de papel o que la calidad de impresión sea deficiente. Hay un atasco de papel, consulte Atascos de papel y su solución [en el Capítulo 6.](#page-119-0)
- **1** Seleccione el modo de impresión **Dúplex manual** en la ficha **Avanzada**; desde la ficha **Básica**, seleccione la alimentación **Manual** en **Fuente del papel**.
- **2** Utilizando ambas manos, coloque el papel en la bandeja MU con la cara que se va a imprimir primero cara arriba. Siga las instrucciones que aparecerán en la pantalla del ordenador. Repita este paso hasta que haya impreso todas las páginas pares.

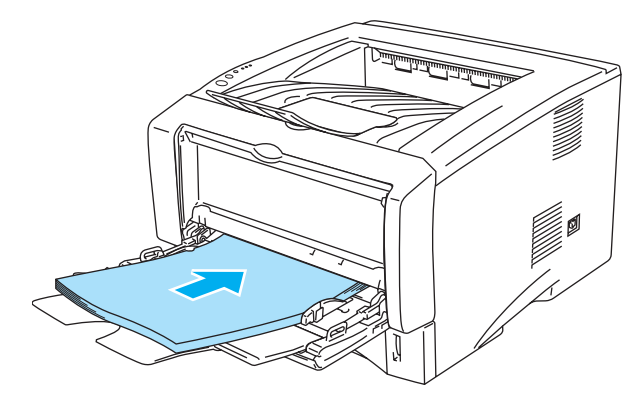

**Figura 1-58**

**3** Retire las páginas pares impresas de la bandeja de salida y vuelva a colocarlas en el mismo orden en la bandeja MU. Coloque el papel con la cara que se va a imprimir (en blanco) cara arriba. Siga las instrucciones que aparecerán en la pantalla del ordenador.

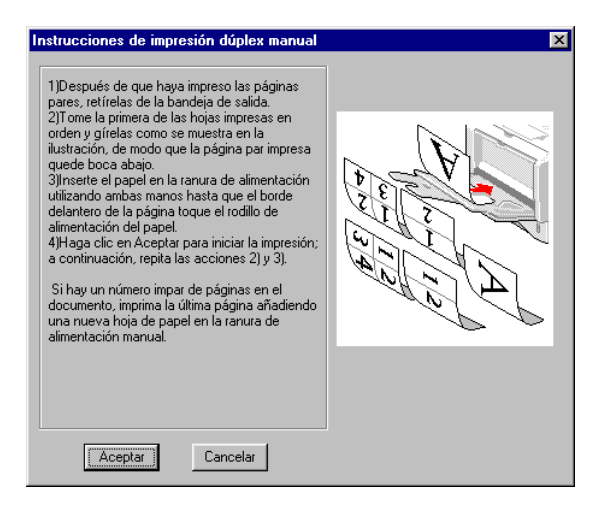

#### **Figura 1-59**

**4** Repita el paso 3 hasta que haya impreso todas las páginas impares en la otra cara del papel.

# **Directrices de la impresión en ambas caras del papel**

- Si el papel es demasiado fino puede arrugarse.
- Si el papel tiene dobleces, alíselo bien y colóquelo de nuevo en la bandeja de papel.
- Debe utilizar papel normal. No utilice papel de cartas.
- Cuando coloque papel en la bandeja, vacíe primero la bandeja y luego coloque la página impresa, con la cara impresa cara arriba. (No añada las páginas impresas encima de la pila de papel blanco.)
- Si la alimentación del papel no se está realizando correctamente, puede que esté doblado. Retire el papel y alíselo.
- Para el papel más grueso que se ha combado en la primera cara que se ha impreso y que no se puede introducir por segunda vez en la bandeja de alimentación manual o en la bandeja MU para permitir que la otra cara del papel se imprima:

En la parte trasera de la impresora, abra la bandeja de salida trasera y empuje hacia abajo las lengüetas de color azul en los lados derecho e izquierdo, como se muestra en la figura a continuación. Cuando haya terminado la impresión, cierre la bandeja de salida trasera y vuelva a colocar las lengüetas de color azul en su posición original.

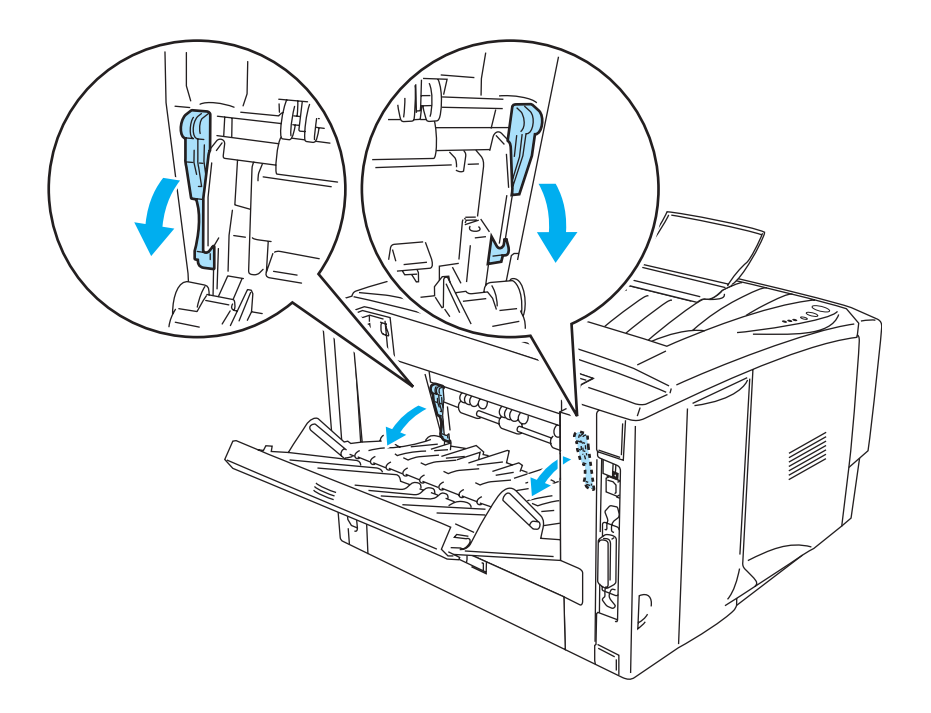

**Figura 1-60**

## **Orientación del papel para imprimir en ambas caras del papel**

La impresora imprime la segunda página en primer lugar.

Si imprime 10 páginas en 5 hojas de papel, se imprimirá la página 2 y luego la página 1 en la primera hoja de papel.

Se imprimirá la página 4 y luego la página 3 en la segunda hoja de papel.

Se imprimirá la página 6 y luego la página 5 en la tercera hoja de papel y así sucesivamente.

Cuando realice la impresión dúplex manual, el papel debe colocarse en la bandeja de papel de la siquiente forma:

■ Para la bandeja de alimentación manual o la bandeja multiuso (MU)

Coloque la cara que se va a imprimir primero cara arriba, con la parte superior del papel hacia adentro primero.

Para imprimir la segunda cara, coloque el papel cara abajo, con la parte superior del papel hacia adentro primero.

Si se utiliza papel preimpreso, debe colocarse con la cara con la cabecera cara abajo y hacia adentro primero.

Para imprimir la segunda cara, coloque la cara con la cabecera cara arriba y hacia adentro primero.

■ Para la bandeja de papel superior y la bandeja inferior opcional (bandeja1 o bandeja2):

Coloque la cara que se va a imprimir primero, cara abajo, con la parte superior del papel en la parte delantera de la bandeja.

Para imprimir la segunda cara, coloque el papel cara arriba, con la parte superior del papel en la parte delantera de la bandeja.

Si se está utilizando papel preimpreso, debe colocarse en la bandeja con la cabecera cara arriba y en la parte delantera de la bandeja.

Para imprimir la segunda página, coloque la cabecera cara abajo en la parte delantera de la bandeja.

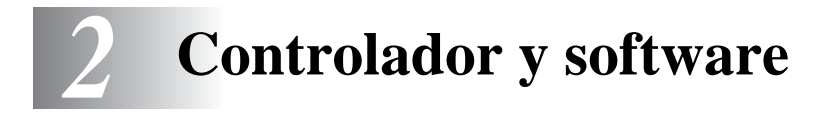

# **Controlador de impresora**

Un controlador de impresora es el software que traduce los datos del formato que utiliza un sistema informático al formato requerido por una impresora en particular. Normalmente, este formato es un lenguaje de comandos de impresora o un lenguaje de descripción de páginas.

Los controladores de impresora para los siguientes sistemas operativos se encuentran en el CD-ROM suministrado. También puede descargar el controlador más reciente desde el Centro de soluciones de Brother en [http://solutions.brother.com.](http://solutions.brother.com)

Puede ver las operaciones y obtener información detallada en la sección **Instalación del software** en el CD-ROM suministrado.

# **Para Windows® 95 y Windows NT® 4.0 (modelos HL-5040, HL-5050 y HL-5070N)**

- Controlador compatible PCL (impresora láser de Hewlett-Packard LaserJet)
- Controlador BR-Script (emulación de lenguaje PostScript<sup>®</sup>3) (modelos HL-5050 y HL-5070N)

# **Para Windows® 98/Me y Windows® 2000/XP**

- Controlador compatible PCL (impresora láser de Hewlett-Packard LaserJet)
- Controlador BR-Script (emulación de lenguaje PostScript<sup>®</sup>3) (modelos HL-5050 y HL-5070N)

#### **Para Macintosh®**

- Controlador láser de Brother para Macintosh
- Controlador BR-Script (emulación del lenguaje PostScript<sup>®</sup>3). (Para obtener más información, consulte el Manual de usuario de red que se encuentra en el CD-ROM.) (para los modelos HL-5050 y HL-5070N)

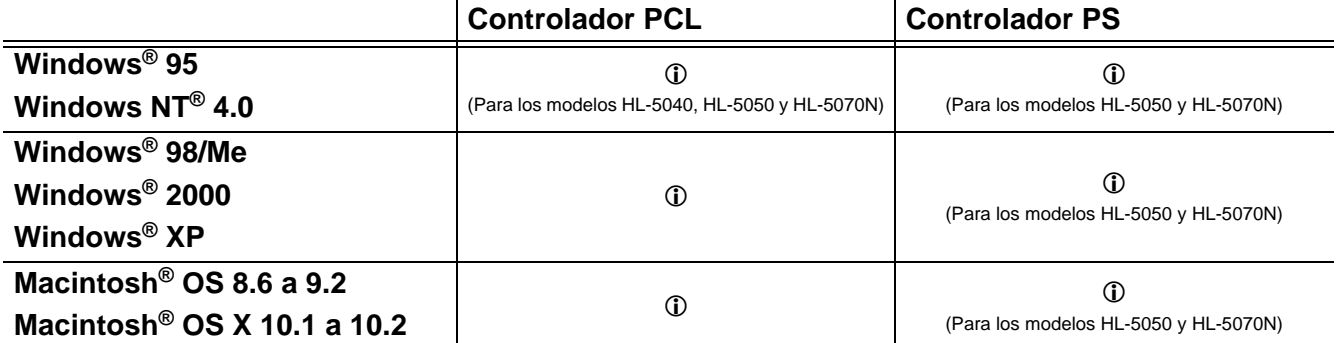

# **(Para Windows®)**

# <span id="page-68-0"></span>**Características del controlador de impresora PCL**

Puede descargar el controlador de impresora más actualizado u obtener otra información accediendo al Centro de soluciones de Brother en [http://solutions.brother.com.](http://solutions.brother.com)

También puede cambiar la configuración haciendo clic en la ilustración situada en la parte izquierda de la ficha **Básica** en el cuadro de diálogo **Propiedades**.

Las pantallas que se muestran en esta sección pertenecen a Windows® XP. Las pantallas de su equipo variarán dependiendo del sistema operativo que utilice.

#### **Ficha Básica**

Si está utilizando Windows NT® 4.0, Windows® 2000 o XP, puede acceder a la ficha **Básica** haciendo clic en **Preferencias de impresión…** en la ficha **General** de la pantalla **Propiedades de Brother HL-5000 series**.

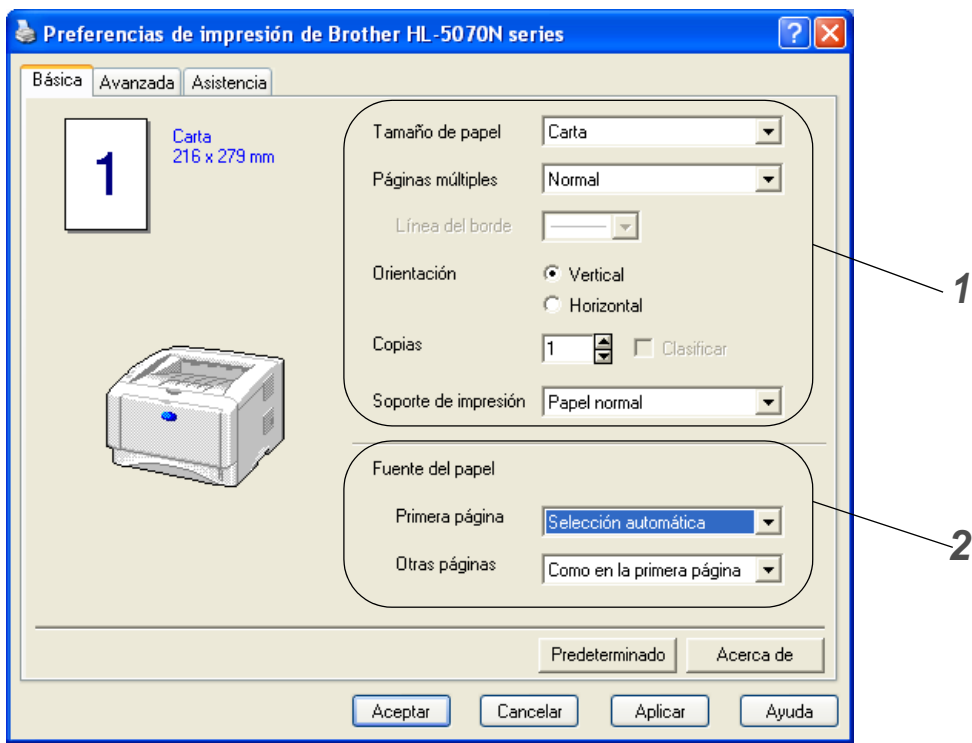

- **1** Seleccione el **Tamaño de papel**, **Páginas múltiples**, **Orientación**, etcétera.
- **2** Seleccione la **Fuente del papel**, etcétera.

### **Ficha Avanzada**

Si está utilizando Windows NT® 4.0, Windows® 2000 o XP, puede acceder a la ficha **Avanzada** haciendo clic en **Preferencias de impresión…** en la ficha **General** de la pantalla **Propiedades de Brother HL-5000 series**.

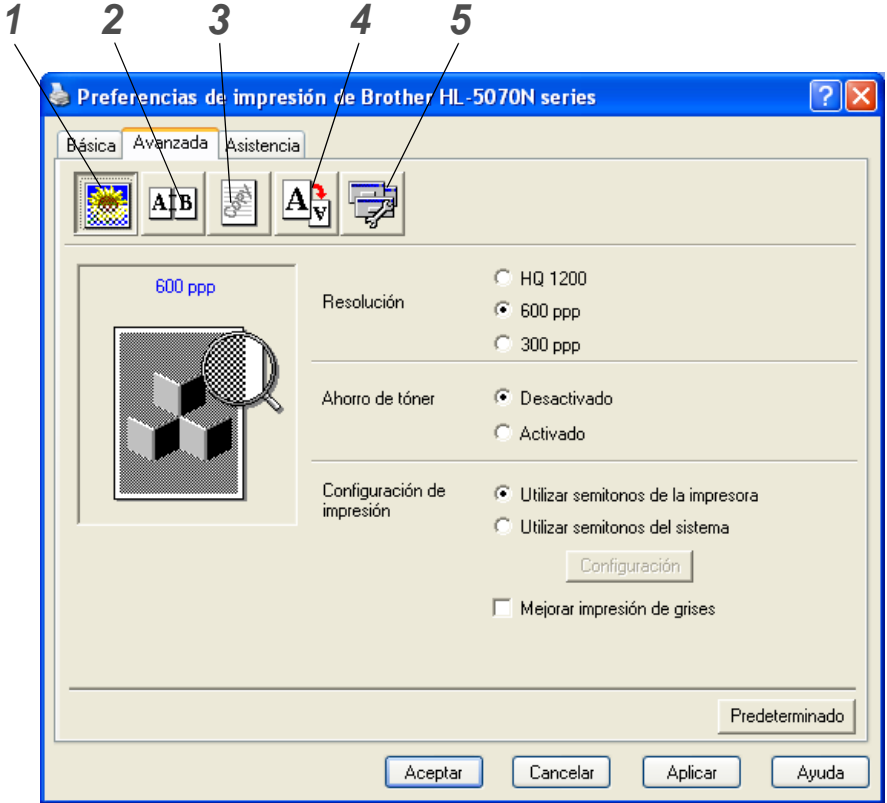

Cambie la configuración de la ficha haciendo clic en los siguientes iconos:

- **1** Calidad de impresión
- **2** Dúplex
- **3** Estampilla
- **4** Configuración de página
- **5** Opciones de dispositivo

#### **Calidad de impresión**

Seleccione la resolución, el modo de ahorro del tóner y la configuración de impresión o la configuración de impresión en grises.

#### **Resolución**

Puede cambiar la resolución de la forma siguiente:

- 300 ppp
- 600 ppp
- HQ 1200 (para los modelos HL-5040, HL-5050 y HL-5070N)

#### **Modo de ahorro de tóner**

Puede ahorrar en los costes de explotación activando el modo de ahorro de tóner, que reduce la densidad de impresión.

#### **Configuración de impresión**

Puede cambiar manualmente el brillo, el contraste y otros valores.

■ **Mejorar impresión de grises (sólo para usuarios de Windows NT**® **4.0, Windows**® **2000/XP)**

Puede mejorar la calidad de imagen de las áreas sombreadas marcando la casilla de verificación **Mejorar impresión de grises**.

#### **Dúplex manual**

Si selecciona el botón de impresión **dúplex manual**, aparecerá el cuadro de diálogo para configurar la impresión dúplex manual. Existen seis tipos de direcciones de encuadernación dúplex manual para cada orientación.

#### **Estampilla**

Puede poner un logotipo o texto como estampilla en los documentos.

Cuando se utiliza un archivo de mapa de bits como estampilla, puede cambiar el tamaño y ponerla donde le parezca en la página.

Cuando se utiliza texto para la estampilla, puede cambiar la fuente, ajustar la oscuridad y cambiar el ángulo.

#### **Configuración de página**

Puede cambiar la escala de impresión de la imagen y seleccione las opciones de impresión **reflejada** / **inversa**.

#### **Opciones de dispositivo**

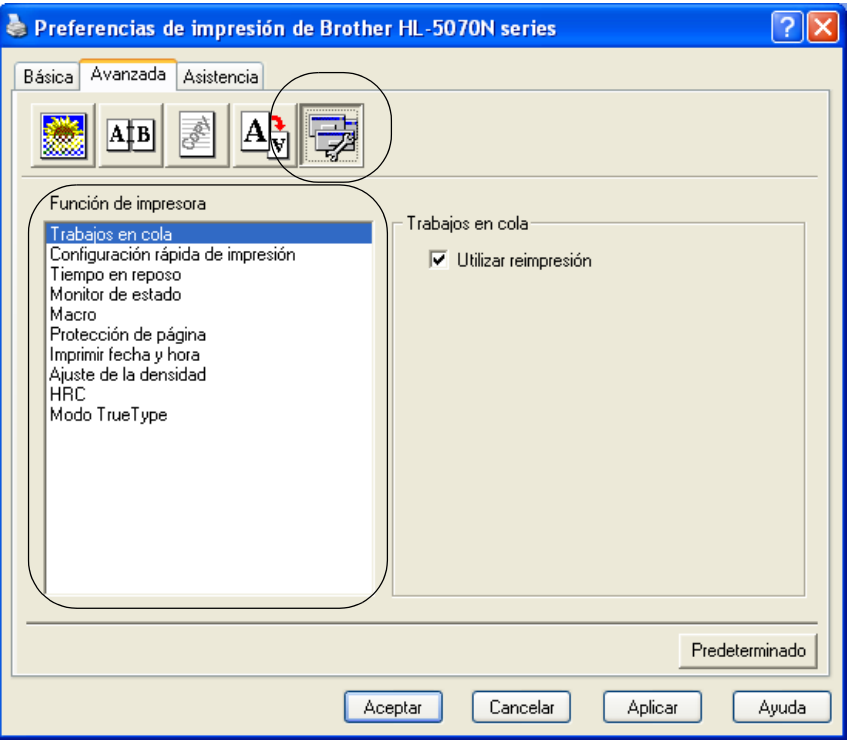

Puede establecer los siguientes modos de **Función de impresora** en esta ficha.

(Puede saltar a la página de cada **Función de impresora** haciendo clic en el nombre de función en la lista siguiente.)

- [Trabajos en cola](#page-72-0)
- [Configuración rápida de impresión](#page-72-1)
- [Tiempo en reposo](#page-72-2)
- [Monitor de estado](#page-72-3)
- [Macro \(para los modelos HL-5040, HL-5050 y HL-5070N\)](#page-73-0)
- [Protección de página](#page-73-1)
- [Imprimir fecha y hora](#page-73-2)
- Ajuste de densidad
- [HRC](#page-73-3) (Control de alta resolución)\*
- [Modo TrueType \(para los modelos HL-5040, HL-5050 y HL-5070N\)](#page-73-4)\*

La lista **Función de impresora** puede ser diferente dependiendo del modelo.

\* Si está utilizando Windows® 95, 98 o Me, puede cambiar la configuración de **HRC** y de **Modo TrueType** en **Configuración de impresión** en la opción **Calidad de impresión** de la ficha **Avanzada**.
#### **Trabajos en cola**

La impresora guarda los datos que desee reimprimir.

Puede volver a imprimir un documento sin enviar los datos de nuevo desde el PC. Para volver a imprimir, mantenga pulsado el botón **Go** hasta que los cuatro testigos queden iluminados; a continuación, suelte el botón **Go**.

Si desea evitar que otras personas impriman datos confidenciales utilizando la función de reimpresión, quite la marca de verificación **Utilizar reimpresión** en la configuración de trabajos en cola.

#### **Configuración rápida de impresión**

Puede activar o desactivar la función de Configuración rápida de impresión. Aparecerá una pequeña ventana de selección en su ordenador. Ésta le permitirá realizar cambios en la configuración de las siguientes funciones:

- Página múltiple
- Dúplex manual
- Modo de ahorro de tóner
- Fuente del papel
- Soporte de impresión

#### **Tiempo en reposo**

Si la impresora no recibe datos durante un determinado período de tiempo, entrará en modo inactivo. Este modo actúa como si se hubiese apagado la impresora. El tiempo de espera predeterminado es de 5 minutos. Cuando se selecciona el **modo inactivo inteligente**, se ajusta automáticamente a la configuración de tiempo de espera más adecuado en función dela frecuencia de utilización de la impresora. Mientras la impresora está en modo inactivo, todos los testigos están apagados, aunque la impresora aún es capaz de recibir datos desde el sistema. Al recibir un archivo o documento, la impresora se reactiva automáticamente y comienza a imprimir. Otro modo de reactivarla es pulsando uno de los botones.

El modo de inactividad puede desactivarse. Para desactivar el modo de inactividad, vaya a la ficha **Avanzada**, seleccione **Opciones de dispositivo** y seleccione **Tiempo en reposo**. Haga doble clic en **Tiempo en reposo** en la pantalla **Tiempo en reposo**, lo que permitirá que aparezca la función **Desactivar tiempo en reposo**; haga clic en **Desactivar tiempo en reposo** para detener la función de modo de inactividad. La función **Desactivar tiempo en reposo** puede ocultarse haciendo doble clic de nuevo en **Tiempo en reposo** en la pantalla **Tiempo en reposo**. Le recomendamos que mantenga activado el modo de inactividad para ahorrar energía.

#### **Monitor de estado**

Informa del estado de la impresora (así como cualquier error que se produzca en la misma) durante la impresión. La configuración predeterminada del Monitor de estado es desactivado. Si desea activar el Monitor de estado, vaya a la ficha **Avanzada**, seleccione **Opciones de dispositivo** y seleccione **Monitor de estado**.

#### **Macro (para los modelos HL-5040, HL-5050 y HL-5070N)**

Puede guardar una página de un documento como una macro en la memoria de la impresora. Además, puede ejecutar la macro guardada; en otras palabras, puede utilizar la macro guardada como una plantilla en cualquier documento. Esto ahorrará tiempo y aumentará la velocidad de impresión para información utilizada con frecuencia, como los formularios, logotipos de empresa, formatos de membretes o facturas.

#### **Protección de página**

"Protección de página" hace referencia a una configuración que reserva memoria adicional para la creación de imágenes a toda página.

Las selecciones son AUTOMÁTICA, DESACTIVAR, LTR (tamaño de papel carta), A4 o LGL (tamaño de papel oficio).

La función de protección de página permite a la impresora crear la imagen a toda página que se va a imprimir en la memoria antes de desplazar físicamente el papel por el interior de la impresora. Cuando la imagen es muy complicada y la impresora tiene que esperar a procesar la imagen antes de imprimir, utilice esta función.

#### **Imprimir fecha y hora**

Fecha: Especifica el formato de la fecha.

Hora: Especifica el formato de la hora.

#### **HRC**

Esta opción le permite cambiar la configuración de HRC en su impresora de las series Brother HL-5000. HRC es una función especial que ofrece una calidad de impresión mejorada de caracteres y gráficos que las impresoras láser convencionales no pueden alcanzar con una resolución de 300 o 600 ppp.

- Predeterminado de impresora: La configuración concordará con la de la impresora.
- Clara
- Media
- Oscura
- Desactivado: Desactiva HRC

#### **Modo TrueType (para los modelos HL-5040, HL-5050 y HL-5070N)**

Las fuentes TrueType pueden enviarse a la impresora de una de las siguientes formas:

- Descargar como TrueType (para los modelos HL-5050 y HL-5070N)
- Descargar como imagen de mapa de bits
- Imprimir como gráficos

### **Ficha Accesorios**

Cuando monte la unidad de bandeja inferior opcional, podrá añadirla y seleccionar su configuración en la ficha **Accesorios** de la manera siguiente:

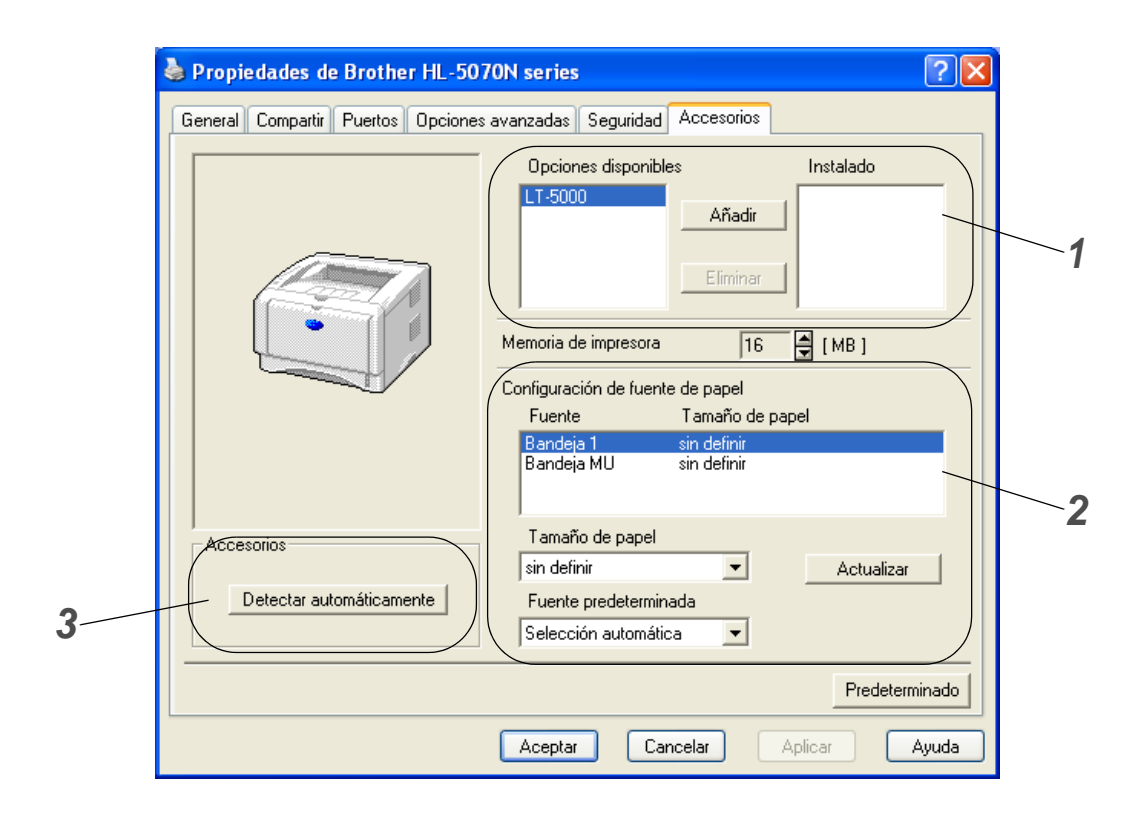

- **1** Puede añadir y eliminar las opciones de cualquier dispositivo opcional que esté instalado en la impresora. La configuración de las bandejas se adaptarán a las opciones instaladas.
- **2** Parámetro Fuente del papel

Esta función reconoce el tamaño de papel en cada bandeja de papel.

**3** Detección automática de opciones de impresora (para los modelos HL-5040, HL-5050 y HL-5070N) La función de detección automática encuentra los dispositivos opcionales instalados actualmente y muestra los valores de configuración disponibles en el controlador de impresora. Cuando pulse el botón **Detectar automáticamente**, se enumerarán las opciones que estén instaladas en la impresora. Puede añadir o eliminar opciones de forma manual.

La función **Detectar automáticamente** no estará disponible bajo ciertas condiciones de la impresora.

### **Ficha Asistencia**

- Si está utilizando Windows NT® 4.0, Windows® 2000 o XP, puede acceder a la ficha **Asistencia** haciendo clic en **Preferencias de impresión…** en la ficha **General** de la pantalla **Propiedades de Brother HL-5000 series**.
- También puede descargar el controlador más reciente desde el Centro de soluciones de Brother en <http://solutions.brother.com>.
- Puede ver la versión del controlador de impresora.
- Puede comprobar la configuración del controlador actual.
- Puede imprimir la página de configuración de la impresora y la lista de fuentes internas. (La lista de fuentes internas está disponible para los modelos HL-5040, HL-5050 y HL-5070N.)

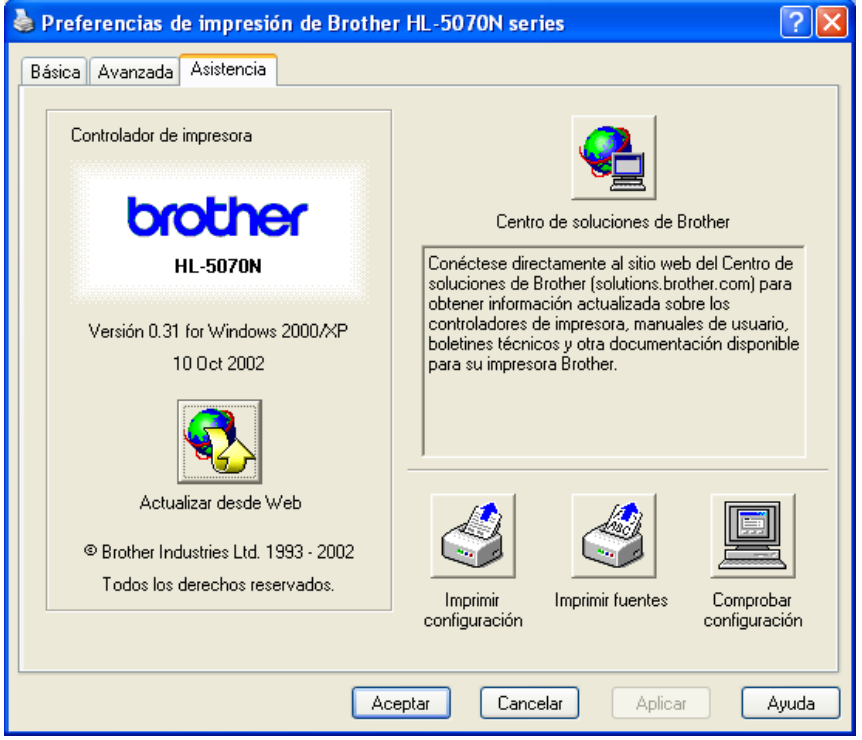

## **Características del controlador de impresora PS**

Esta sección está dirigida a los usuarios de los modelos HL-5050 y HL-5070N.

También puede descargar el controlador más reciente desde el Centro de soluciones de Brother en <http://solutions.brother.com>.

Para obtener más información, consulte la **Ayuda** en pantalla del controlador de impresora.

Las pantallas que se muestran en esta sección pertenecen a Windows® XP.

Las pantallas de su equipo variarán dependiendo del sistema operativo que utilice.

#### **Ficha Puertos**

Seleccione el puerto al que la impresora está conectado o la ruta de acceso de la impresora de red que esté utilizando.

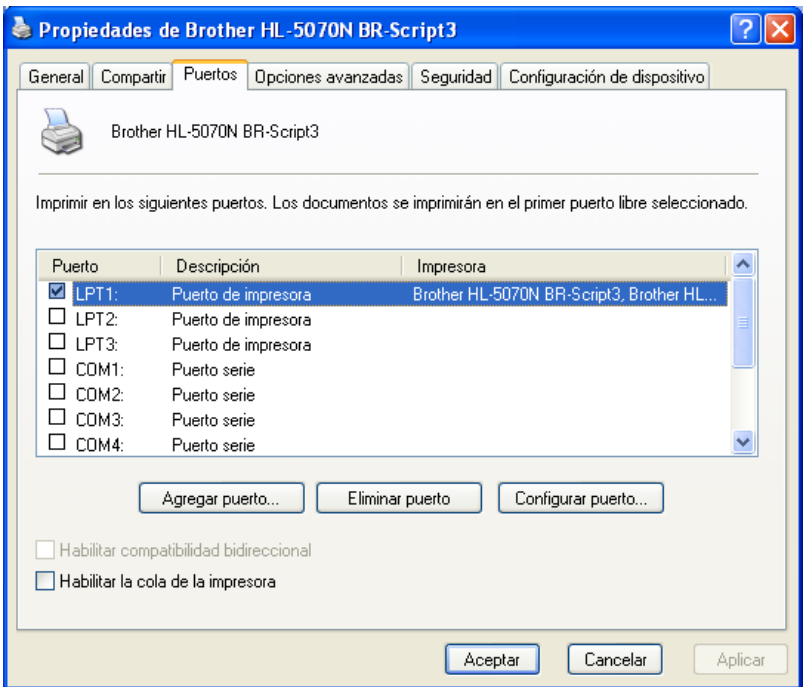

## **Ficha Configuración de dispositivo**

Seleccione las opciones instaladas.

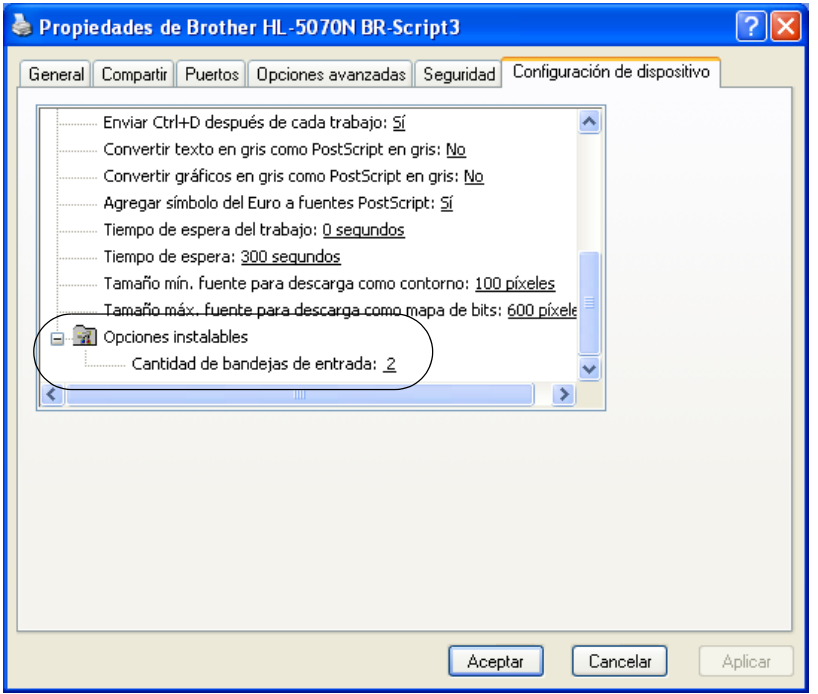

#### **Ficha Presentación**

Si está utilizando Windows NT® 4.0, Windows® 2000 o XP, puede acceder a la ficha **Presentación** haciendo clic en **Preferencias de impresión…** en la ficha **General** de la pantalla **Propiedades de Brother HL-5000 BR-Script3**.

Puede cambiar la configuración de la presentación seleccionando los valores de **Orientación**, **Orden de las páginas** y **Páginas por hoja**.

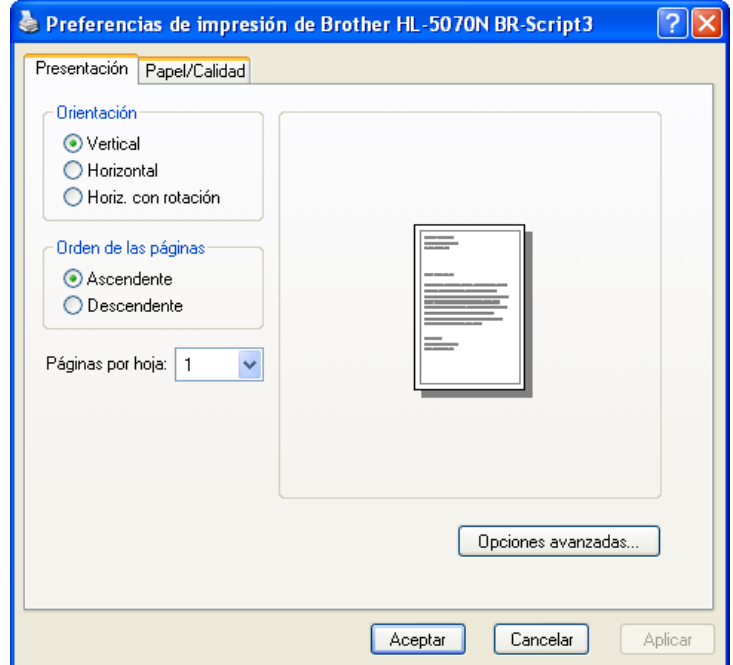

## **Ficha Papel / Calidad**

Seleccione la **Fuente del papel**.

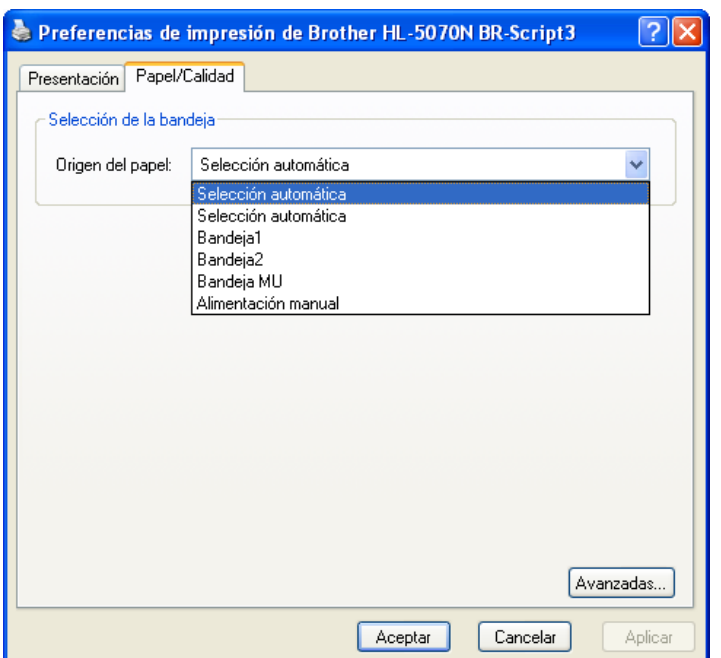

#### **Opciones avanzadas**

 $\mathbb{R}^{\mathbb{Z}}$ Si está utilizando Windows NT®, Windows® 2000 o XP, puede acceder a la ficha Opciones avanzadas de **Brother HL-5000 BR-Script3** haciendo clic en el botón **Avanzada...** en la ficha Presentación o en la ficha **Papel / Calidad**.

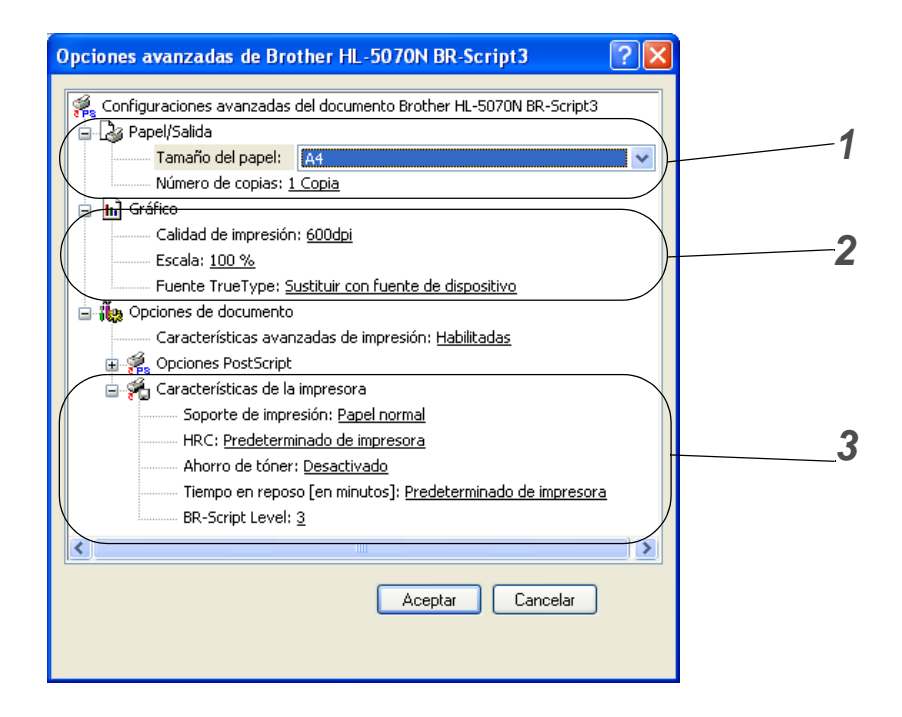

- **1** Seleccione el **Tamaño del papel** y el **Número de copias**.
- **2** Configure los valores de **Calidad de impresión**, **Escala** y **Fuente TrueType**.
- **3** Puede modificar la configuración seleccionando la opción de la lista Características de la impresora:
	- Soporte de impresión
	- HRC
	- Ahorro de tóner
	- Tiempo en reposo
	- BR-Script Nivel

# **Para Macintosh®**

Esta impresora admite Mac® OS 8.6 a 9.2 y Mac®OS X 10.1 a 10.2.

También puede descargar el controlador más reciente desde el Centro de soluciones de Brother en <http://solutions.brother.com>.

Las pantallas que se muestran en esta sección pertenecen a Mac<sup>®</sup> OS X 10.1.

Las pantallas de su Macintosh<sup>®</sup> variarán dependiendo del sistema operativo que utilice.

#### **Atributos de página**

Puede establecer el **Tamaño de papel**, la **Orientación** y la **Escala**.

#### **Controlador láser / PS de Brother**

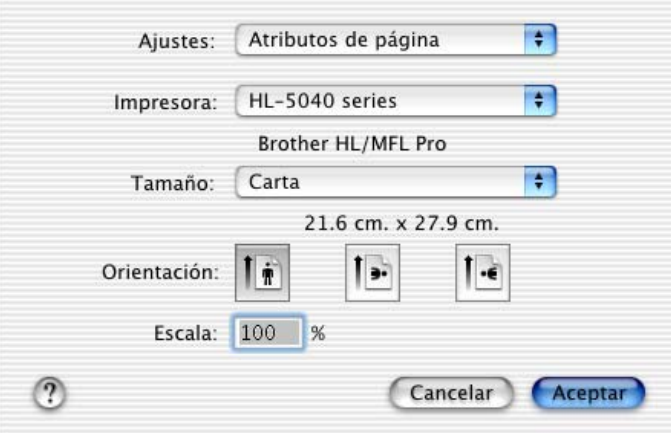

#### **Disposición**

Establezca la **Disposición**, **Páginas por hoja** y otros valores. **Controlador láser / PS de Brother**

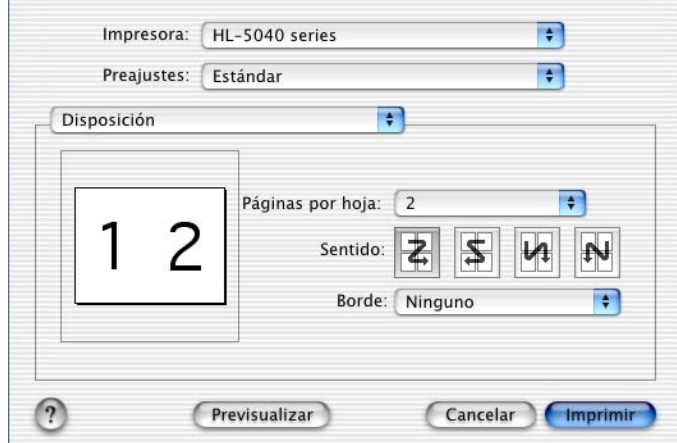

## **Configuración específica**

Establezca el **Soporte de impresión**, la **Resolución**, el **Ahorro de tóner** y otros valores.

## **Controlador láser de Brother**

 $\mathbb{R}$ 

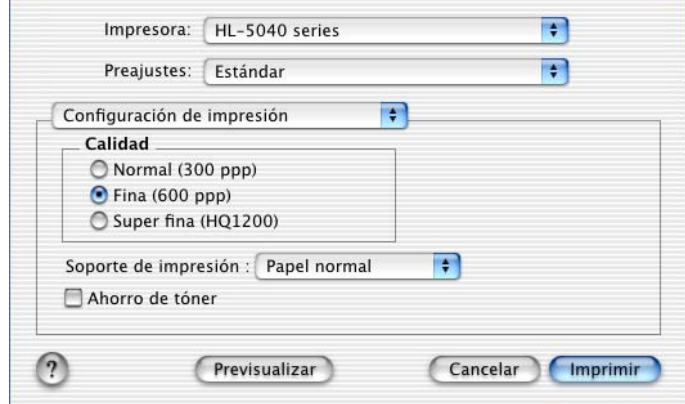

#### **Controlador PS**

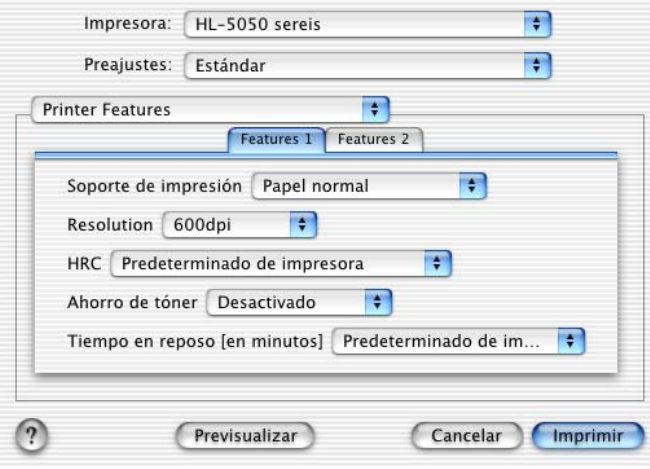

# **Software**

 $\mathcal{P}$ Esta sección está dirigida para usuarios de Windows®.

# **Software para redes**

Esta sección está dirigida para usuarios del modelo HL-5070N.

## **BRAdmin Professional**

BRAdmin Professional es una utilidad para administrar las impresoras Brother con capacidad de red que se ejecuta bajo Windows® 95/98/Me, Windows NT® 4.0 y Windows® 2000/XP.

Permite una fácil configuración y comprueba el estado de la impresora en la red.

## **Asistente de despliegue del controlador**

Este instalador incluye el controlador PCL para Windows<sup>®</sup> y el controlador de puerto de red de Brother (LPR y NetBIOS). El administrador debe configurar la dirección IP, la puerta de acceso y la máscara subred con BRAdmin Professional antes de utilizar este software.

Si el administrador instala a continuación el controlador de impresora y el controlador de puerto utilizando este software, podrá guardar el archivo en el servidor de archivos o enviarlo por correo electrónico a los usuarios. Después, cada usuario sólo tiene que hacer clic en ese archivo para que el controlador de impresora, el controlador de puerto, la dirección IP, etcétera se copien automáticamente en su sistema.

## **Web BRAdmin**

El software Web BRAdmin está diseñado para administrar todos los dispositivos conectados a redes LAN/WAN de Brother. Al instalar el software de servidor Web BRAdmin en un sistema que ejecuta IIS\*, los administradores que dispongan de un navegador Web podrán conectarse al servidor Web BRAdmin que les pondrá en comunicación con el dispositivo en sí. A diferencia del software BRAdmin Professional, diseñado sólo para sistemas Windows®, el software de servidor Web BRAdmin permite el acceso desde cualquier sistema cliente con un navegador Web que admita Java.

Puede descargar el software Web BRAdmin desde nuestra sede Web en <http://solutions.brother.com/webbradmin>

 $IIS^* = Internet Information Server 4.0 o 5.0$ 

Los siguientes sistemas operativos admiten Web BRAdmin e Internet Information Server 4.0:

- Windows NT<sup>®</sup> 4.0 Workstation
- Windows NT<sup>®</sup> 4.0 Server

Los siguientes sistemas operativos admiten Web BRAdmin e Internet Information Server 5.0:

- Windows<sup>®</sup> 2000 Professional
- Windows<sup>®</sup> 2000 Server
- Windows<sup>®</sup> 2000 Advanced Server
- Windows<sup>®</sup> XP Professional

# **Selección automática de emulación**

Esta sección está dirigida a los usuarios de los modelos HL-5050 y HL-5070N.

Esta impresora dispone de una función de selección de emulación automática. Cuando la impresora recibe los datos del sistema, selecciona de forma automática el modo de emulación. La configuración de fábrica de esta función es SI.

La impresora puede seleccionar la emulación entre las siguientes combinaciones:

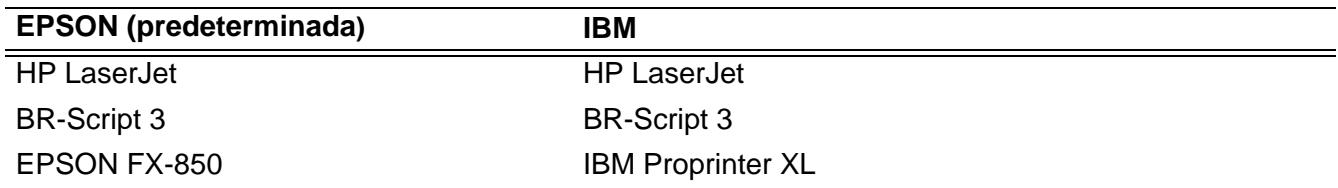

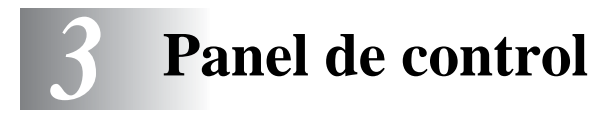

Esta sección hace referencia a los cuatro diodos emisores de luz (testigos) (**Toner**, **Drum**, **Paper**, **Status**) y los dos botones del panel de control (**Job Cancel**, **Go**) del panel de control.

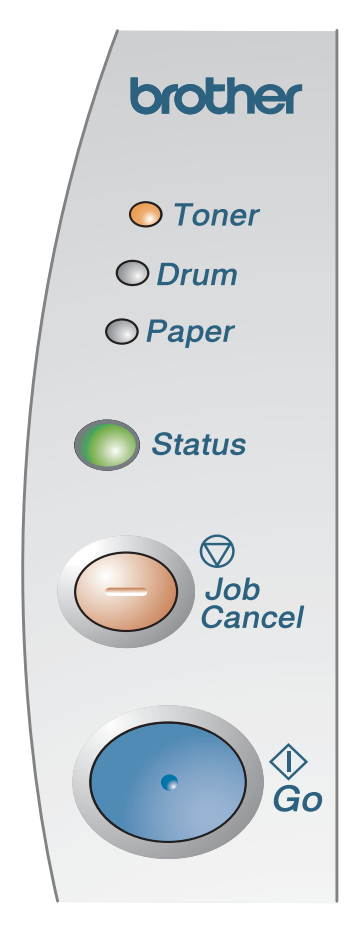

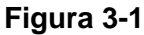

Las indicaciones de los testigos que se muestran en la siguiente tabla se utilizan en las ilustraciones de este capítulo.

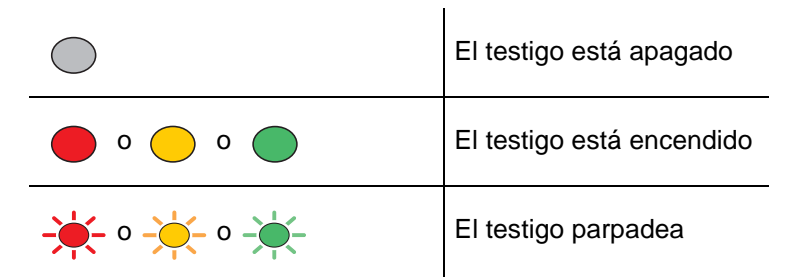

Cuando el interruptor de encendido esté apagado o la impresora esté en modo inactivo, todos los<br>Lastigos estén apagados testigos están apagados.

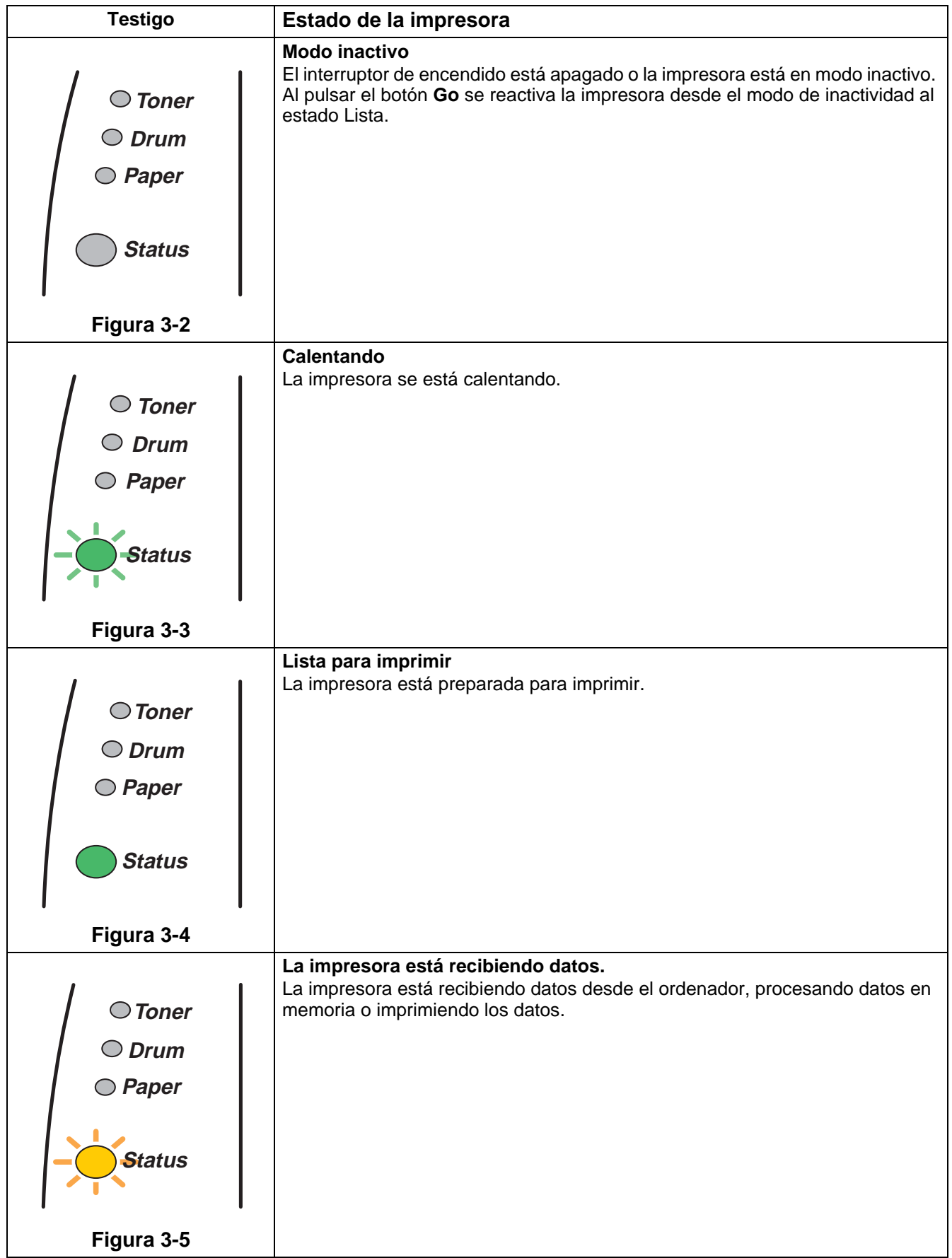

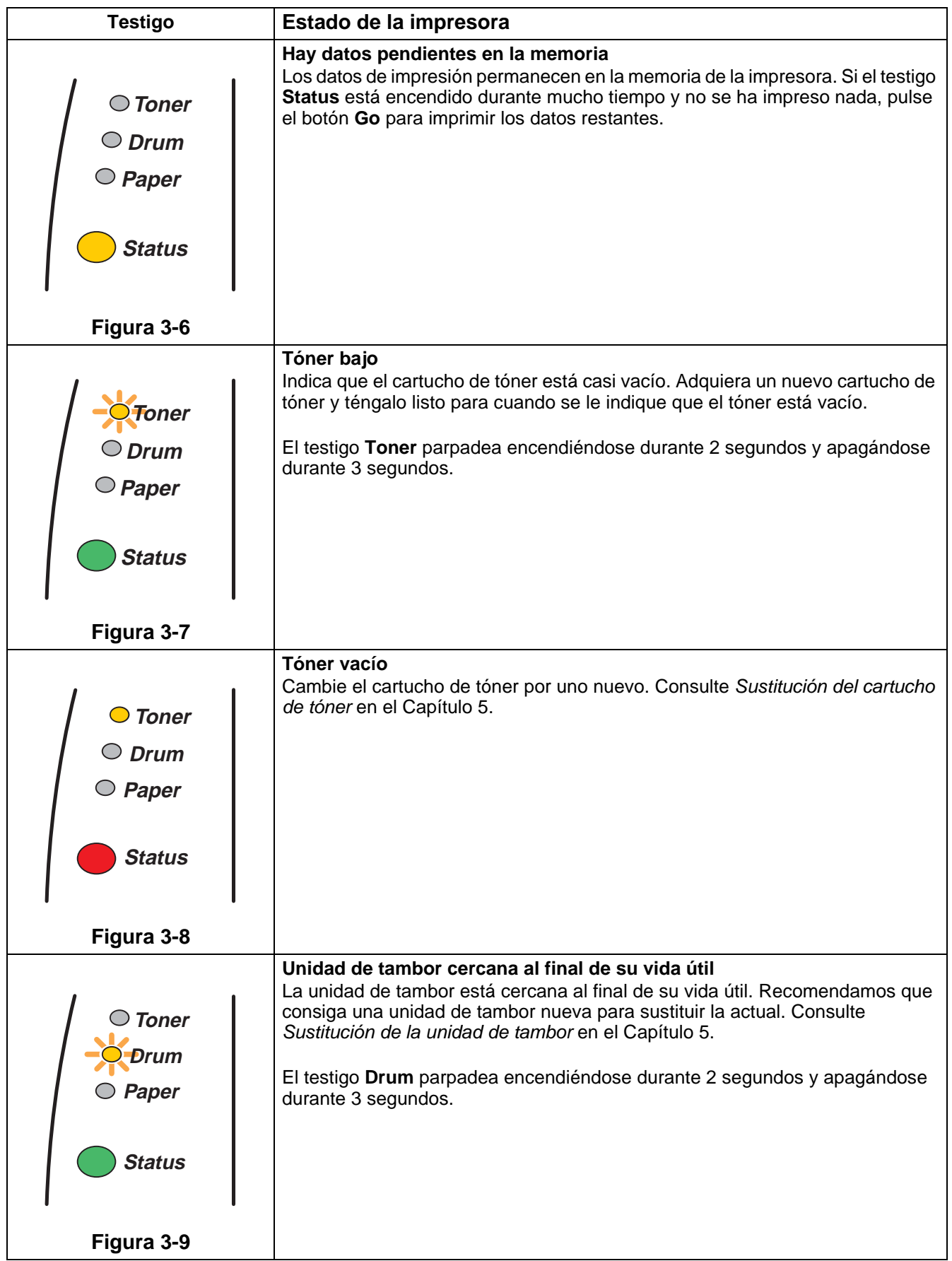

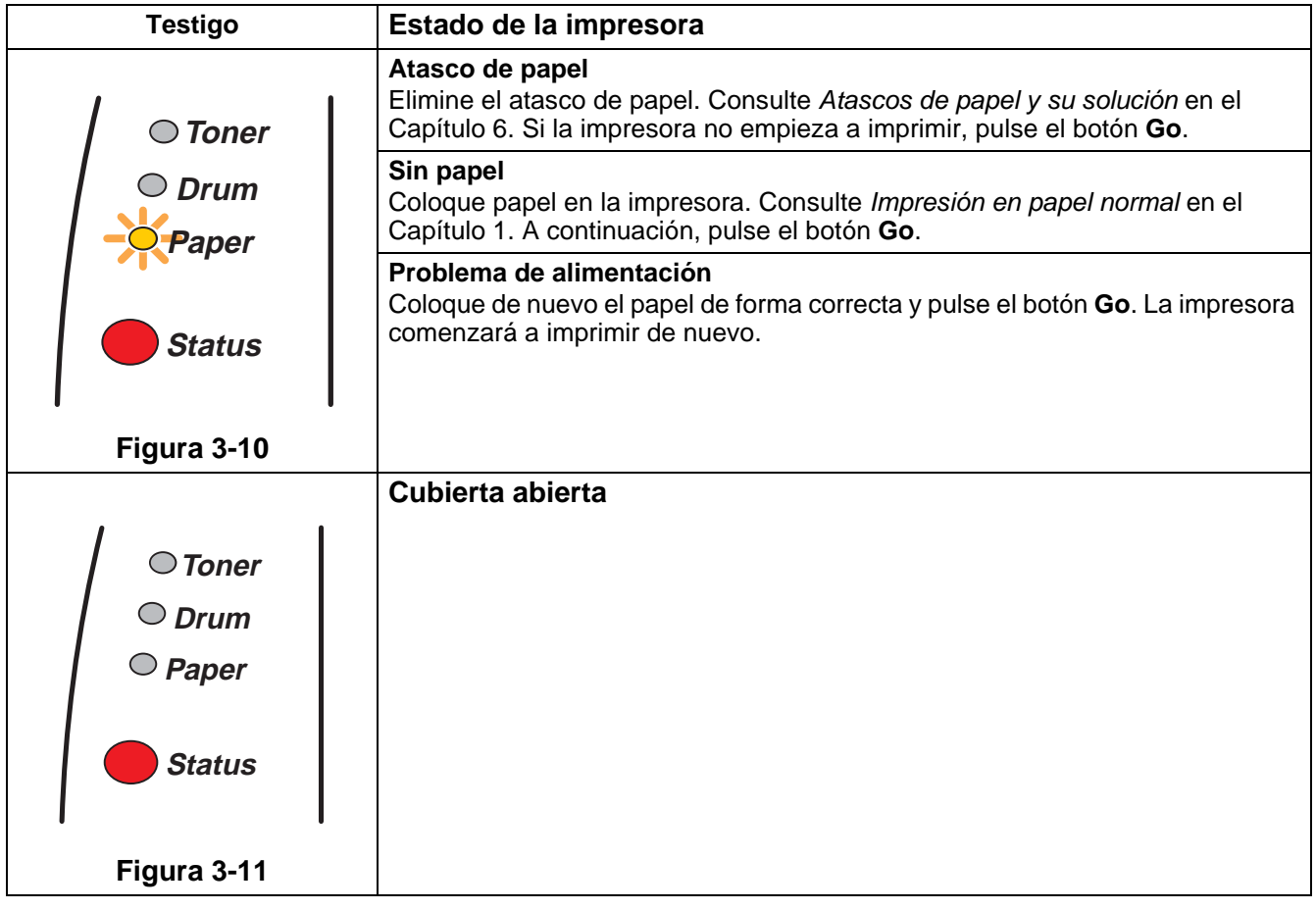

# **Indicaciones de llamadas de servicio**

Si se produce un error que no se puede solucionar, la impresora mostrará que es necesaria una llamada de servicio iluminando todos los testigos como se muestra en la Figura 3-12.

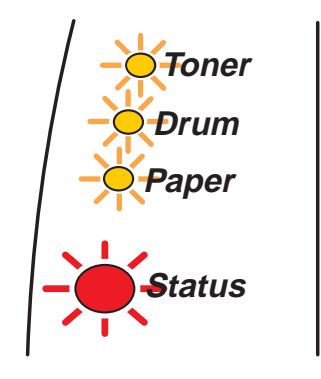

**Figura 3-12**

Si ve la indicación de llamada de servicio anterior, realice los siguientes pasos:

- **1** Saque el DIMM (Dual Inline Memory Module, módulo de memoria en línea doble) de la impresora, si dispone de uno.
- **2** Apague el interruptor de alimentación, espere unos segundos, enciéndalo de nuevo e intente imprimir de nuevo.

Si no puede eliminar el error y ve la misma indicación de llamada de servicio después de encender la impresora, póngase en contacto con su distribuidor o con un representante de servicio Brother autorizado.

Cuando pulsa los botones **Go** y **Job Cancel** a la vez, los testigos se iluminarán con una de las combinaciones que se muestran en [Tabla 1: Indicaciones de testigos después de pulsar Go y Job](#page-90-0)  Cancel [en la página 3-6](#page-90-0) para explicar el error.

Por ejemplo, la siguiente indicación de testigos muestra un fallo de la unidad de fijación.

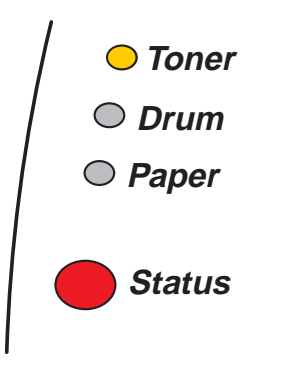

**Figura 3-13**

#### <span id="page-90-0"></span>**Tabla 1: Indicaciones de testigos después de pulsar Go y Job Cancel**

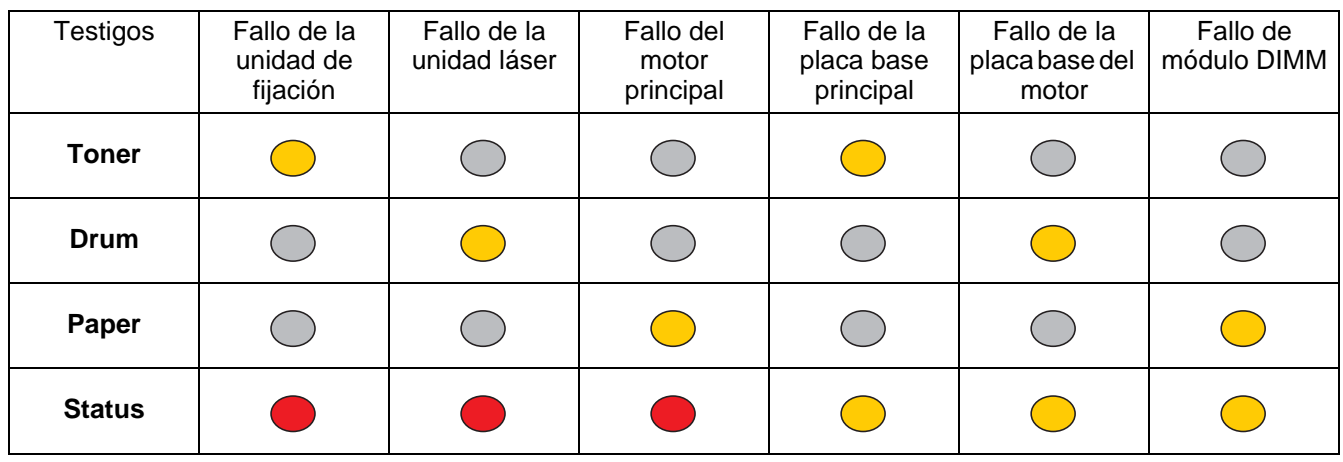

Anote la indicación e informe del estado de error a su distribuidor o a un representante de servicio Brother autorizado consultando la tabla anterior.

Asegúrese de que la cubierta delantera está totalmente cerrada antes de realizar una llamada de servicio.

# **Botones del panel de control**

Los botones del panel de control tiene las siguientes funciones:

#### **Cancelar la impresión**

Si se pulsa el botón **Job Cancel** durante la impresión, la impresora se detendrá inmediatamente y expulsará el papel.

#### **Reactivación**

Si la impresora está en modo de inactividad, pulse el botón **Go** o **Job Cancel** para reactivar la impresora y volver al estado Lista.

#### **Avance de página**

Si el testigo **Status** de color amarillo está encendido, pulse el botón **Go**. La impresora imprimirá cualquier dato que haya quedado en la memoria de la impresora.

#### **Recuperación frente a errores**

Si hay un error, la impresora se recuperará automáticamente de determinados errores. Si no se elimina automáticamente un error, pulse el botón **Go** para eliminarlo y, a continuación, siga utilizando la impresora.

#### **Reimpresión**

Si desea reimprimir un documento que se acaba de imprimir, puede hacerlo manteniendo pulsado el botón **Go** hasta que se iluminen los cuatro testigos y soltando a continuación el botón **Go**.

# **Impresión de una página de prueba**

Puede utilizar el botón **Go** o el controlador de impresora para imprimir una página de prueba.

## **Utilizando el botón del panel de control**

- **1** Apague la impresora.
- **2** Asegúrese de que la cubierta frontal está cerrada y que el cable de alimentación está enchufado.
- **3** Mantenga pulsado el botón **Go** en el momento que enciende el interruptor de alimentación. Se iluminarán todos los testigos y luego se apagarán. Mantenga pulsado el botón **Go** hasta que se encienda el testigo **Toner**. Cuando se encienda el testigo **Toner**, suelte el botón **Go**.
- **4** Pulse el botón **Go** de nuevo. La impresora imprimirá una página de prueba.

#### **Utilizando el controlador de impresora**

Si está utilizando el controlador de impresora PCL para Windows® de Brother, haga clic en el botón **Imprimir página de prueba**. Está normalmente en la ficha **General** del controlador de impresora para Windows<sup>®</sup>.

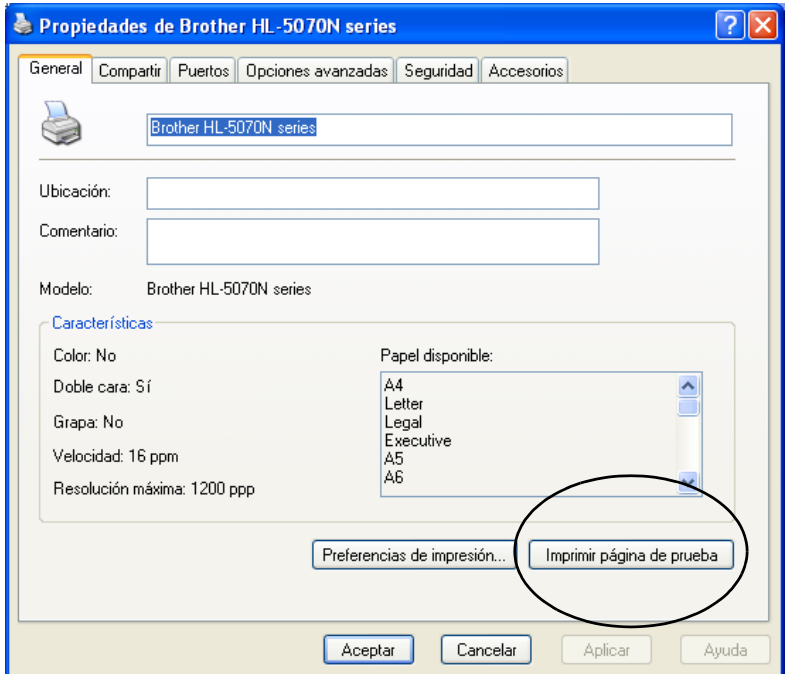

# <span id="page-93-0"></span>**Configuración de la impresora**

Puede imprimir la configuración actual utilizando el botón del panel de control o el controlador de impresora.

## **Utilizando el botón del panel de control**

- **1** Asegúrese de que la cubierta frontal está cerrada y que el cable de alimentación está enchufado.
- **2** Encienda la impresora y espere a que quede en el estado Lista.
- **3** Pulse el botón **Go** tres veces. La impresora imprimirá su configuración actual.

### **Utilizando el controlador de impresora**

Si está utilizando el controlador de impresora PCL para Windows® de Brother, podrá imprimir la configuración actual de la impresora haciendo clic en el botón **Configuración de impresión** en la ficha **Asistencia**.

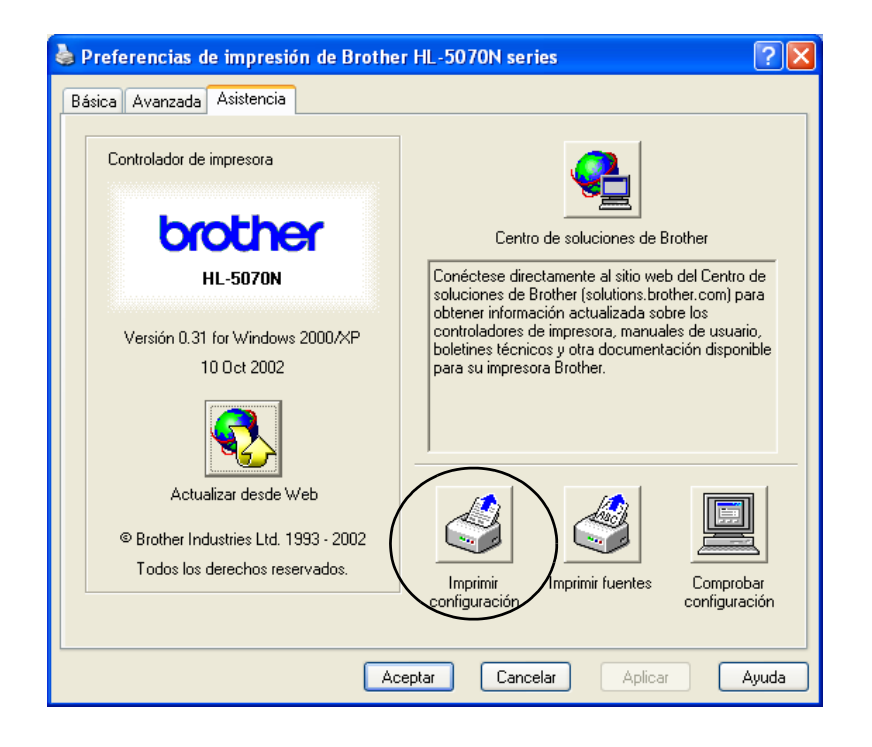

# **Impresión de fuentes (para los modelos HL-5040, HL-5050 y HL-5070N)**

Puede imprimir una lista de las fuentes internas utilizando el botón del panel de control o el controlador de impresora.

## **Utilizando el botón del panel de control**

- **1** Apague la impresora.
- **2** Asegúrese de que la cubierta frontal está cerrada y que el cable de alimentación está enchufado.
- **3** Mantenga pulsado el botón **Go** en el momento que enciende el interruptor de alimentación. Se iluminarán todos los testigos y luego se apagarán. Mantenga pulsado el botón **Go** hasta que se encienda el testigo **Toner**. Cuando se encienda el testigo **Toner**, suelte el botón **Go**.
- **4** Mantenga pulsado de nuevo el botón **Go** hasta que se encienda el testigo **Drum**.
- **5** Cuando se encienda el testigo **Drum**, suelte el botón **Go**. La impresora imprimirá una lista de las fuentes internas.

## **Utilizando el controlador de impresora (para los modelos HL-5040, HL-5050 y HL-5070N)**

Si está utilizando el controlador de impresora PCL para Windows<sup>®</sup> de Brother, podrá imprimir una lista de las fuentes internas haciendo clic en el botón **Imprimir fuentes** en la ficha **Asistencia**.

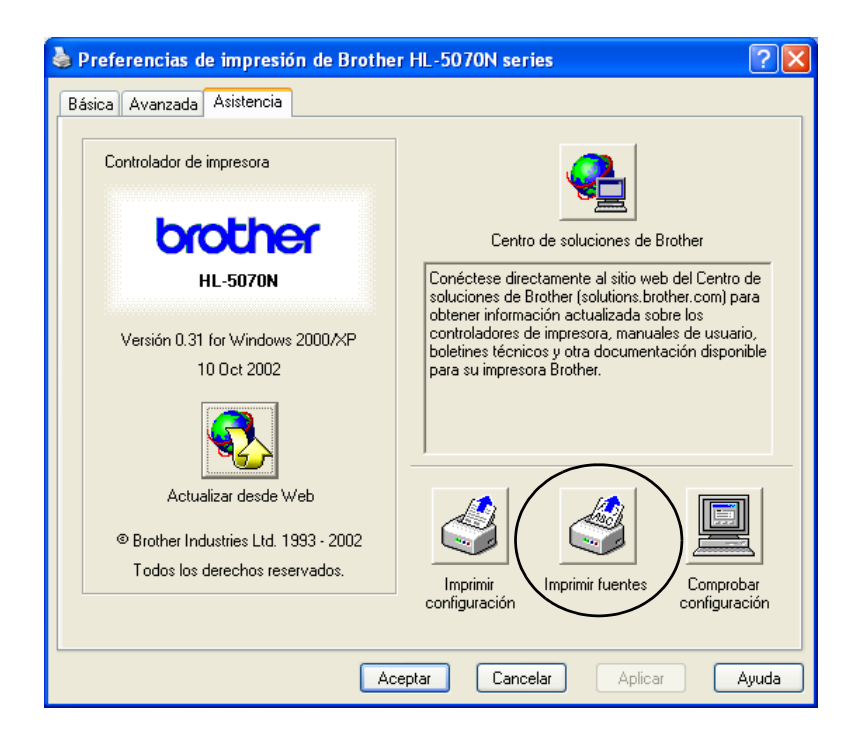

# **Configuración de red predeterminada de fábrica (para el modelo HL-5070N)**

Si desea restablecer el servidor de impresión a su configuración predeterminada de fábrica (restableciendo toda la información como la contraseña y la información de la dirección IP), realice los siguientes pasos:

- **1** Apague la impresora.
- **2** Asegúrese de que la cubierta frontal está cerrada y que el cable de alimentación está enchufado.
- **3** Mantenga pulsado el botón **Go** en el momento que enciende el interruptor de alimentación. Se iluminarán todos los testigos. Mantenga pulsado el botón hasta que se encienda el testigo **Toner**. Cuando se encienda el testigo **Toner**, suelte el botón **Go**.
- **4** Mantenga pulsado el botón **Go** hasta que se encienda el testigo amarillo **Status**. Cuando se encienda el testigo **Status**, suelte el botón **Go**.
- **5** Cuando todos los testigos se iluminen de nuevo, la impresora empezará a calentar. El servidor de impresión se habrá restablecido a su configuración predeterminada de fábrica.
- Si desea restablecer la impresora y desactivar automáticamente el protocolo APIPA, siga los pasos del 1 al 4 como antes; sin embargo, mantenga pulsado el botón **Go** hasta que el testigo **Status** quede iluminado de color verde y no amarillo.
	- Para obtener más información sobre APIPA, consulte el Manual del usuario de red o visite <http://solutions.brother.com>

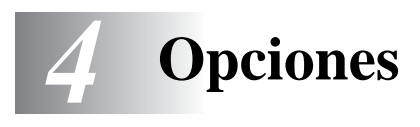

La impresora tiene los siguientes accesorios opcionales. Puede aumentar las capacidades de la impresora con estos elementos. Haga clic en el símbolo  $\mathbb O$  en la tabla para consultar la información sobre cada elemento.

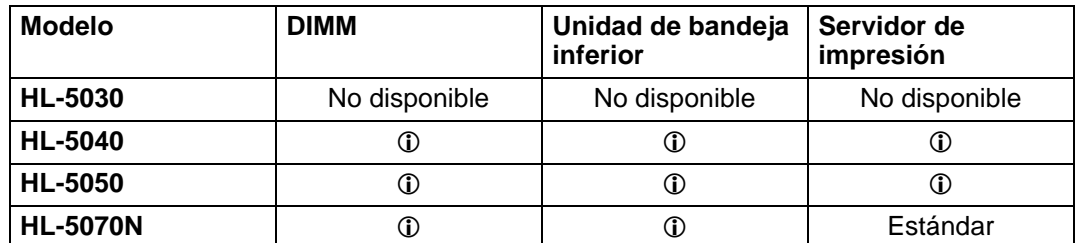

# <span id="page-96-0"></span>**DIMM**

Se recomienda la ampliación de memoria para evitar los errores de memoria llena.

#### **Para el modelo HL-5040**

Esta impresora dispone de 8 MB de memoria estándar y una ranura para memoria adicional opcional. La memoria se puede ampliar hasta 136 Mbytes mediante el montaje de un módulo de memoria DIMM (Dual In-line Memory Module, módulo de memoria en línea doble) disponible comercialmente.

#### **Para los modelos HL-5050 y HL-5070N**

Estas impresoras disponen de 16 Mbytes de memoria estándar y una ranura para memoria adicional opcional. La memoria se puede ampliar hasta 144 Mbytes mediante el montaje de un módulo de memoria DIMM (Dual In-line Memory Module, módulo de memoria en línea doble) disponible comercialmente.

Pueden montarse los siguientes tamaños de módulos DIMM:

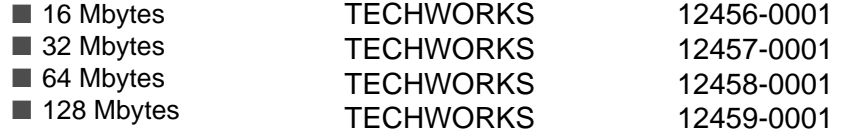

Para obtener más información, visite la sede Web de Techworks en [www.techworks.com](http://www.techworks.com)

En general, la memoria DIMM debe cumplir las siguientes especificaciones:

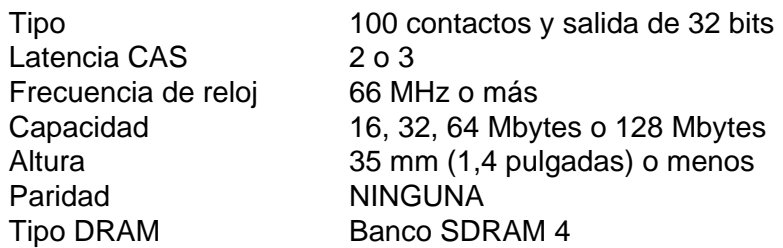

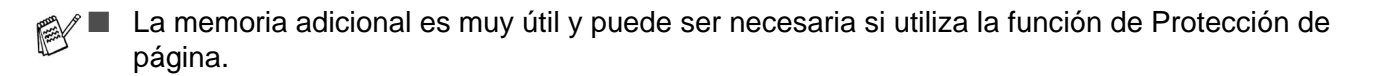

(Para el modelo HL-5070N)

■ Tiene que ampliar la memoria de la impresora añadiendo un DIMM para utilizar el protocolo FTP/IPP.

## **Montaje de memoria adicional**

**1** Desconecte el interruptor de encendido de la impresora y, a continuación, desenchufe la impresora. Desconecte el cable de interfaz de la impresora.

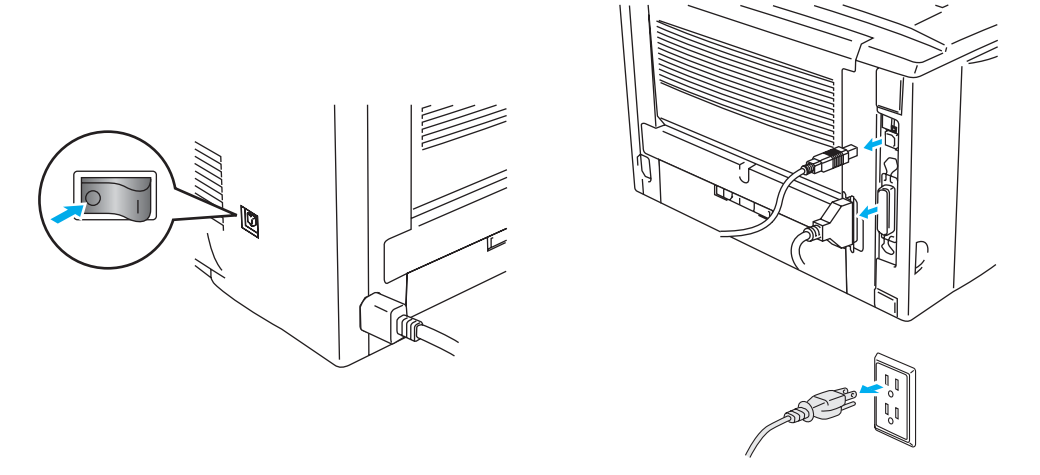

**Figura 4-1**

#### **Precaución**

Asegúrese de apagar la alimentación de la impresora antes de montar o retirar el módulo DIMM.

**2** Retire la cubierta lateral. Utilice una moneda para soltar los dos tornillos y, a continuación, retire la placa metálica.

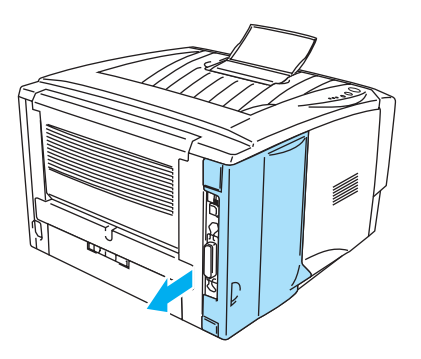

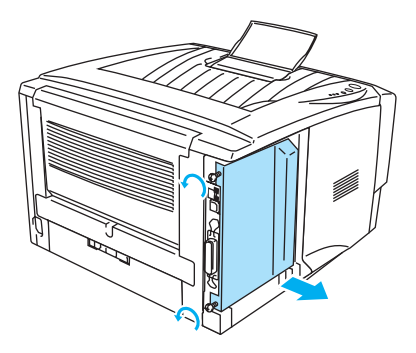

**Figura 4-2 Figura 4-3**

**3** Saque el módulo DIMM de su embalaje y sujételo por los bordes.

#### **Precaución**

Los módulos DIMM se pueden dañar incluso con una pequeña carga de electricidad estática. No toque los chips de memoria ni la superficie de la tarjeta. Cuando monte o retire la tarjeta, utilice una muñequera antiestática. Si no dispone de una muñequera antiestática, toque con frecuencia piezas de metal desnudo de la impresora.

**4** Sujete el DIMM con los dedos por los bordes laterales y utilice el pulgar sujetar el borde posterior. Alinee las muescas del DIMM con la ranura del DIMM. (Compruebe que los bloqueos de cada lado de la ranura DIMM están abiertos o hacia afuera.)

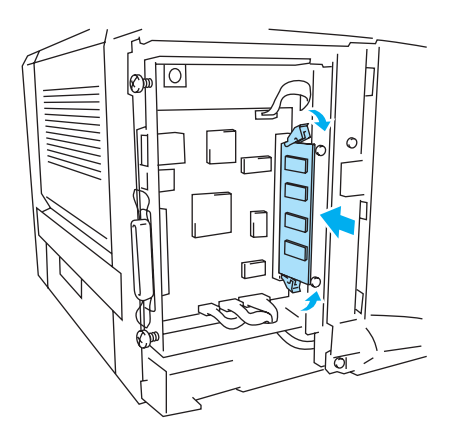

**Figura 4-4**

- **5** Empuje el DIMM directamente en la ranura (presione con firmeza). Asegúrese de que los bloqueos de cada lado del DIMM se ajustan hasta que quedan en su sitio. (Para retirar un DIMM, los bloqueos deben liberarse.)
- **6** Vuelva a colocar la placa metálica y fíjela con los dos tornillos.
- **7** Vuelva a colocar la cubierta lateral.
- **8** Vuelva a conectar el cable de interfaz (cable de impresora) al ordenador. Vuelva a enchufar la impresora y, a continuación, encienda el interruptor de alimentación de la impresora.
- Para comprobar si ha montado el DIMM correctamente, imprima la configuración de la impresora utilizando el controlador y compruebe si muestra la memoria adicional. Consulte [Configuración de](#page-93-0)  [la impresora](#page-93-0) y Impresión de fuentes en el Capítulo 3.

# <span id="page-99-0"></span>**Unidad de bandeja inferior (LT-5000) (Para los modelos HL-5040, HL-5050 y HL-5070N)**

La unidad de bandeja inferior es un dispositivo opcional que puede contener papel adicional. Puede contener un máximo de 250 hojas de papel (75 g/m<sup>2</sup> o 20 lb).

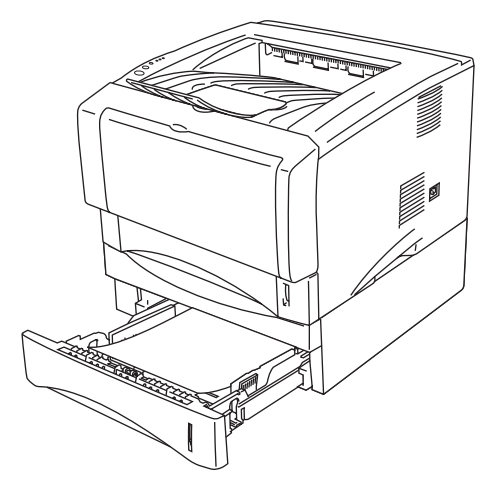

**Figura 4-5**

Si desea adquirir una unidad de bandeja inferior opcional, póngase en contacto con el distribuidor al que le compró la impresora.

Para montar la unidad de bandeja inferior, consulte las instrucciones que se proporcionan con la unidad de bandeja inferior.

# <span id="page-100-0"></span>**Servidor de impresión (NC-2010p/NC-2100p) (Para los modelos HL-5040, HL-5050 y HL-5070N)**

Un servidor de impresión opcional (NC-2010p/NC-2100p) le permite conectar la impresora a su red por medio de la interfaz paralelo.

Los servidores de impresión NC-2010p y NC-2100p ofrecen los siguientes protocolos de red cuando se utilizan con las impresoras HL-5040, HL-5050 y HL-5070N:

- NC-2010p: Protocolos TCP/IP, NetWare, NetBIOS, DLC/LLC, DEC LAT, Banyan VINES y AppleTalk\*
- NC-2100p: Protocolos TCP/IP, NetBIOS y AppleTalk
- Administración de impresora y de red excelente:
	- Utilidad de administración basada en BRAdmin Professional para Windows®.
	- SNMP MIB I y MIB II sobre IP o IPX.
	- Administración de consola remota a través de DEC NCP, TELNET o NetWare.
	- Admisión de servidor web incrustado.
- Memoria de tipo Flash para una fácil actualización del firmware.

\* Para los modelos HL-5050 y HL-5070N.

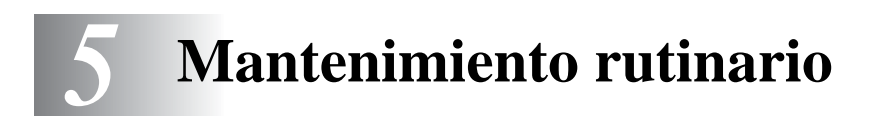

Es necesario sustituir ciertas piezas y limpiar la impresora de forma periódica.

Puede ver el vídeo de mantenimiento en la sección **Tutorial de mantenimiento** del CD-ROM que proporcionamos con la impresora.

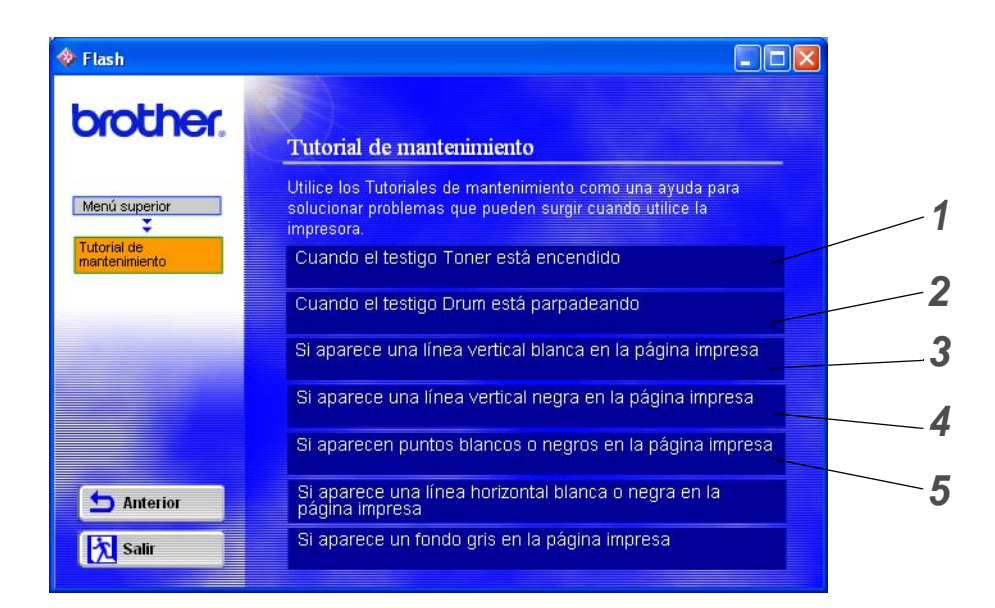

- Podrá ver la forma de sustituir el cartucho de tóner.
- Podrá ver la forma de sustituir la unidad de tambor.
- Podrá ver la forma de limpiar la ventana de barrido.
- Podrá ver la forma de limpiar el cable de corona de la unidad de tambor.
- Podrá ver la forma de limpiar la superficie de la correa OPC de la unidad de tambor.

Estas instrucciones también están incluidas en [Mejora de la calidad de impresión](#page-124-0) en el Capítulo 6.

# **Cartucho de tóner**

Un cartucho nuevo de tóner contiene suficiente tóner para imprimir hasta 3.300 (cartucho estándar) o hasta 6.500 (cartucho de alta capacidad) páginas de tamaño A4/Carta a una cara con aproximadamente un 5% de cobertura.

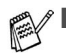

■ La cantidad de tóner que se utiliza varía dependiendo de lo que se imprima en la página y la configuración de la densidad de impresión.

- Cuanto más se imprima, más tóner se utilizará.
- Si cambia la configuración de la densidad de impresión para imprimir más claro o más oscuro, cambiará la cantidad de tóner que se utilizará.
- Espere a desembalar el cartucho de tóner hasta inmediatamente antes de montarlo en la impresora.

## **Mensaje de tóner bajo**

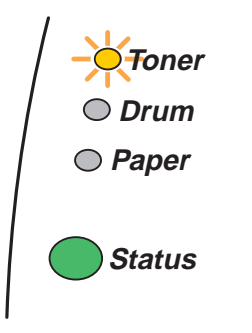

El testigo **Toner** parpadea encendiéndose durante 2 segundos y apagándose durante 3 segundos.

#### **Figura 5-1**

Si el testigo muestra este mensaje, el cartucho de tóner está cercano al fin de su vida útil. Adquiera un nuevo cartucho de tóner y téngalo listo antes de que se muestre el mensaje de tóner vacío. Para sustituir el cartucho de tóner, consulte la sección [Sustitución del cartucho de tóner](#page-103-1) en este capítulo.

El testigo **Toner** parpadeará continuamente si el cartucho de tóner está casi vacío.

# **Mensaje de tóner vacío**

Si el testigo muestra el siguiente mensaje, la impresora ha agotado el tóner o el tóner no está distribuido de forma uniforme dentro del cartucho.

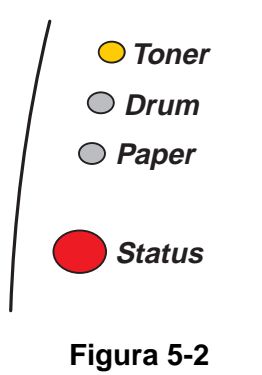

# <span id="page-103-1"></span><span id="page-103-0"></span>**Sustitución del cartucho de tóner**

Para asegurar una alta calidad de impresión, asegúrese de utilizar cartuchos de tóner de calidad. Si desea comprar cartuchos de tóner, póngase en contacto con el distribuidor al que le compró la impresora.

Recomendamos limpiar la impresora cada vez que cambie el cartucho de tóner. Consulte Limpieza [de la impresora](#page-112-0) en este capítulo.

**1** Pulse el botón de liberación de la cubierta y abra la cubierta delantera de la impresora.

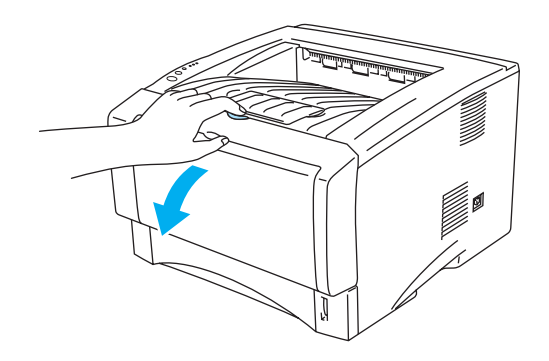

**Figura 5-3**

**2** Saque el conjunto de la unidad de tambor (unidad de tambor con el cartucho de tóner).

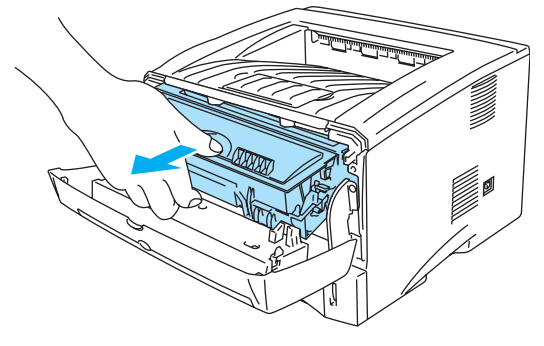

**Figura 5-4**

#### **Precaución**

- Recomendamos colocar el conjunto de la unidad de tambor sobre un trozo de papel o tela que no le sirva para el caso de un derrame accidental del tóner.
- Para evitar que se produzcan daños en la impresora por electricidad estática, no toque los electrodos que se muestran en la figura 5-4.

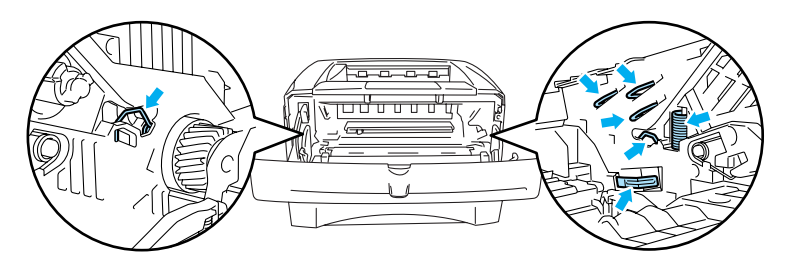

**Figura 5-5**

**3** Empuje hacia abajo la palanca de bloqueo de color azul y saque el cartucho de tóner del conjunto de la unidad de tambor.

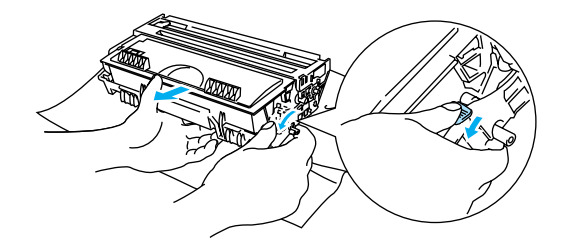

**Figura 5-6**

#### **Precaución**

Manipule el cartucho de tóner con cuidado. Si el tóner se derrama sobre sus manos o ropa, límpiese inmediatamente con agua fría.

- 
- Asegúrese de cerrar bien el cartucho de tóner para que el polvo del interior no se derrame fuera del cartucho.
- Deseche el cartucho de tóner usado cumpliendo las normativas locales. No lo deseche junto con los residuos domésticos. Si tiene alguna duda, póngase en contacto con la oficina local de recogida de desechos.

**4** Desembale el nuevo cartucho de tóner. Sujete el cartucho nivelado con ambas manos y sacúdalo suavemente de lado a lado cinco o seis veces para distribuir el tóner de manera uniforme dentro del cartucho.

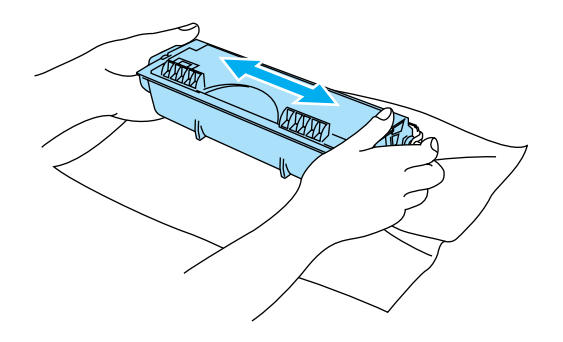

**Figura 5-7**

#### **Precaución**

- Espere a desembalar el cartucho de tóner hasta inmediatamente antes de colocarlo en la impresora. Si el cartucho queda desembalado durante un período de tiempo prolongado, se reducirá la vida útil del cartucho.
- Si una unidad de tambor desembalada queda expuesta a luz solar directa o artificial, podría dañarse.
- Brother recomienda encarecidamente que no rellene el cartucho de tóner que se proporciona con la impresora. También le recomendamos que siga utilizando cartuchos de tóner de sustitución originales de la marca Brother. El uso o el intento de uso de cartuchos de tóner o de tóner en sí potencialmente incompatibles en la impresora puede provocar daños en la impresora o pueden dar como resultado una calidad de impresión deficiente. Nuestra garantía no cubre los problemas provocados por el uso de tóner o cartuchos de tóner de otros fabricantes no autorizados. Para proteger su inversión y garantizar la calidad de impresión, siga sustituyendo los cartuchos de tóner gastados por suministros originales de la marca Brother.
- La utilización de tóner o cartuchos de tóner de otro fabricante puede provocar la reducción no sólo de la calidad de impresión sino de la calidad y la vida útil de la propia impresora. También puede provocar un serio perjuicio al rendimiento y duración de una unidad de tambor. La garantía no se aplica a problemas provocados por la utilización de tóner o cartuchos de tóner de otro fabricante.
- **5** Saque la cubierta protectora.

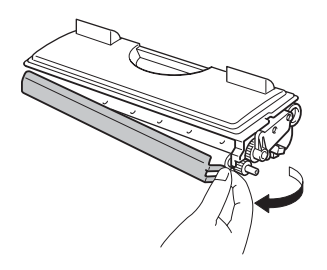

**Figura 5-8**

#### **Precaución**

Coloque el cartucho de tóner en la unidad de tambor inmediatamente después de retirar la cubierta protectora. No toque las partes sombreadas que se muestran en las figuras 5-9 y 5-10 para evitar el deterioro de la calidad de impresión.

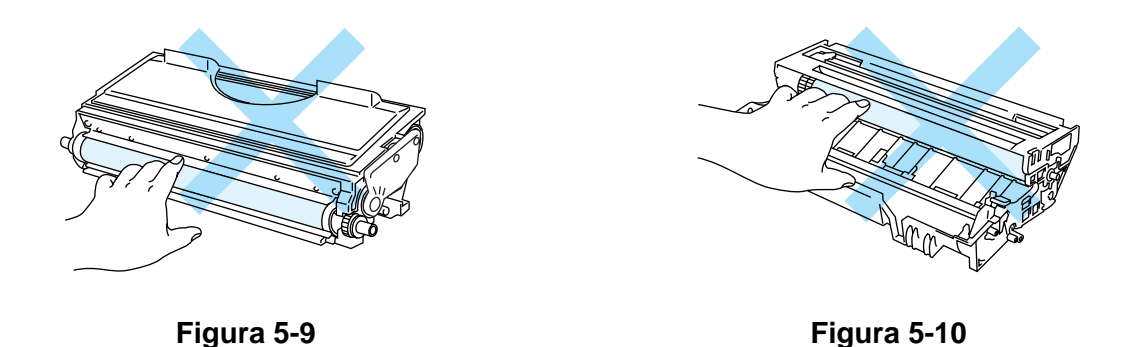

**6** Coloque el nuevo cartucho de tóner con fuerza en la unidad de tambor hasta que un chasquido le indique que ha quedado colocado en su sitio. Si lo coloca de forma adecuada, la palanca de bloqueo se levantará de forma automática.

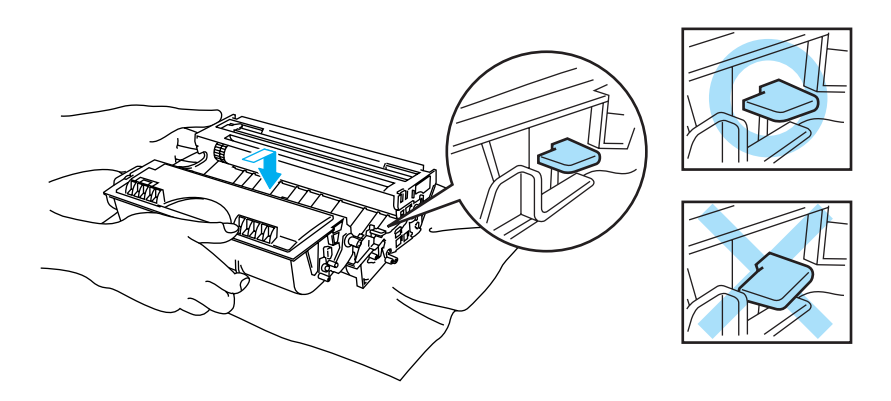

**Figura 5-11**

#### **Precaución**

Asegúrese de que coloca el cartucho de tóner correctamente o puede separarse de la unidad de tambor.

**7** Limpie el cable de corona principal dentro de la unidad de tambor haciendo deslizar suavemente la lengüeta de color azul varias veces de derecha e izquierda. Coloque la lengüeta en su posición inicial (▲) antes de volver a colocar la unidad de tambor en la impresora. Si no lo hace, las páginas impresas pueden tener una banda vertical.

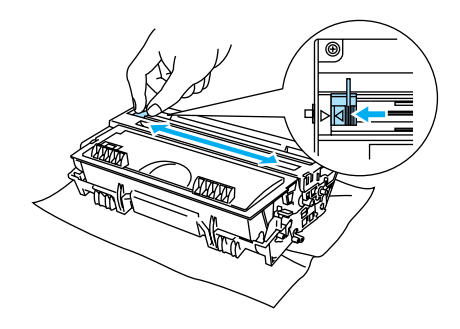

**Figura 5-12**

**8** Monte de nuevo el conjunto de la unidad de tambor en la impresora. Cierre la cubierta delantera de la impresora.

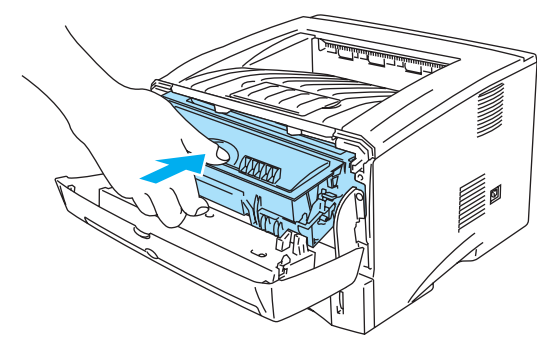

**Figura 5-13**
# <span id="page-108-0"></span>**Unidad de tambor**

Esta impresora puede imprimir hasta 20.000 páginas \*1 por cada unidad de tambor.

\* Con una cobertura de impresión del 5% (tamaño A4 o Carta). El número real de páginas impresas varía en función del promedio de trabajos de impresión y del tipo de papel.

- Existen numerosos factores que inciden sobre la vida útil real del tambor, como la temperatura, la humedad, el tipo de papel y de tóner que utilice, el número de páginas por trabajo de impresión, etc. En condiciones ideales, la estimación de la vida útil del tambor es de unas 20.000 páginas. El número real de páginas que imprimirá su unidad de tambor puede ser significativamente inferior a este cálculo. Debido a que no controlamos los numerosos factores que determinan su vida útil efectiva, no podemos garantizar que imprimirá un número de páginas específico con ella.
	- Para un mejor rendimiento, utilice sólo tóner original de Brother. La impresora sólo deberá utilizarse en un entorno limpio y sin polvo que cuente con ventilación adecuada.
	- La utilización de una unidad de tambor de otro fabricante puede provocar la reducción no sólo de la calidad de impresión sino de la calidad y la vida de la propia impresora. La garantía no se aplica a problemas provocados por el uso de una unidad de tambor de otro fabricante.

### **Mensaje de cambio de tambor**

<span id="page-108-1"></span>Si el testigo muestra el siguiente mensaje, significa que la unidad de tambor está cercana al final de su vida útil. Recomendamos que sustituya la unidad de tambor por una nueva antes de que se produzca un deterioro apreciable en la calidad de impresión.

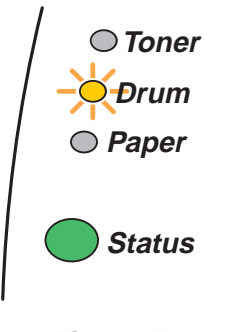

**Figura 5-14**

#### **Precaución**

- Al retirar la unidad de tambor, manipúlela con cuidado, ya que podría contener tóner.
- Cada vez que sustituya la unidad de tambor, es necesario que limpie el interior de la impresora. Consulte [Limpieza de la impresora](#page-112-0) en este capítulo.

# <span id="page-109-0"></span>**Sustitución de la unidad de tambor**

Recomendamos limpiar la impresora cada vez que cambie la unidad de tambor. Consulte Limpieza [de la impresora](#page-112-0) en este capítulo.

Para la sustitución de la unidad de tambor realice los siguientes pasos. Puede ver el método de sustitución de la unidad de tambor en el vídeo ilustrativo en el CD-ROM suministrado.

**1** Pulse el botón de liberación de la cubierta y abra la cubierta delantera de la impresora.

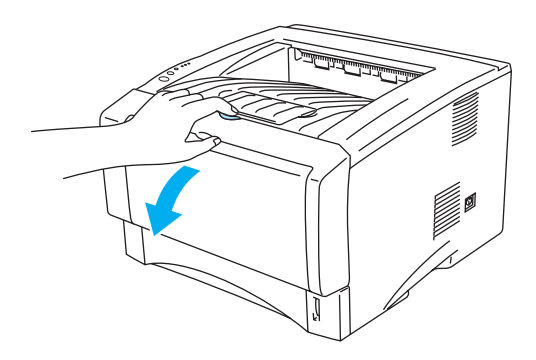

**Figura 5-15**

**2** Saque el conjunto de la unidad de tambor.

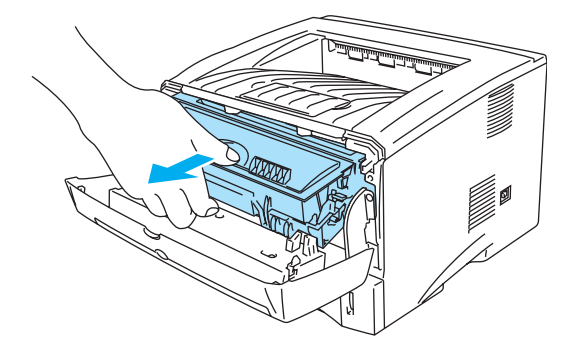

**Figura 5-16**

#### **Precaución**

- Recomendamos colocar el conjunto de la unidad de tambor sobre un trozo de papel o tela que no le sirva para el caso de un derrame accidental del tóner.
- Para evitar que se produzcan daños en la impresora por electricidad estática, no toque los electrodos que se muestran en la figura 5-17.

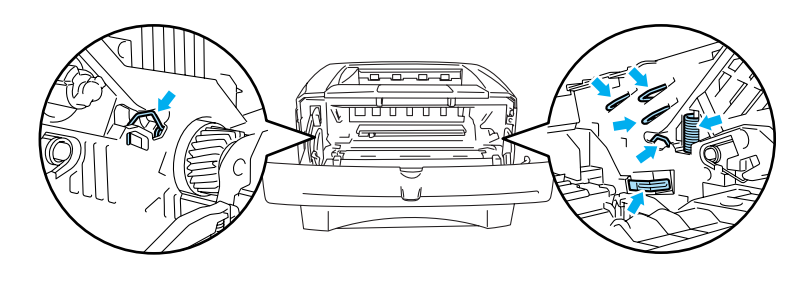

**Figura 5-17**

**3** Empuje hacia abajo la palanca de bloqueo de color azul y saque el cartucho de tóner del conjunto de la unidad de tambor.

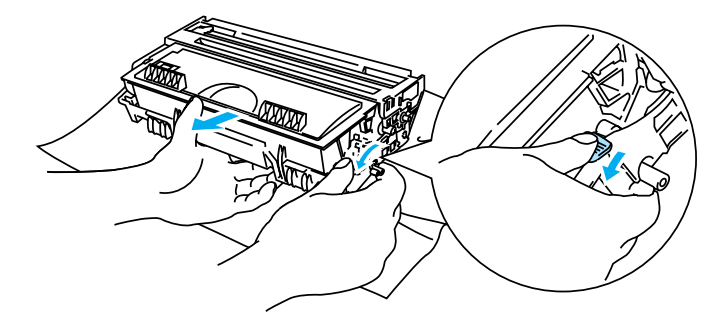

**Figura 5-18**

#### **Precaución**

Manipule el cartucho de tóner con cuidado. Si el tóner se derrama sobre sus manos o ropa, límpiese inmediatamente con agua fría.

- Elimine la unidad de tambor usada cumpliendo las normativas locales. No la deseche junto con los residuos domésticos. Si tiene alguna duda, póngase en contacto con la oficina local de recogida de desechos.
	- Asegúrese de cerrar bien la unidad de tambor en una bolsa para que el polvo del tóner no se derrame fuera de la unidad.
- **4** Desembale la nueva unidad de tambor.

#### **Precaución**

Espere a desembalar la unidad de tambor hasta inmediatamente antes de colocarla en la impresora. La exposición a la luz natural o artificial puede dañar la unidad de tambor.

**5** Coloque el cartucho de tóner en la nueva unidad de tambor hasta que un chasquido le indique que ha quedado colocado en su sitio. Si coloca el cartucho de forma adecuada, la palanca de bloqueo de color azul se levantará de forma automática.

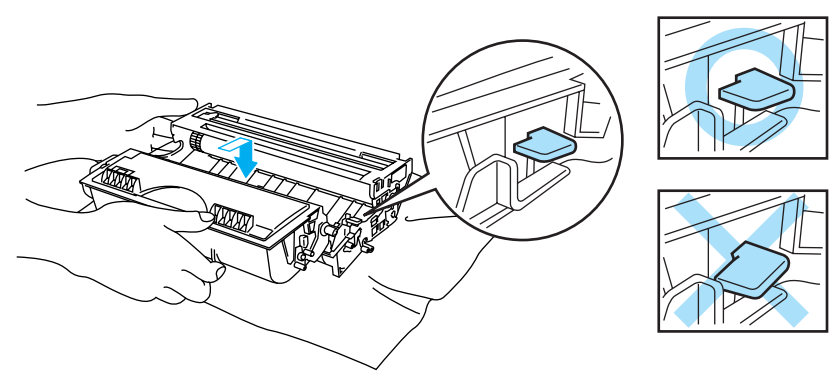

**Figura 5-19**

#### **Precaución**

Asegúrese de que coloca el cartucho de tóner adecuadamente o puede soltarse de la unidad de tambor cuando saque el conjunto de la unidad de tambor.

**6** Monte el conjunto de la unidad de tambor en la impresora. Asegúrese de que la impresora está encendida, la cubierta delantera está abierta y el testigo **Status** está de color rojo.

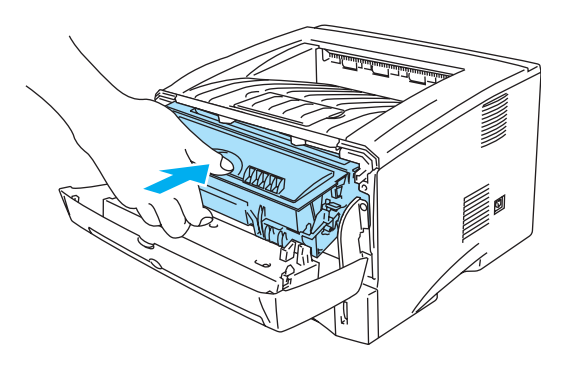

#### **Figura 5-20**

**7** Ponga a cero el contador del tambor. Consulte las instrucciones que se entregan con la nueva unidad de tambor.

#### **Precaución**

- La indicación del testigo **Drum** no desaparecerá hasta que ponga a cero el contador del tambor.
- No ponga a cero el contador del tambor cuando sólo sustituya el cartucho de tóner.
- **8** Cierre la cubierta delantera.
- **9** Compruebe que el testigo **Drum** esté apagado.

# <span id="page-112-1"></span><span id="page-112-0"></span>**Limpieza de la impresora**

Limpie el exterior y el interior de la impresora periódicamente con un paño suave y seco. Cada vez que sustituya el cartucho de tóner o la unidad de tambor, asegúrese de limpiar el interior de la impresora. Si las páginas impresas quedan manchadas con tóner, limpie el interior de la impresora con un paño suave y seco.

Consulte la sección **Tutorial de mantenimiento** en el CD-ROM suministrado. Puede ver vídeos ilustrativos en la pantalla de su sistema que muestran el modo de realizar estas tareas.

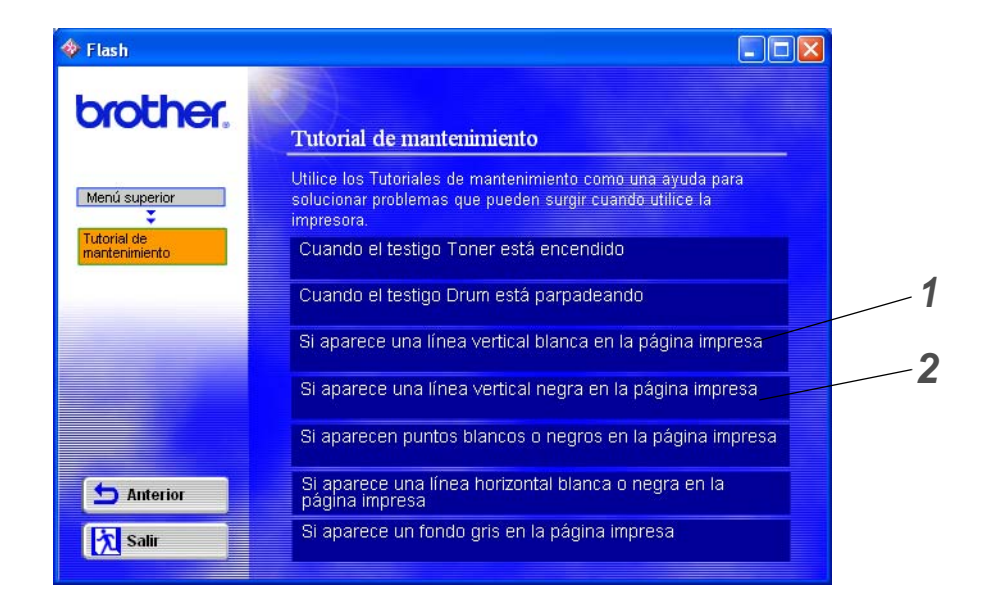

- **1** Podrá ver la forma de limpiar la ventana de barrido.
- **2** Podrá ver la forma de limpiar el cable de corona de la unidad de tambor.

# <span id="page-113-0"></span>**Sustitución de las piezas de mantenimiento**

Es necesario sustituir las piezas de mantenimiento regularmente para mantener la calidad de impresión. Debe sustituir las unidades que se enumeran a continuación después de imprimir el siguiente número de páginas.

<span id="page-113-3"></span><span id="page-113-2"></span>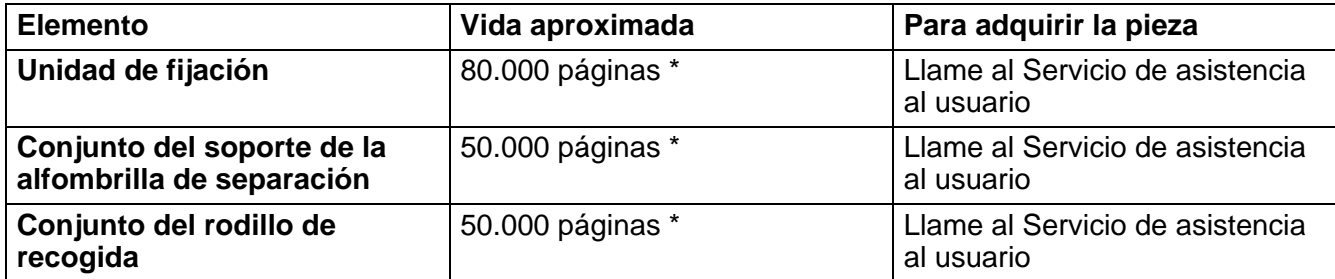

<span id="page-113-1"></span>\* El número real de páginas impresas varía en función del promedio de trabajos de impresión y del tipo de papel. Estas cifras se calculan en base a un 5% de cobertura en cada página.

# *6* **Solución de problemas**

# **Identificación del problema**

#### **Primero, compruebe los siguientes puntos:**

- El enchufe de alimentación está conectado adecuadamente y la impresora está encendida.
- Se han retirado todos los elementos de protección.
- El cartucho de tóner y la unidad de tambor están montados adecuadamente.
- La cubierta delantera está cerrada completamente.
- El papel está insertado adecuadamente en la bandeja de papel.
- El cable de interfaz está conectado correctamente a la impresora y al ordenador.
- Se ha instalado y seleccionado el controlador correcto para la impresora.
- El PC está configurado para conectarse con el puerto de impresora correcto.

#### **La impresora no imprime:**

Si no ha solucionado el problema con las comprobaciones anteriores, localice el problema y pase a la sección enumerada:

#### **El testigo de la impresora parpadea**

Consulte Panel de control [en el Capítulo 3.](#page-85-0)

#### **Aparece un mensaje de error del Monitor de estado**

Consulte [Mensajes de error en el monitor de estado](#page-115-0) en este capítulo.

#### **La impresora ha impreso mensaje de error**

Consulte [Mensajes de error impresos](#page-117-0) en este capítulo.

#### **Control del papel**

Consulte [Control del papel](#page-118-0) o [Atascos de papel y su solución](#page-119-0) en este capítulo.

#### **Otros problemas**

Consulte [Otros problemas](#page-124-0) en este capítulo.

#### **Las páginas se imprimen, pero existen problemas con:**

#### **La calidad de impresión**

Consulte [Mejora de la calidad de impresión](#page-124-1)en este capítulo.

#### **La copia impresa es incorrecta**

Consulte [Solución de problemas de impresión](#page-130-0) en este capítulo.

# <span id="page-115-1"></span><span id="page-115-0"></span>**Mensajes de error en el monitor de estado**

El Monitor de estado le informará de problemas con la impresora. Realice las acciones correctoras enumeradas en la siguiente tabla para el mensaje de error del que informa el Monitor de estado. La configuración predeterminada del Monitor de estado es desactivado. Si desea activar el Monitor de estado, vaya a la ficha **Avanzada**, seleccione **Opciones de dispositivo** y seleccione **Monitor de estado**. Consulte [Opciones de dispositivo](#page-71-0) en la página 2-5.

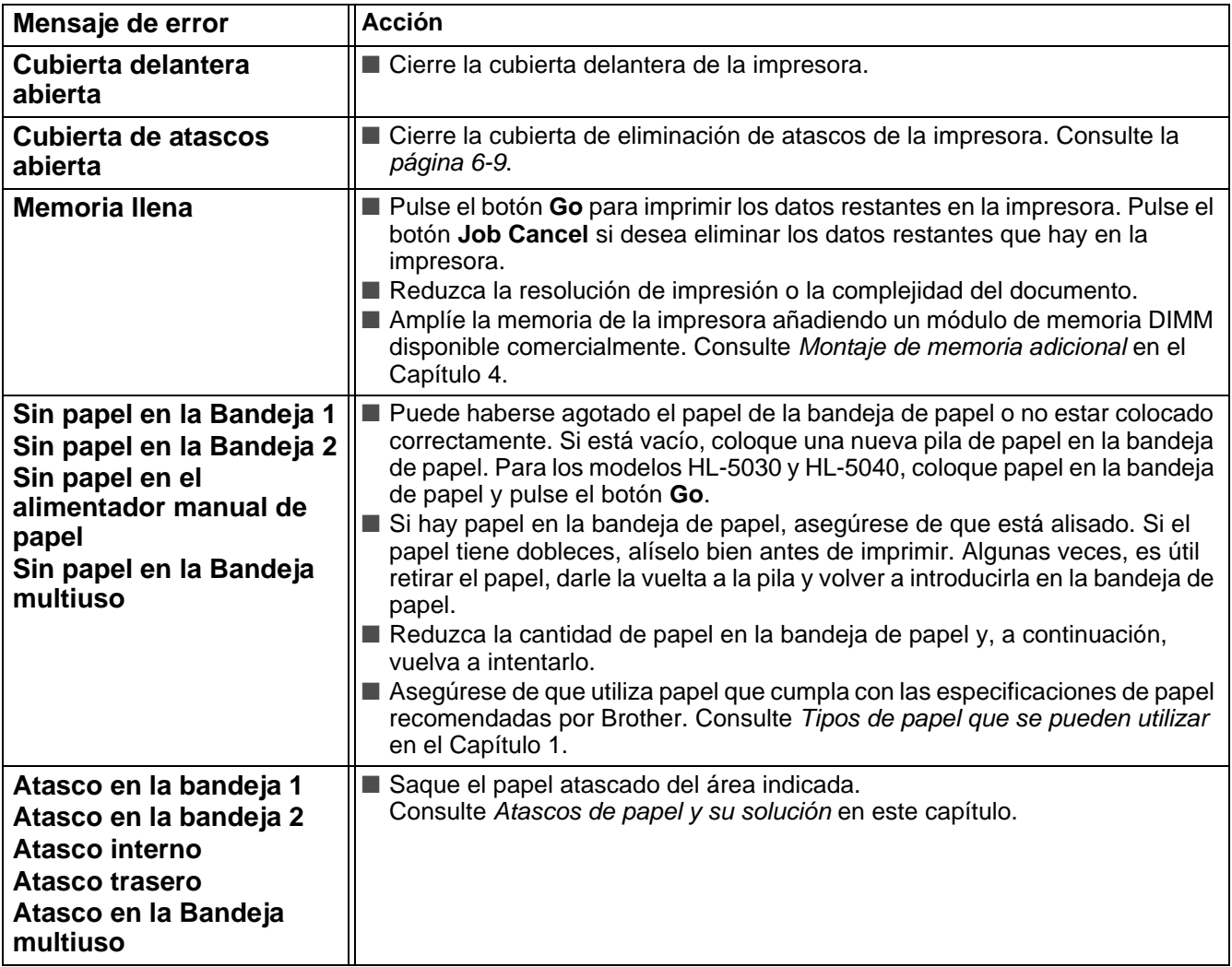

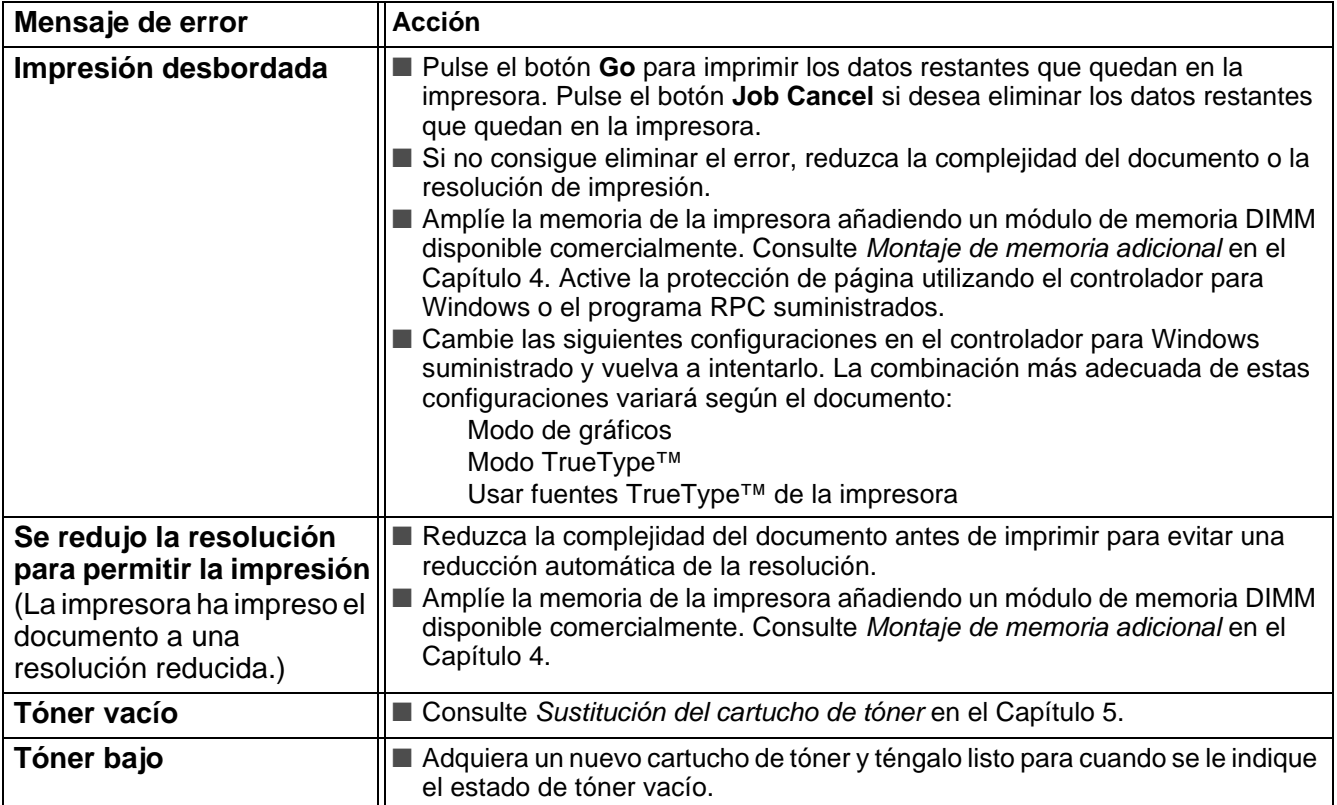

# <span id="page-117-1"></span><span id="page-117-0"></span>**Mensajes de error impresos**

La impresora informará de problemas imprimiendo un mensaje de error como se define en la siguiente tabla. Realice las acciones correctivas para el mensaje de error.

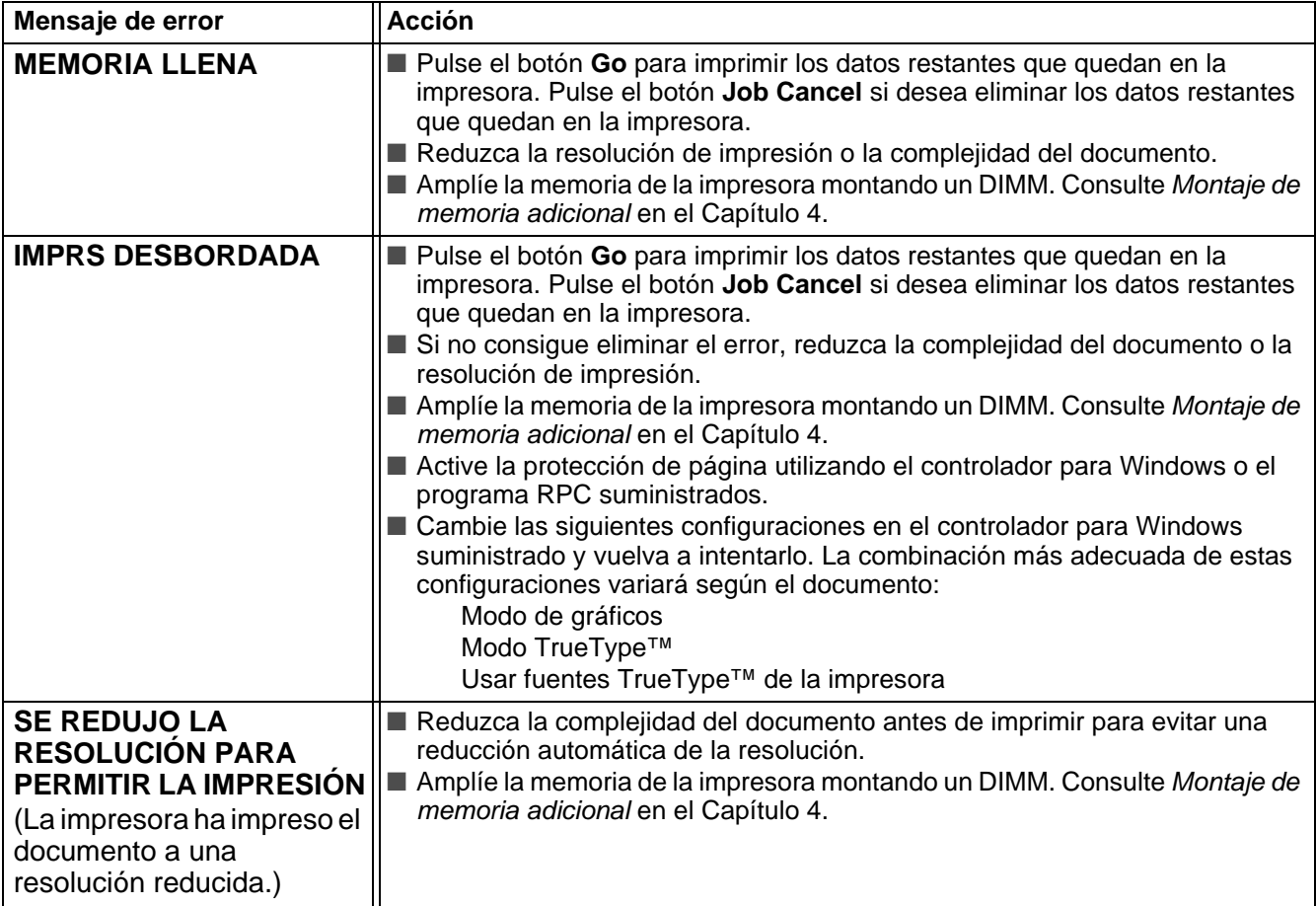

# <span id="page-118-2"></span><span id="page-118-0"></span>**Control del papel**

Primero, asegúrese de que utiliza papel que cumpla con las especificaciones de papel recomendadas por Brother. Consulte *[Tipos de papel que se pueden utilizar](#page-22-0)* en el Capítulo 1.

<span id="page-118-1"></span>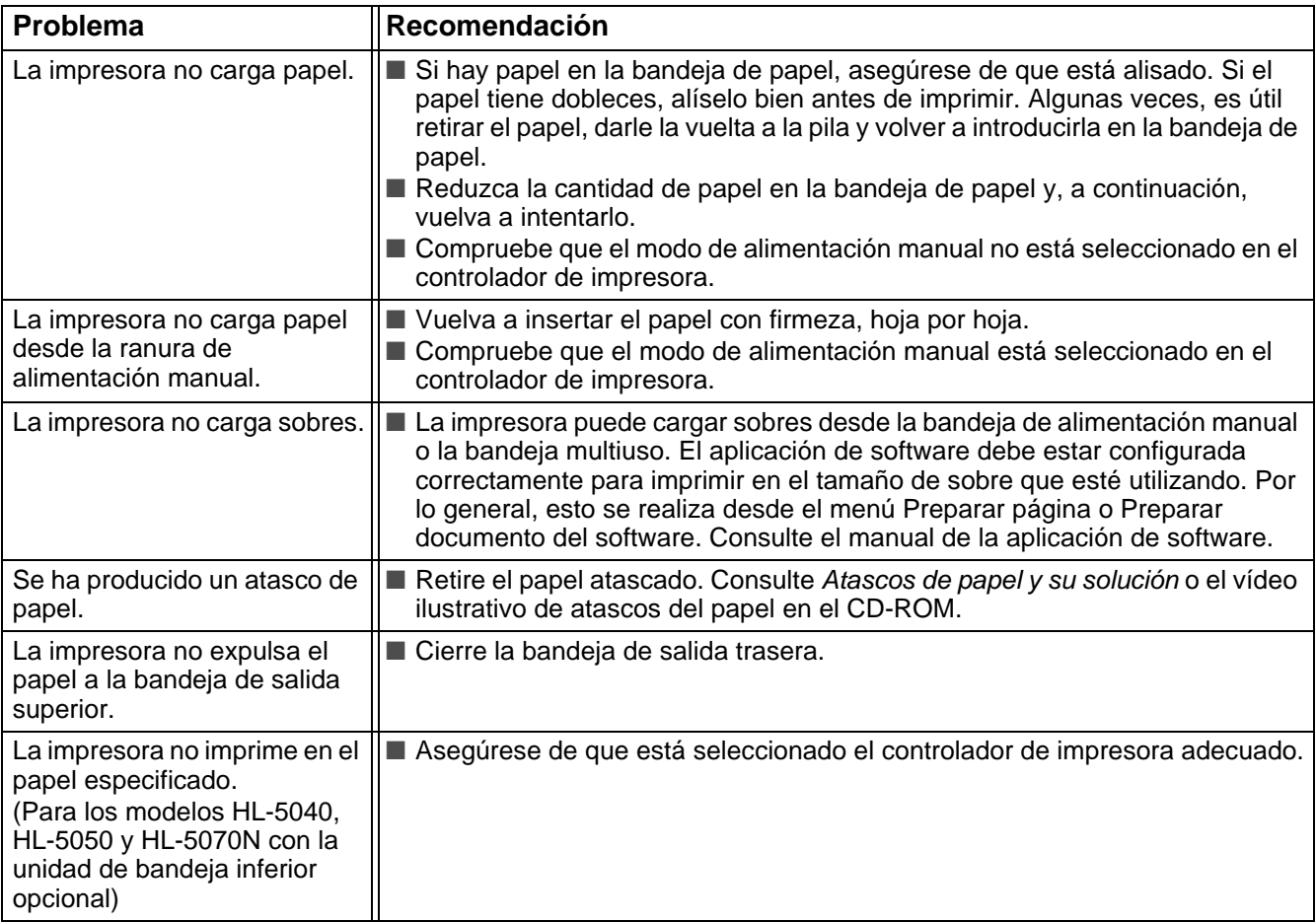

# <span id="page-119-1"></span><span id="page-119-0"></span>**Atascos de papel y su solución**

Cuando se produce un atasco de papel, la impresora lo comunica iluminando los testigos de la forma descrita a continuación.

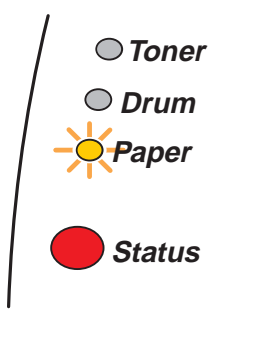

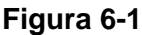

Si la impresora ha estado en uso recientemente, algunas piezas internas estarán excesivamente calientes. Al abrir la cubierta delantera o la bandeja de salida trasera de la impresora, nunca toque las partes sombreadas que se indican en la Figura 6-2.

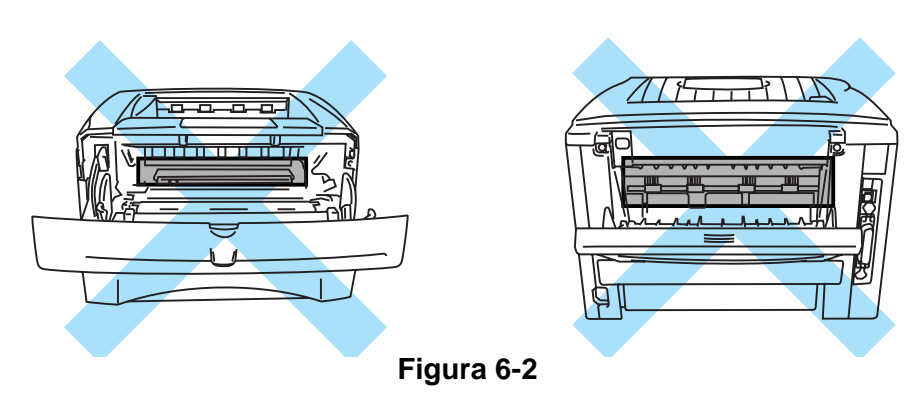

Retire el papel atascado de la manera siguiente.

Si el papel atascado se extrae completamente utilizando la información descrita en los siguientes pasos, puede montar la bandeja de papel primero, luego cerrar la cubierta delantera y la impresora podrá reanudar la impresión automáticamente.

Si la impresora no empieza a imprimir automáticamente, pulse el botón **Go**. Si aún así la impresora no inicia la impresión, compruebe que se ha extraído el papel atascado restante de la impresora. A continuación, intente imprimir de nuevo.

- 
- Si se produce un atasco de papel cuando utilice la unidad de bandeja inferior opcional, compruebe el correcto montaje de la bandeja de papel superior.
	- Retire siempre todo el papel de la bandeja de papel y alise la pila cuando se añada papel nuevo. Esta acción ayudará a evitar que se introduzcan varias hojas de papel a la vez en la impresora y reducirá los atascos.

**1** Saque la bandeja de papel completamente fuera de la impresora.

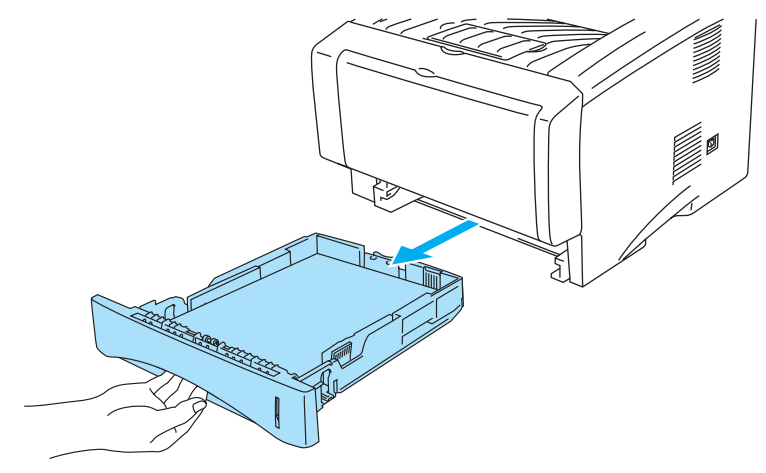

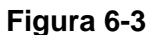

**2** Tire del papel atascado hacia arriba y sáquelo de la impresora.

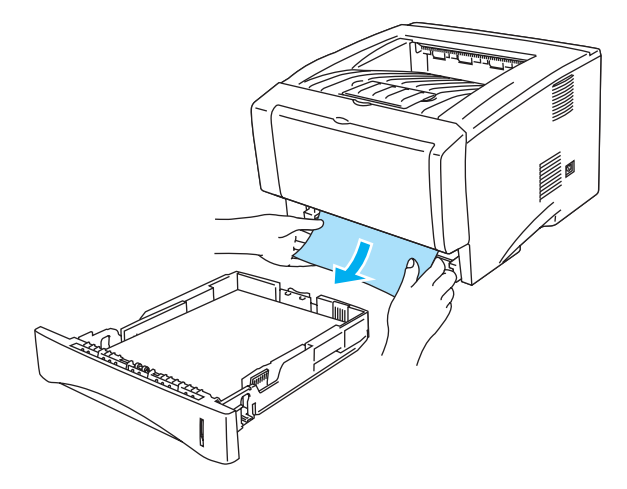

**Figura 6-4**

**3** Pulse el botón de liberación de la cubierta y abra la cubierta delantera.

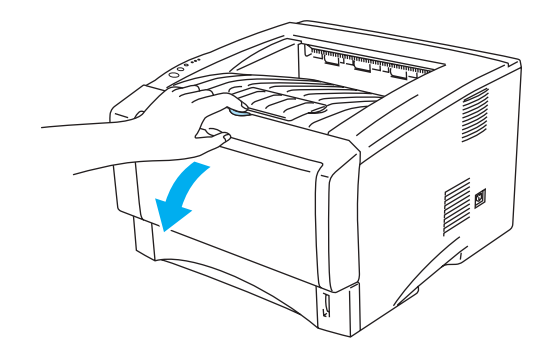

**Figura 6-5**

**4** Saque el conjunto de la unidad de tambor. Tire del papel atascado hacia arriba y sáquelo de la impresora. Si no puede retirar el conjunto de la unidad de tambor fácilmente esta vez, no emplee fuerza adicional. En lugar de ello, saque el extremo del papel atascado de la bandeja de papel.

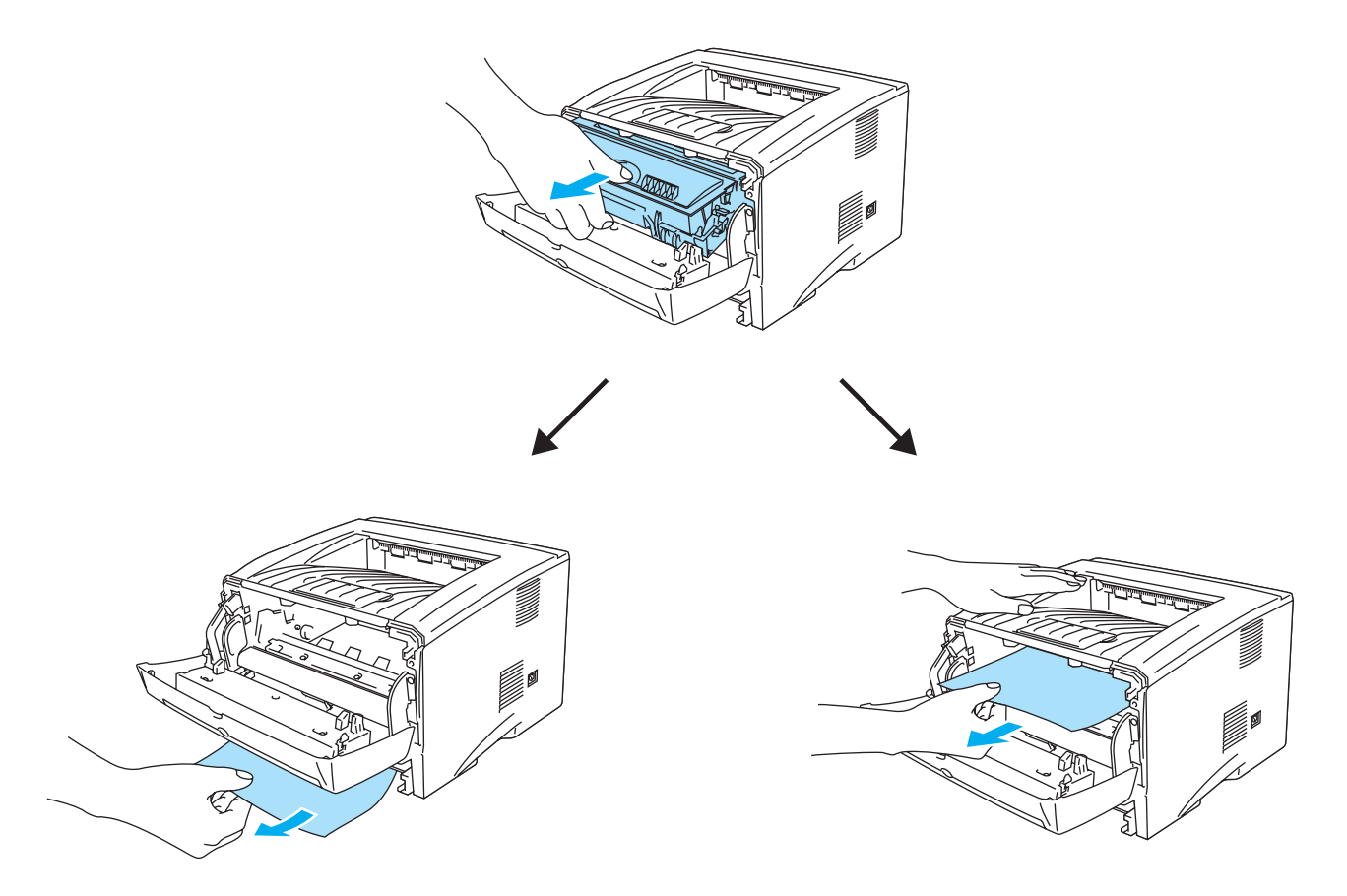

**Figura 6-6**

#### **Precaución**

Para evitar que se produzcan daños en la impresora por electricidad estática, no toque los electrodos que se muestran en la figura 6-7.

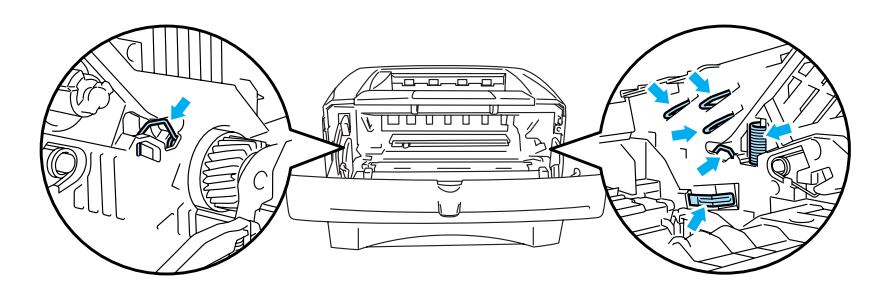

**Figura 6-7**

**5** Abra la bandeja de salida trasera. Saque el papel atascado de la unidad del fusor. Si se ha podido retirar el papel atascado, vaya al paso 7.

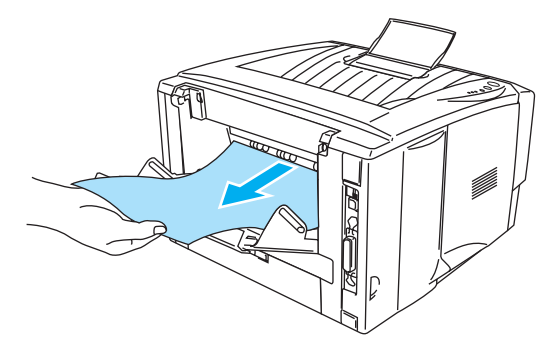

**Figura 6-8**

Si tiene que tirar del papel hacia la parte posterior de la impresora, el fusor se puede ensuciar con el polvo del tóner y puede que se derrame en las siguientes páginas impresas. Imprima una pocas copias de la página de prueba hasta que las copias no salgan manchadas.

#### **Precaución**

Si la impresora ha estado en uso recientemente, es posible que algunas piezas internas estén excesivamente calientes. Espere que la impresora se enfríe antes de tocas las piezas internas de la impresora.

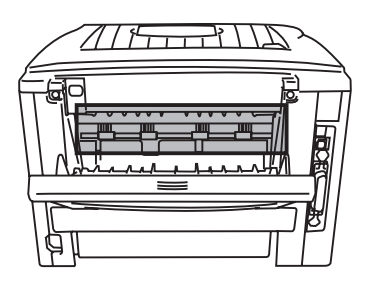

#### **Figura 6-9**

<span id="page-122-0"></span>**6** Abra la cubierta de eliminación de atascos. Saque el papel atascado de la unidad del fusor.

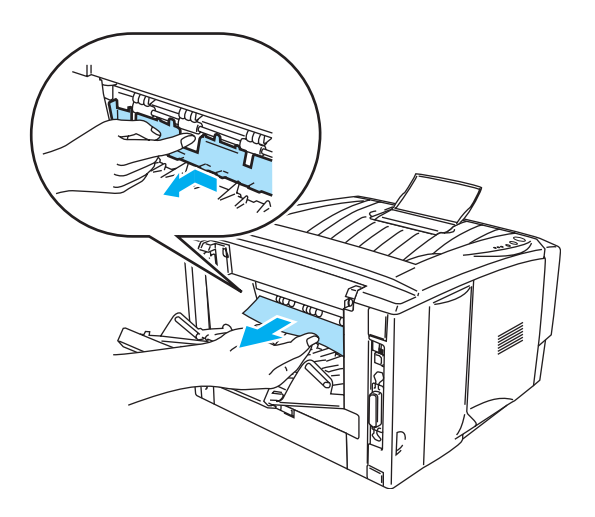

**Figura 6-10**

- Cierre la cubierta de eliminación de atascos. Cierre la bandeja de salida trasera.
- Empuje hacia abajo la palanca de bloqueo y saque el cartucho de tóner del conjunto de la unidad de tambor. Saque el papel atascado que haya en el interior de la unidad de tambor.

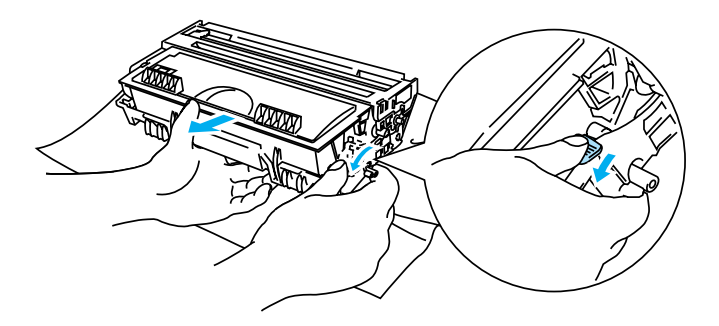

#### **Figura 6-11**

- Monte de nuevo el conjunto de la unidad de tambor en la impresora.
- Coloque la bandeja de papel en la impresora.
- Cierre la cubierta delantera.

# <span id="page-124-0"></span>**Otros problemas**

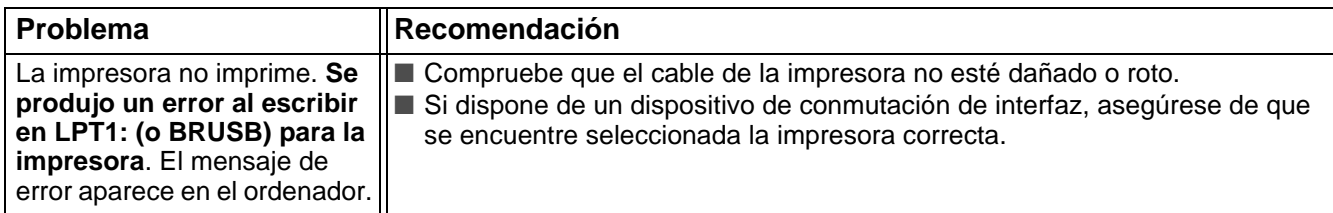

# <span id="page-124-4"></span>**Para Macintosh® con USB**

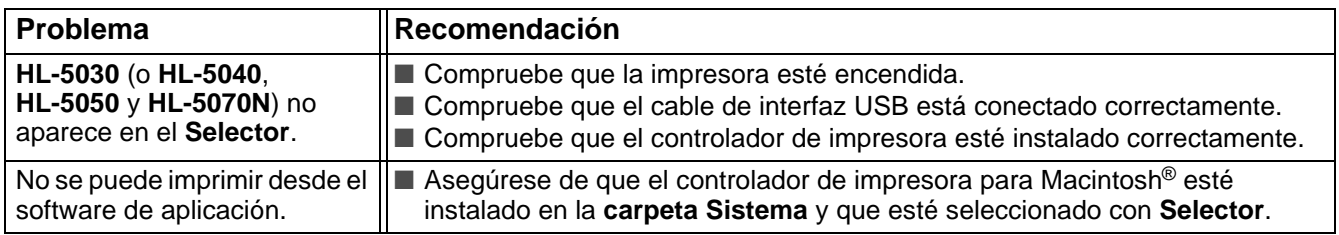

# <span id="page-124-3"></span><span id="page-124-2"></span><span id="page-124-1"></span>**Mejora de la calidad de impresión**

Esta sección proporciona información acerca de los temas siguientes:

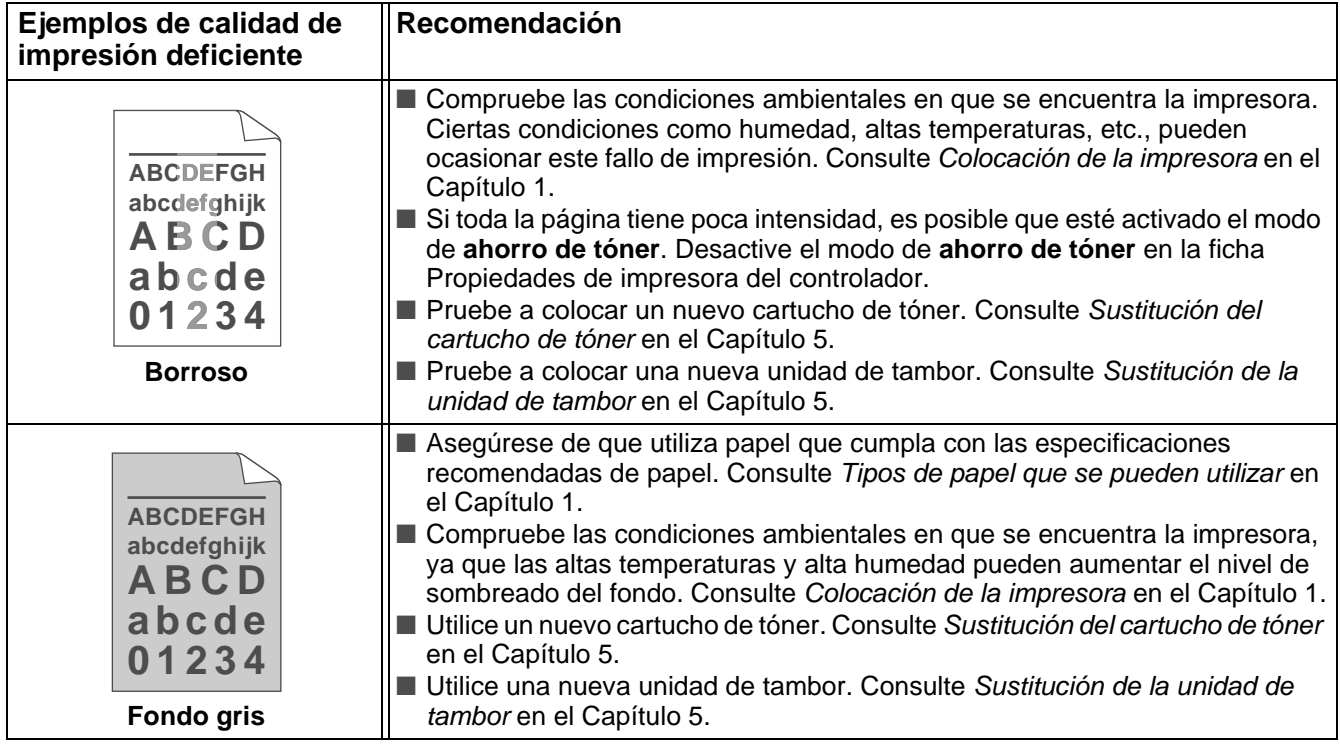

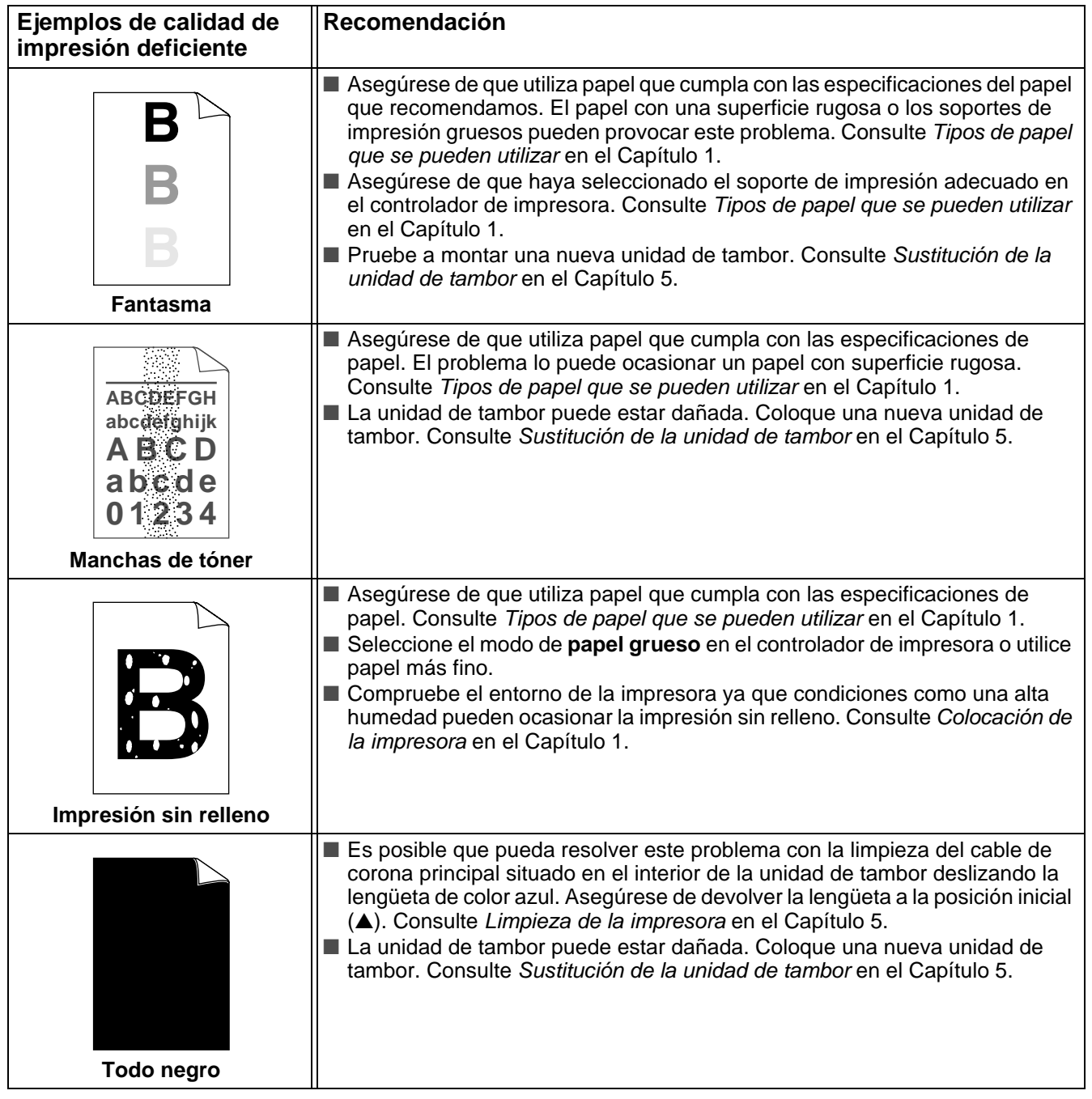

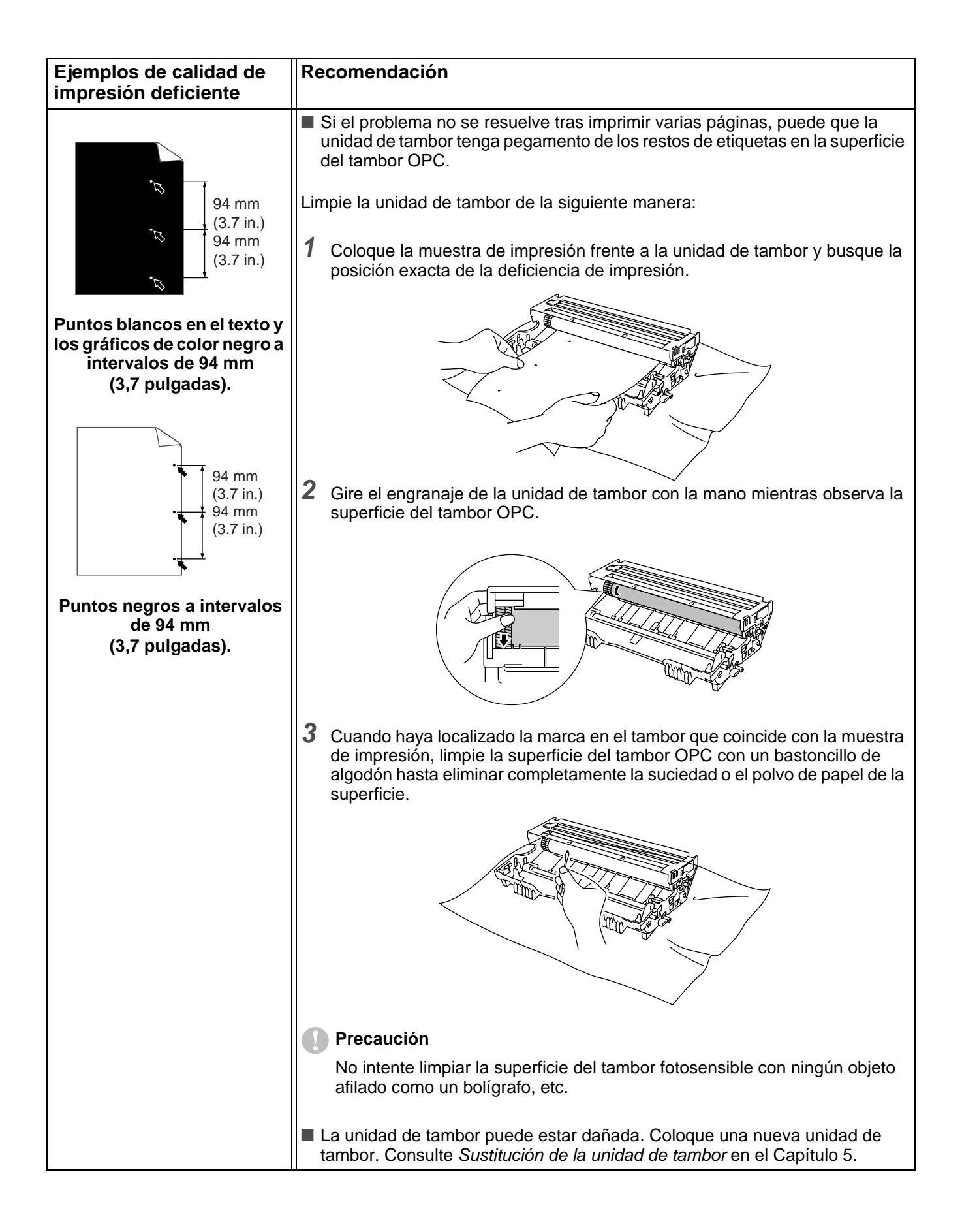

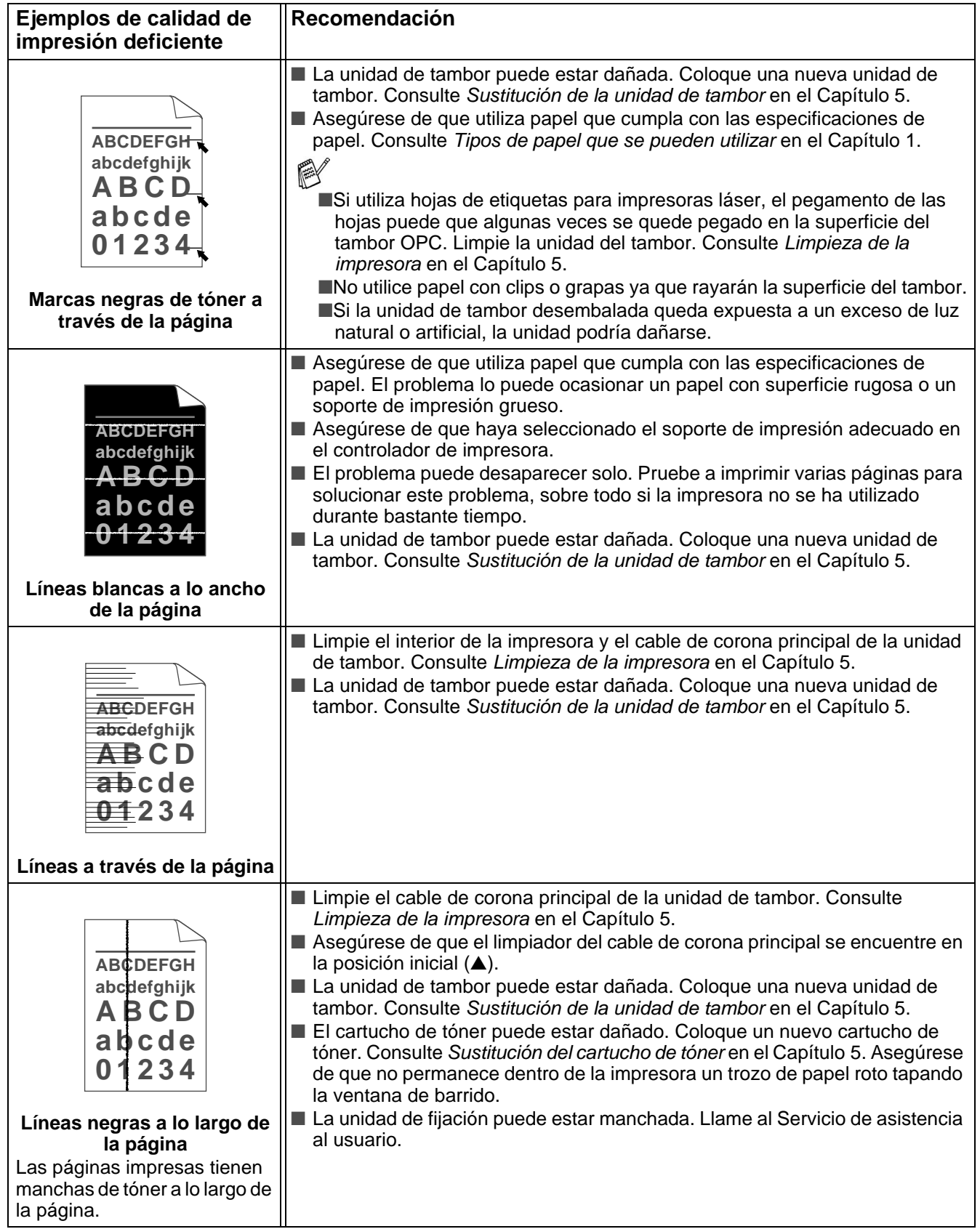

<span id="page-128-0"></span>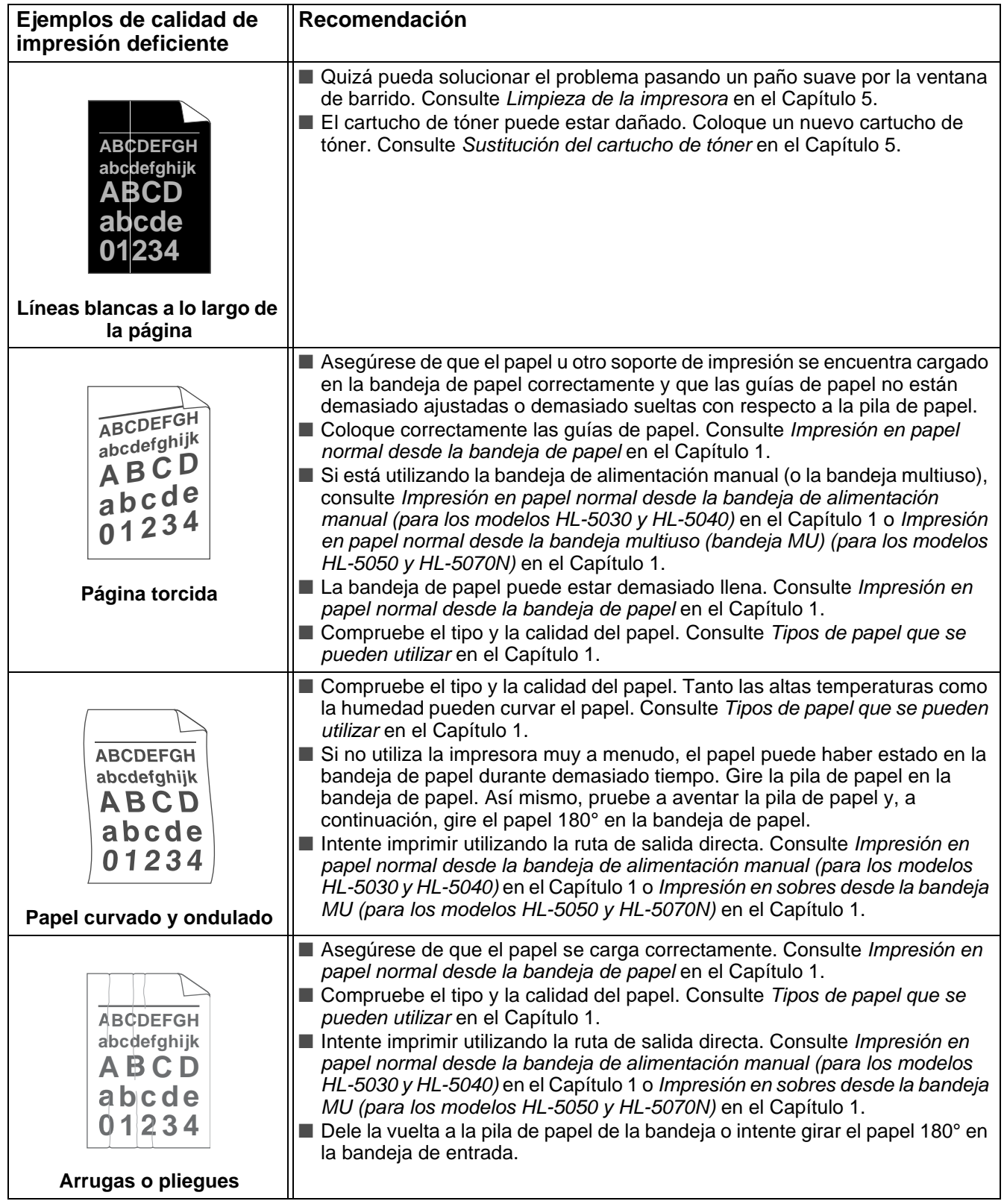

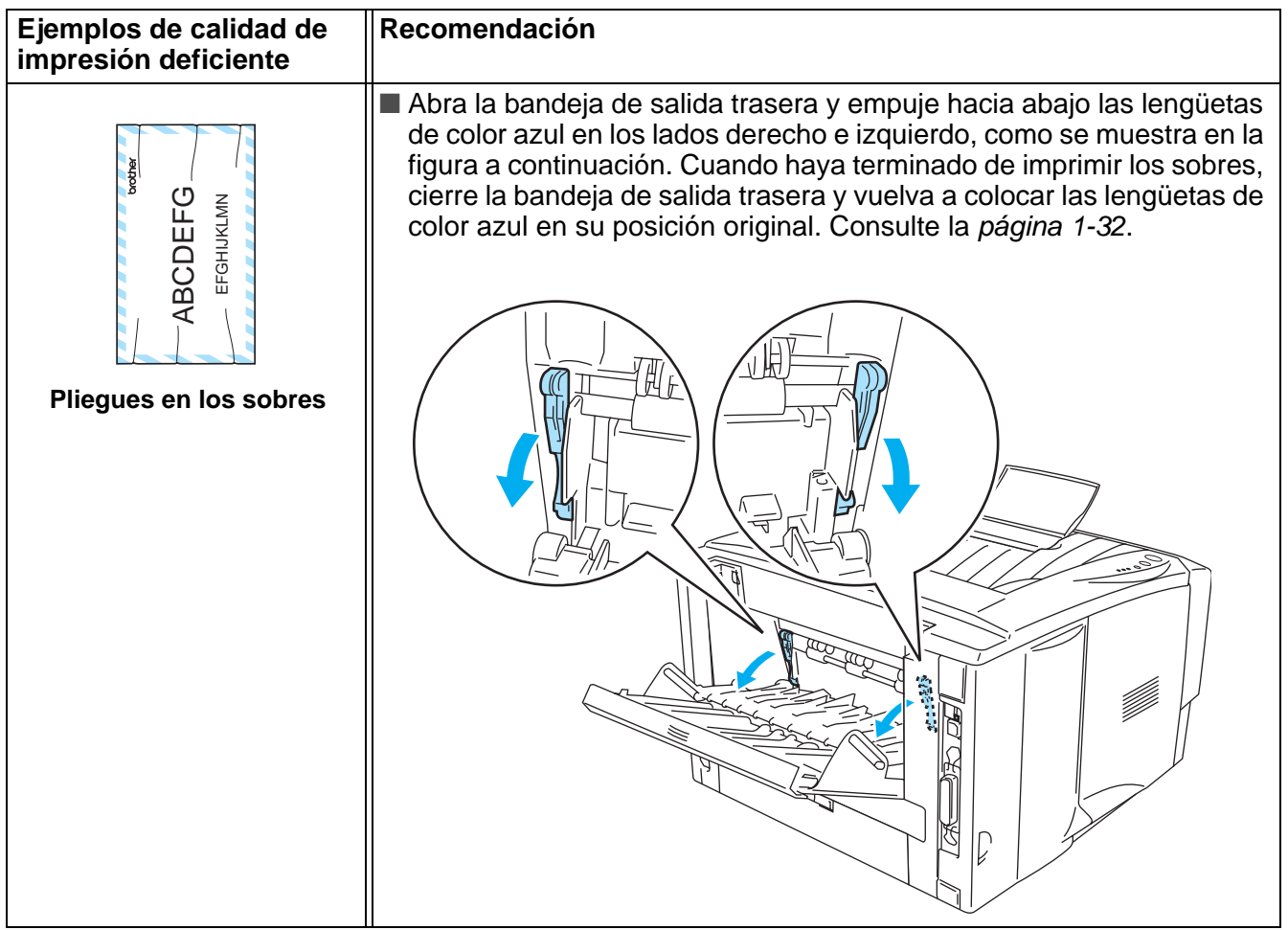

# <span id="page-130-0"></span>**Solución de problemas de impresión**

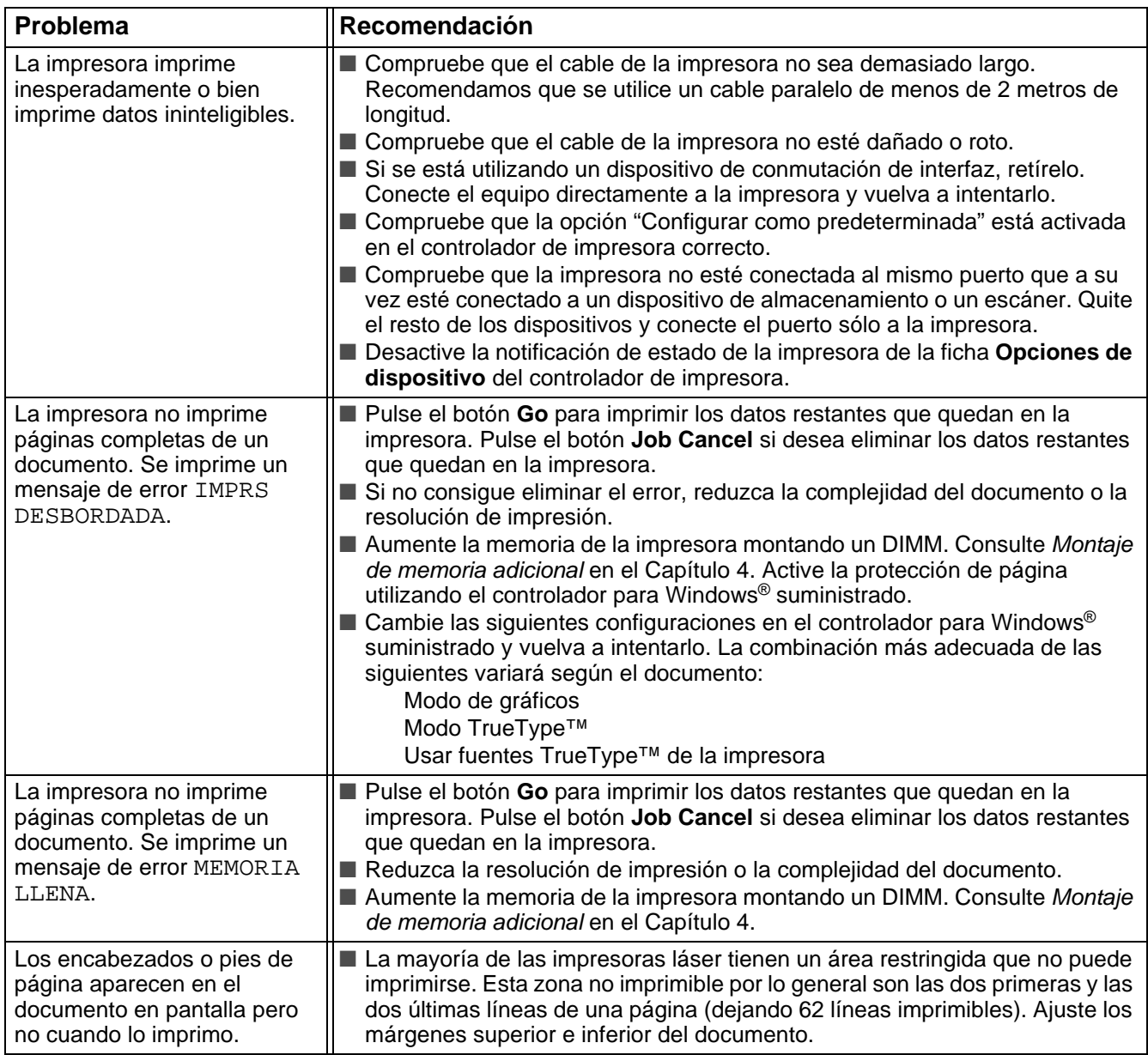

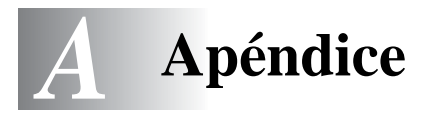

# <span id="page-131-0"></span>**Especificaciones de la impresora**

### **Motor**

<span id="page-131-1"></span>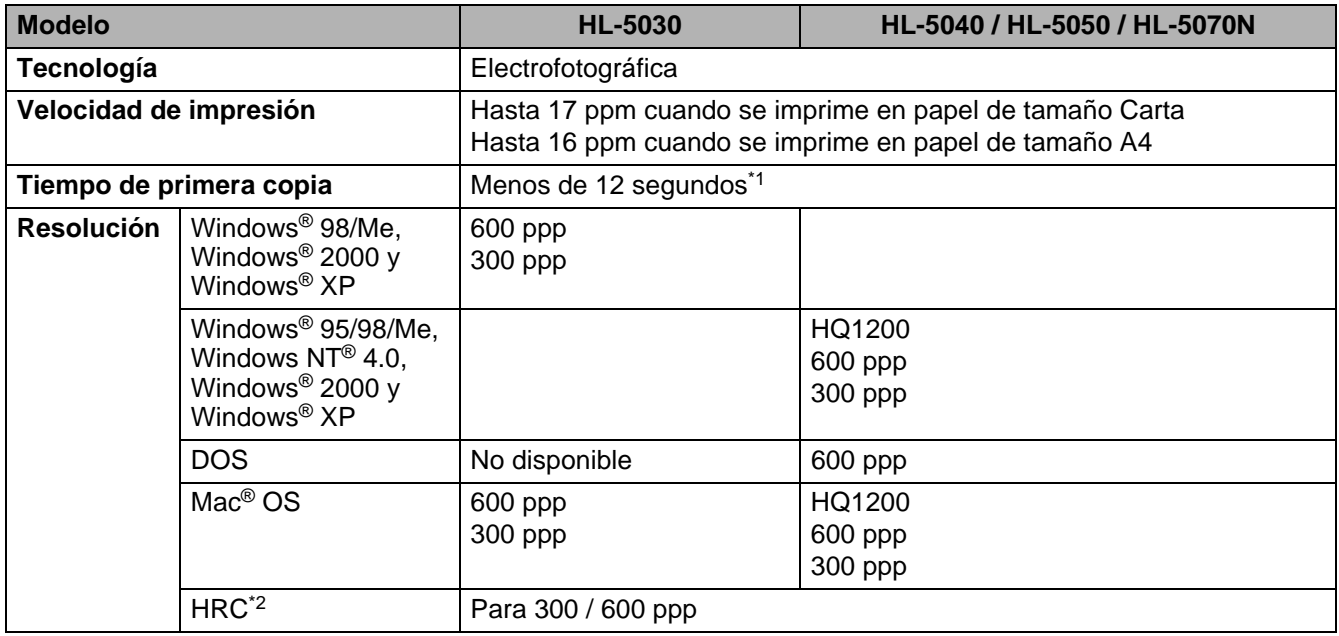

\*1 Desde la bandeja de papel estándar

\*2 Control de alta resolución

### **Controlador**

<span id="page-132-5"></span><span id="page-132-4"></span><span id="page-132-3"></span><span id="page-132-0"></span>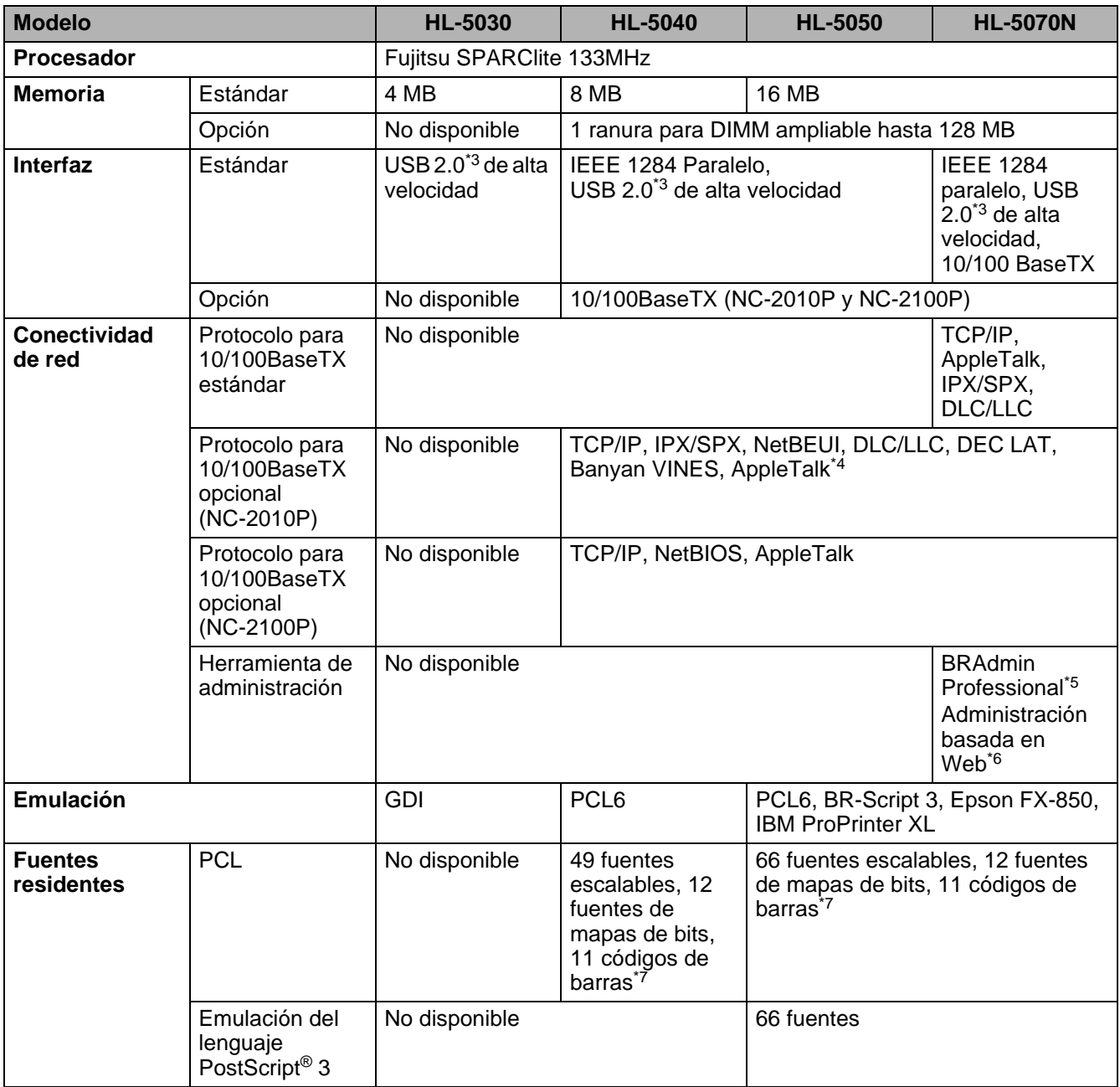

<span id="page-132-2"></span><span id="page-132-1"></span>\*3 USB 2.0 de alta velocidad (480 Mbps) es hasta 40 veces más rápido y compatible con el USB original (12 Mbps).

- \*4 Sólo para los modelos HL-5050 y HL-5070N.
- \*5 Utilidad de administración original de Brother bajo Windows®
- \*6 Utiliza un navegador Web estándar para administrar el dispositivo.
- \*7 Code39, ITF (Interleaved 2 of 5), EAN-8, EAN-13, UPC-A, UPC-E, EAN-128, Codabar, FIM (US-PostNet), ISBN, Code128

#### <span id="page-133-3"></span>**Software**

<span id="page-133-1"></span>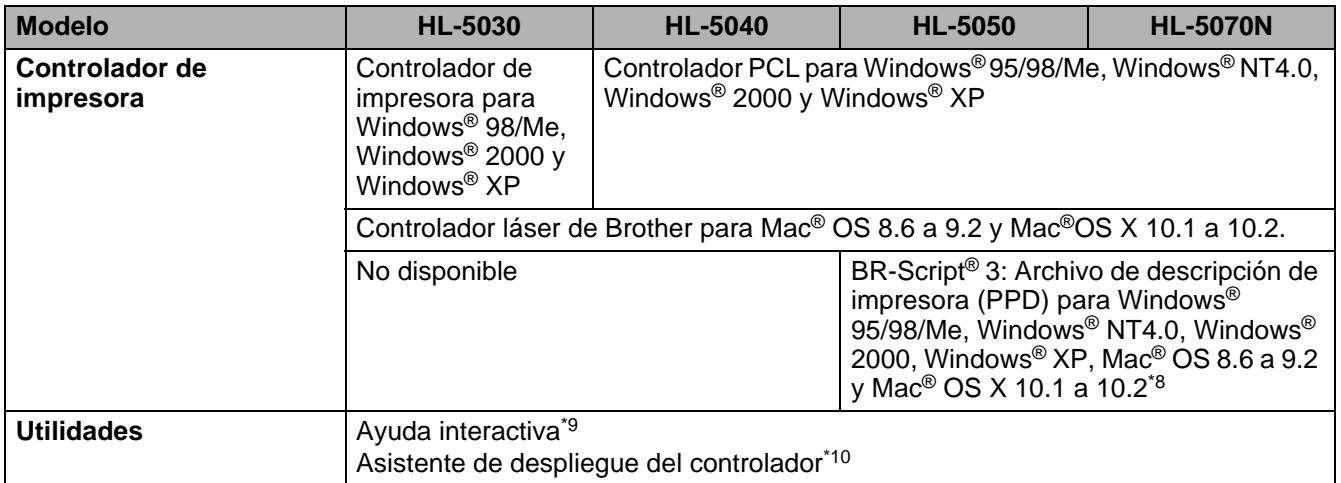

#### <span id="page-133-4"></span><span id="page-133-2"></span>**Panel de control**

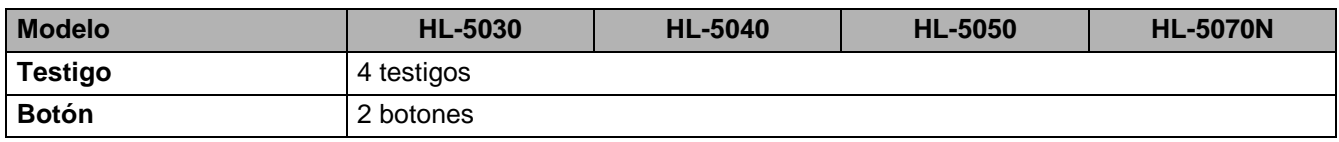

#### <span id="page-133-0"></span>**Control del papel**

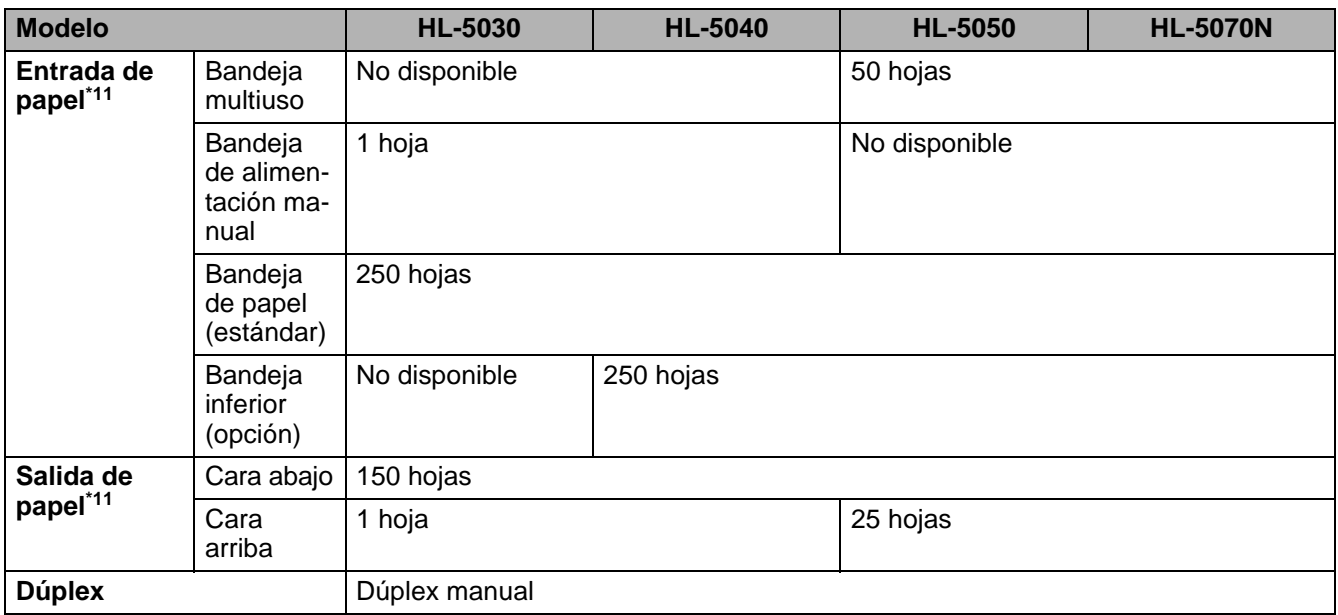

\*8 Sólo AppleTalk

\*9 Animaciones ilustrativas para la solución de problemas.

\*10 El Asistente de despliegue del controlador automatiza la instalación de una impresora en una red punto a punto.

\*11 Calculado con papel de 75 g/m<sup>2</sup>

# <span id="page-134-0"></span>**Características de soportes**

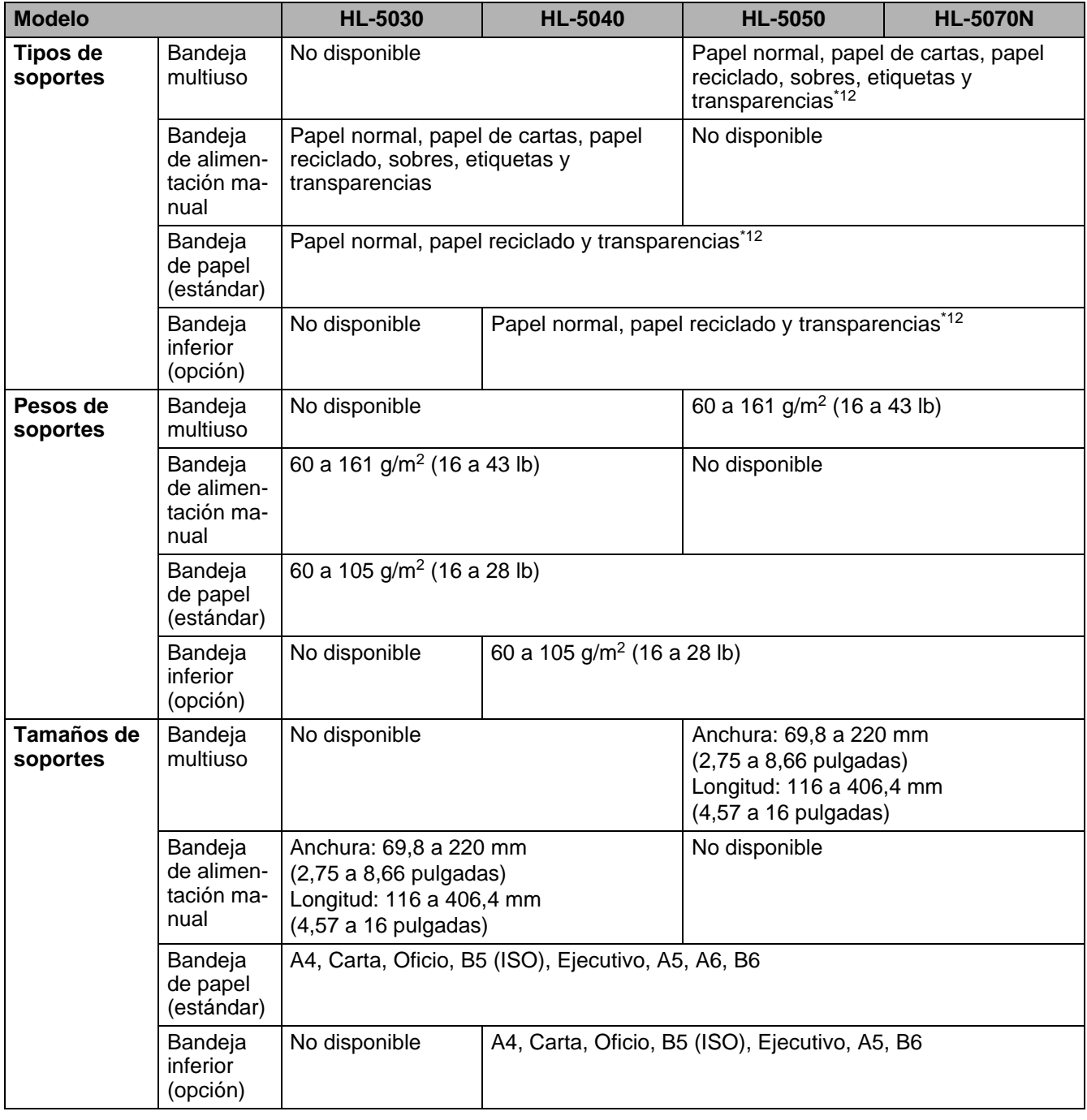

\*12 Hasta 10 hojas

### **Suministros**

<span id="page-135-3"></span>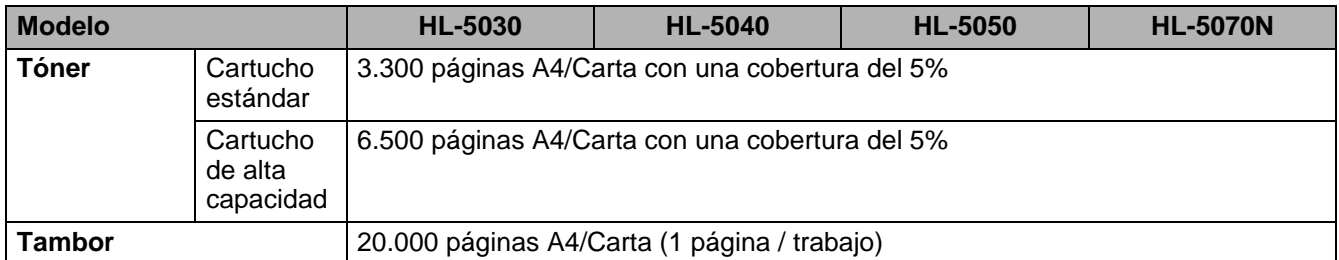

### <span id="page-135-2"></span>**Dimensiones / Pesos**

<span id="page-135-1"></span><span id="page-135-0"></span>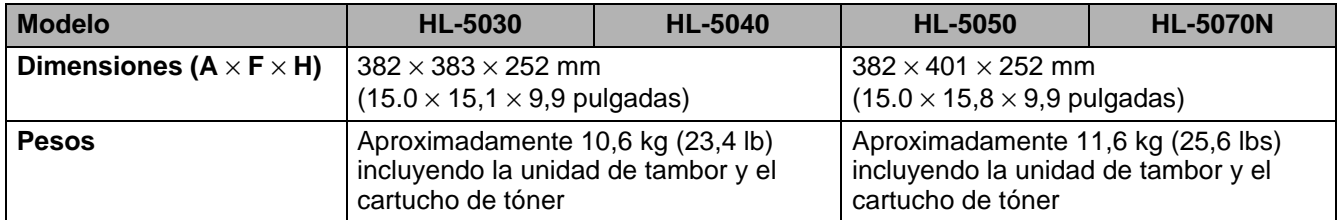

#### **Otros**

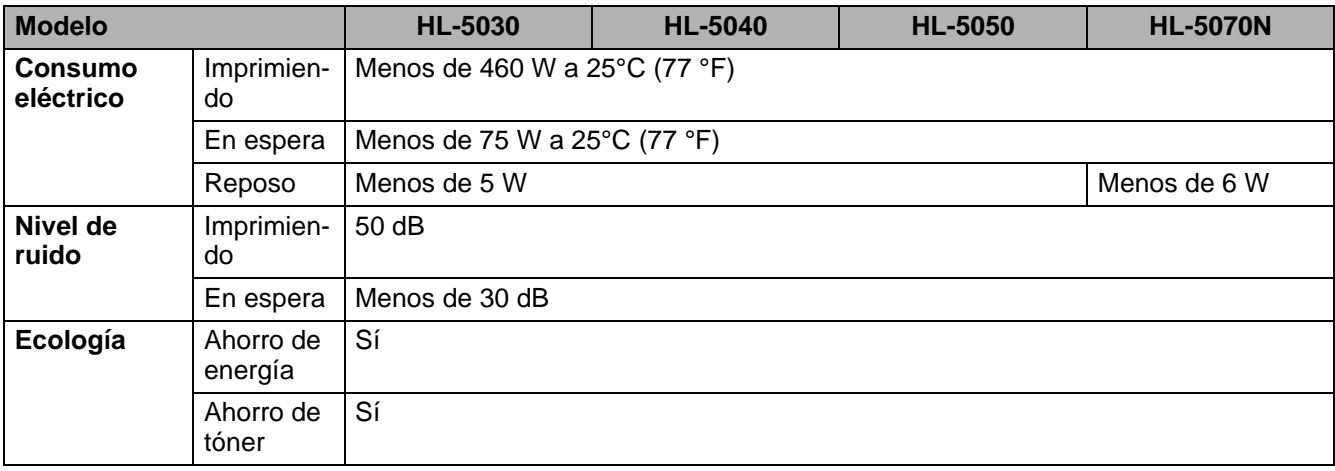

# <span id="page-136-0"></span>**Información importante para la selección del papel**

Esta sección proporciona información que le ayudará a seleccionar el tipo de papel que se utilizará con esta impresora.

#### **Antes de comprar una gran cantidad de papel**

Asegúrese de que el papel es adecuado para la impresora.

#### **Papel para copias en papel normal**

El papel se divide según el uso como papel para impresión y papel para copias. El uso se especifica normalmente en el paquete del papel. Compruebe el paquete para ver si el papel es adecuado para impresoras láser. Utilice papel adecuado para impresoras láser.

#### **Peso base**

El peso base del papel de uso general varía en los diferentes países. Se recomienda utilizar papel con un peso de 75 g/m<sup>2</sup> a 90 g/m<sup>2</sup> (20 a 24 lb.) aunque esta impresora es capaz de trabajar con papel más delgado o más grueso que dichos pesos.

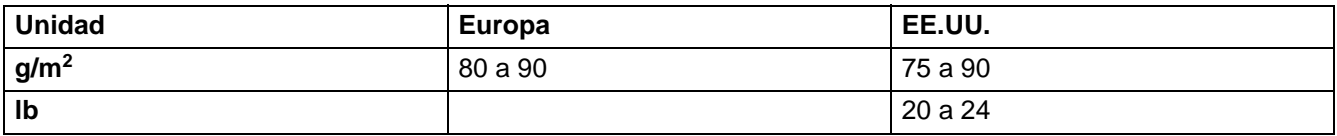

#### **Grano largo y grano corto**

La fibra de la pasta del papel se alinea durante la fabricación de papel. El papel denominado de grano largo es aquel en el que la fibra está en paralelo a la dirección de arrastre del papel.

El papel se puede clasificar en dos tipos, de grano largo y de grano corto. La dirección de la fibra del papel de grano largo es paralela a la dirección de arrastre del papel en la impresora. La dirección de la fibra del papel de grano corto es perpendicular a la dirección de arrastre del papel en la impresora. Aunque la mayoría del papel para la copia en papel normal es de grano largo, también lo hay de grano corto. Se recomienda utilizar papel de grano largo para esta impresora. El papel de grano corto es demasiado débil para el carro del papel de la impresora.

#### **Papel ácido y papel neutralizado**

El papel se puede clasificar en papel ácido y papel neutralizado.

Aunque los métodos modernos de fabricación del papel comenzaron con el papel ácido, los cambios más recientes han hecho que el papel neutralizado vaya desplazando al papel ácido por motivos de preservación de la naturaleza y medioambientales.

Sin embargo, muchos formatos de papel ácido se pueden encontrar en papel reciclado. Se recomienda utilizar papel neutralizado para esta impresora.

Puede utilizar un rotulador de comprobación de papel ácido para distinguirlo del papel neutralizado.

#### **Superficie de impresión**

Las características del haz y del envés de una hoja de papel varían ligeramente.

Normalmente, el lado por el que se abre la resma del paquete de papel es el lado de impresión. Siga las indicaciones acerca del lado de impresión que aparezcan en el paquete del papel. Normalmente, la cara de impresión se indica con una flecha.

#### **Contenido de humedad**

El contenido de humedad es la cantidad de agua que queda en el papel una vez facturado. Es una de las características importantes del papel. Puede variar enormemente dependiendo del entorno de almacenamiento, aunque normalmente el contenido en agua es aproximadamente el 5% del peso del papel. Debido a que el papel absorbe agua, la cantidad de la misma puede alcanzar el 10% en un entorno con una humedad muy alta. Si la cantidad de agua aumenta, las características del papel cambian enormemente. Empeorará la fijación del tóner. Para el almacenamiento del papel y durante su utilización, se recomienda que la humedad ambiental esté entre el 50% y el 60%.

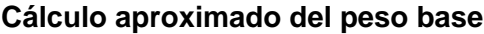

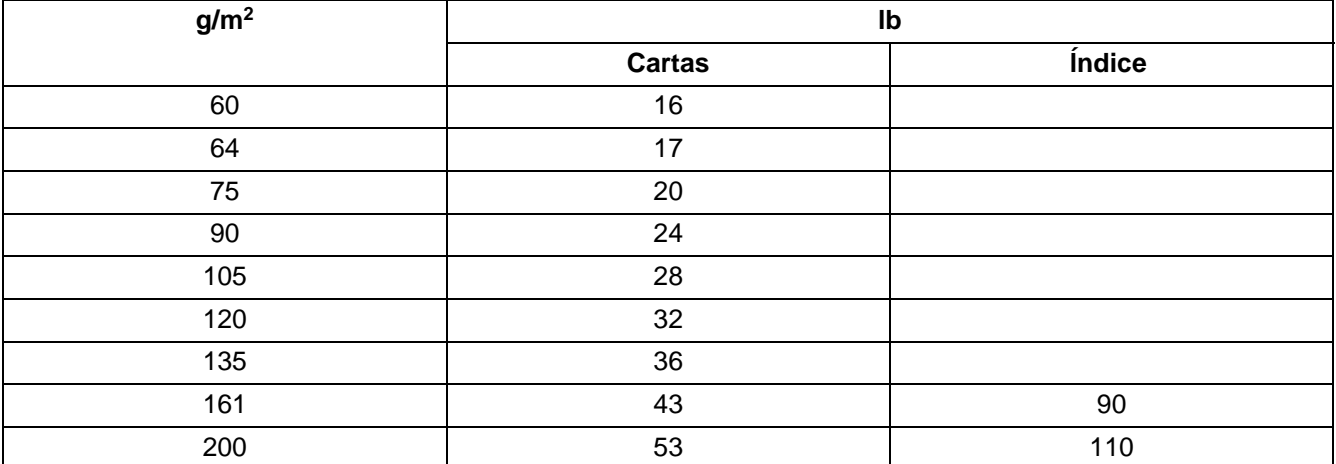

#### **Tamaño de papel**

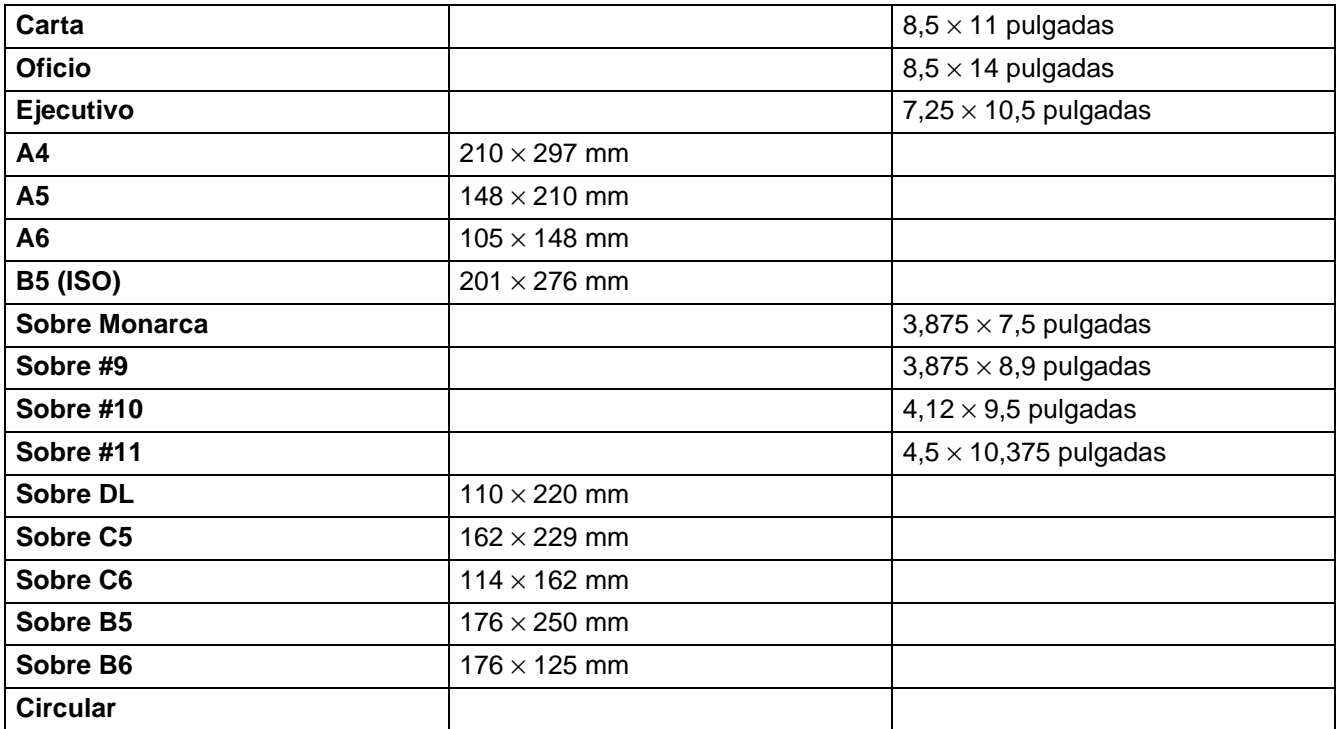

# <span id="page-138-0"></span>**Marcas registradas**

El logotipo de Brother es una marca registrada de Brother Industries, Ltd.

Apple, el logotipo de Apple y Macintosh son marcas comerciales registradas en Estados Unidos y otros países; TrueType es una marca comercial de Apple Computer, Inc.

Epson es una marca registrada, y FX-80 y FX-850 son marcas comerciales, de Seiko Epson Corporation.

Hewlett Packard es una marca registrada, y HP LaserJet 6P, 6L, 5P, 5L, 4, 4L, 4P, III, IIIP, II y IIP son marcas comerciales, de Hewlett-Packard Company.

IBM, IBM PC y ProPrinter son marcas registradas de International Business Machines Corporation.

Microsoft y MS-DOS son marcas registradas de Microsoft Corporation. Windows es una marca registrada de Microsoft Corporation en los Estados Unidos y otros países.

ENERGY STAR es una marca registrada de EE.UU.

Todas las demás marcas y nombres de productos mencionados en el Manual del usuario son marcas registradas de sus respectivos titulares.

### **Compilación y aviso de publicación**

Este manual ha sido compilado y editado por Brother Industries Ltd. e incluye las descripciones y especificaciones más actualizadas del producto.

El contenido de este manual y las especificaciones de este producto están sujetas a modificación sin previo aviso.

Brother se reserva el derecho de modificar sin previo aviso las especificaciones y materiales aquí contenidos, y no asumirá responsabilidad alguna por daños de cualquier índole (incluyendo daños derivados) producidos al basarse en el material presentado, incluyendo (aunque su enumeración no debe interpretarse como una limitación), los errores tipográficos y de otra naturaleza contenidos en la publicación.

©2003 Brother Industries Ltd.

# **ÍNDICE**

# **A**

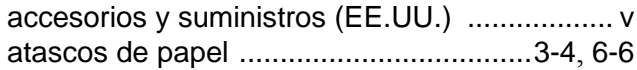

### **B**

bandeja de alimentación manual

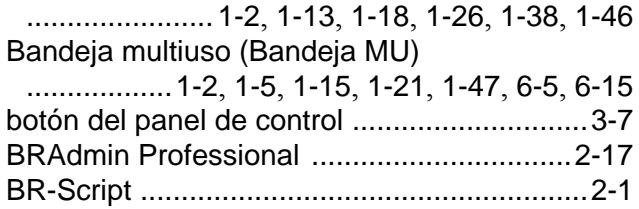

# **C**

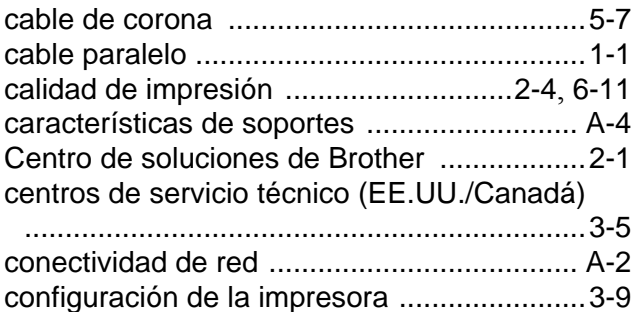

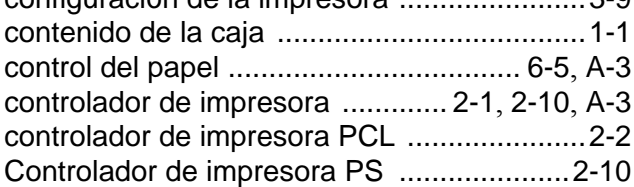

### **D**

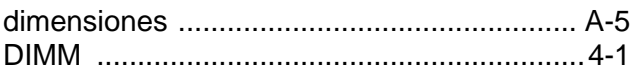

### **E**

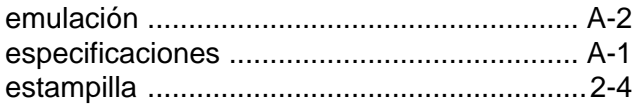

### **F**

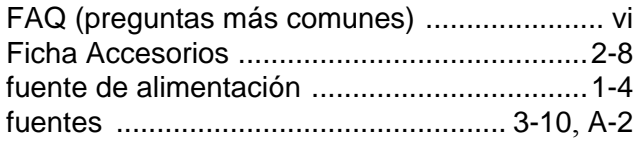

### **I**

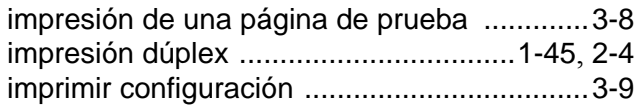

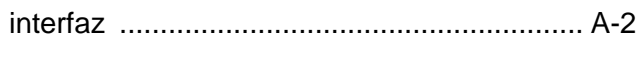

# **L**

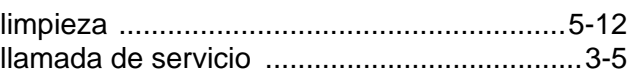

### **M**

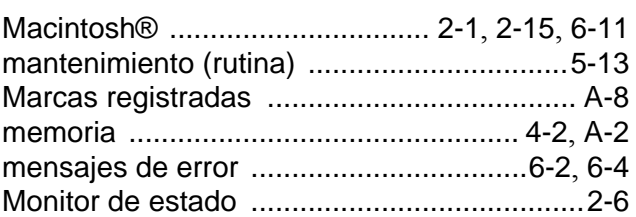

### **N**

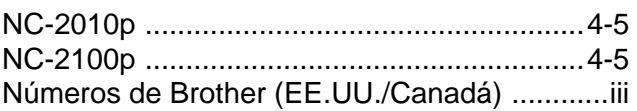

#### **O**

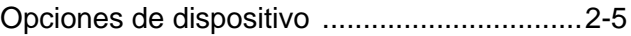

### **P**

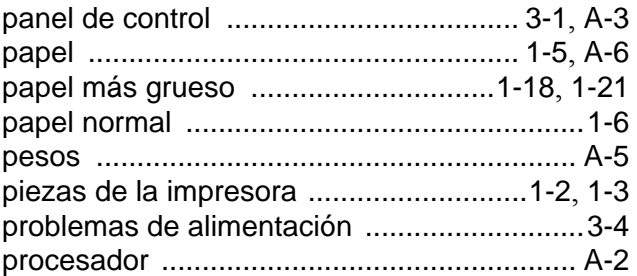

# **R**

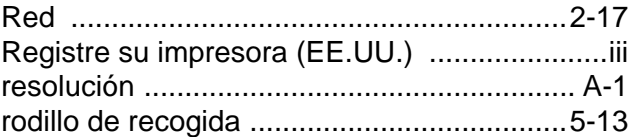

# **S**

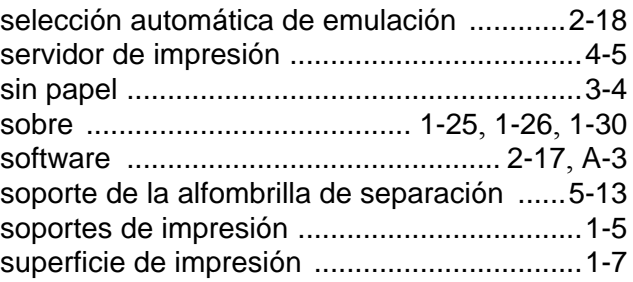

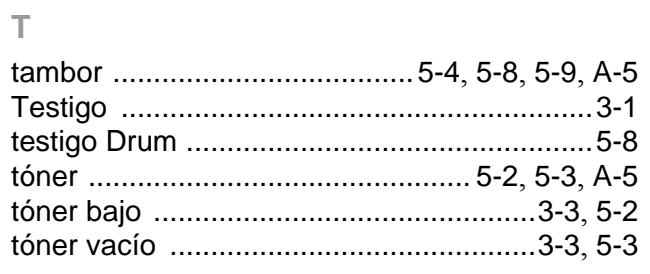

# $\bigcup$

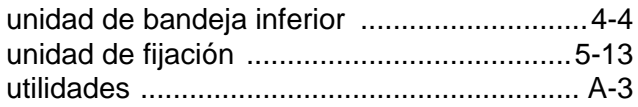